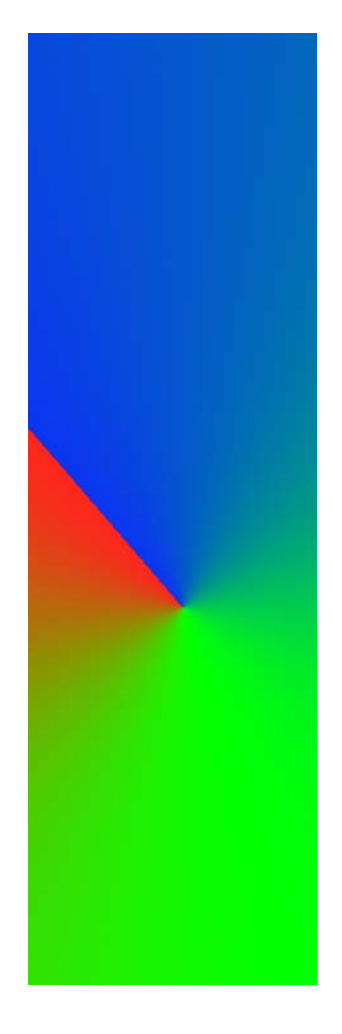

## **View 2+2 User Guide**

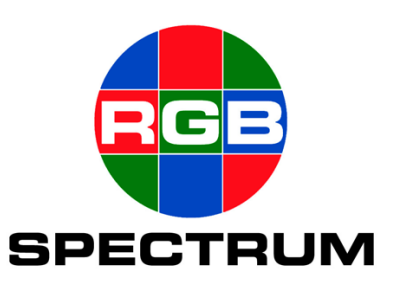

#### . . . . . . . . . . . . . . . . . . . . . . . . . . . . . **DOCUMENT**

- View 2+2 User Guide
- P/N 350-8387
- Revision 1.00, April 21st 2006
- Printed in U.S.A

#### . . . . . . . . . . . . . . . . . . . . . . . . . . . . . **COPYRIGHT**

© 2006 RGB Spectrum, Inc. All rights reserved.

This document, in whole or in part, may not be reproduced, translated or reduced to any machine-readable form without prior written approval from RGB Spectrum, Inc.

. . . . .

Microsoft, Windows and Windows XP are registered trademarks or trademarks of Microsoft Corporation in the United States and or other countries.

### **NOTICE**

. . . . . . . . . . . . . . . . . . . . . . . . . . . . .

RGB Spectrum reserves the right to make any modification to this guide or the information contained herein at any time without notice.

All features, functions, and specifications are subject to change without notice or obligation.

### . . . . . . . . . . . . . . . . . . . . . . . . . . . . . **COMPANY ADDRESS**

RGB Spectrum 950 Marina Village Pkwy. Alameda, CA 94501

- Telephone: (510) 814-7000
- Fax: (510) 814-7026

### . . . . . . . . . . . . . . . . . . . . . . . . . . . . . **LIMITED WARRANTY**

RGB Spectrum (RGB) warrants that this product will be free from defects in material and workmanship, under normal use and service when correctly installed and maintained, for a period of one (1) year from date of shipment. RGB's liability under this warranty is limited solely to replacing, repairing or issuing credit for any product which is shown to be defective during the warranty period. Purchaser shall (i) notify RGB Spectrum promptly in writing of any claims, and (ii) provide RGB Spectrum with an opportunity to inspect and test the product claimed to be defective. Warranty does not cover misuse, abuse, improper installation or application, improper maintenance or repair, alteration, accident or negligence in use, improper temperature, humidity or other environmental condition, storage, transportation or handling. RGB Spectrum shall have no obligations under this warranty with respect to any defect unless it receives notice and a description of such defect no later than five (5) business days following the expiration of the warranty period.

. . . . .

THE WARRANTIES STATED HEREIN ARE IN LIEU OF ALL OTHER WARRANTIES, EXPRESS OR IMPLIED, INCLUDING (BUT NOT LIMITED TO) ANY IMPLIED WARRANTIES OF MERCHANTABILITY OR FITNESS FOR A PARTICULAR PURPOSE.

IN NO EVENT SHALL RGB SPECTRUM BE LIABLE FOR ANY SPECIAL, INCIDENTAL OR CONSEQUENTIAL DAMAGES FOR LOSS, DAMAGE OR EXPENSE DIRECTLY OR INDIRECTLY ARISING FROM THE PURCHASER'S INABILITY TO USE THE PRODUCT EITHER SEPARATELY OR IN COMBINATION WITH ANY OTHER EQUIPMENT OR FACILITIES, OR FROM ANY OTHER CAUSE.

### . . . . . . . . . . . . . . . . . . . . . . . . . . . . . **EXTENDED WARRANTY**

An annual extended warranty may be purchased. Should the product fail to operate properly during the covered period, RGB Spectrum will repair the product and restore it to normal operation without charge for labor and parts. For further information on obtaining an extended warranty, email **support@rgb.com** or call (510) 814-7000.

# . . . . . . . . . . . . . . . . . . . . . . . . . . . . . . . . . . **TABLE OF CONTENTS**

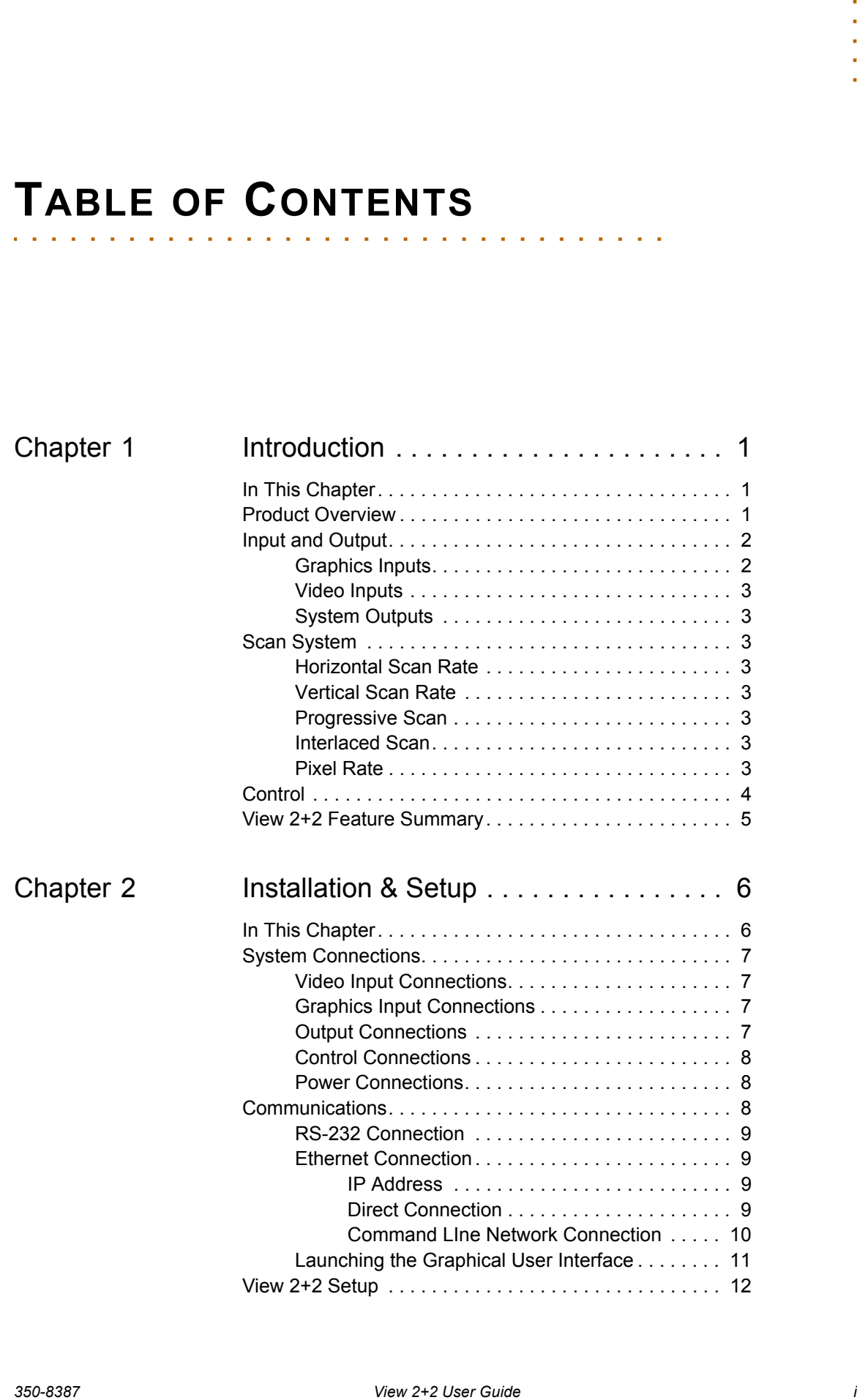

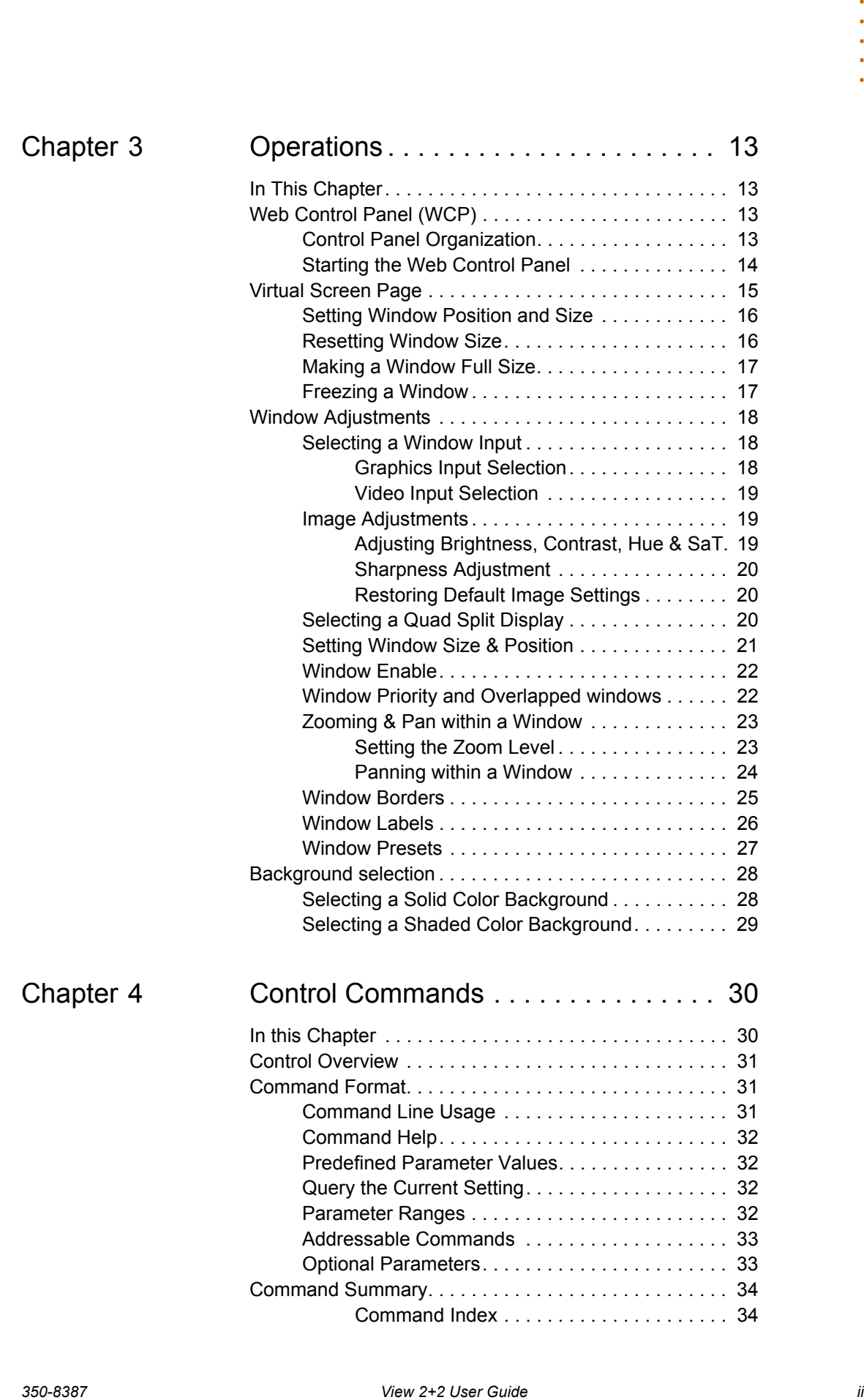

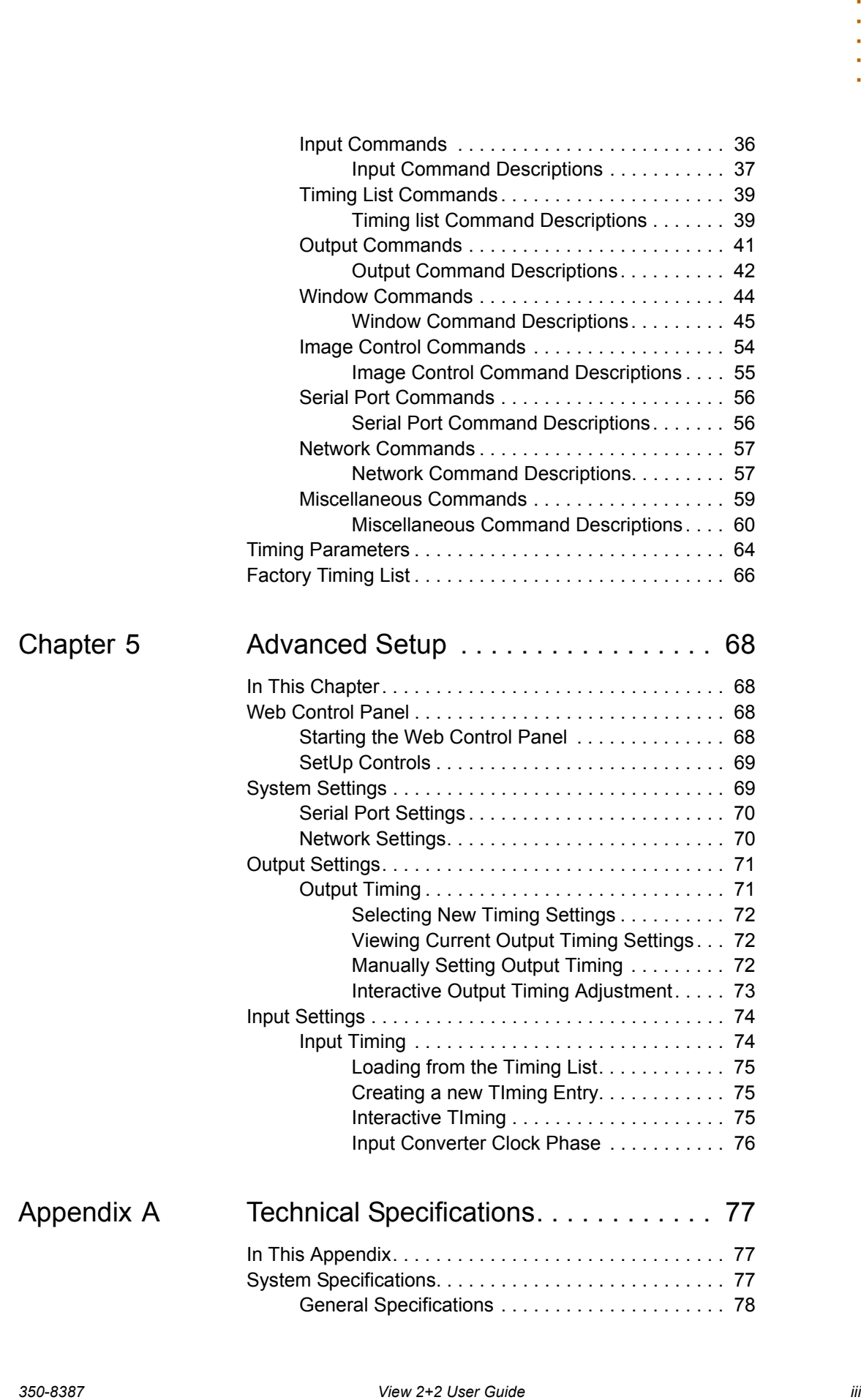

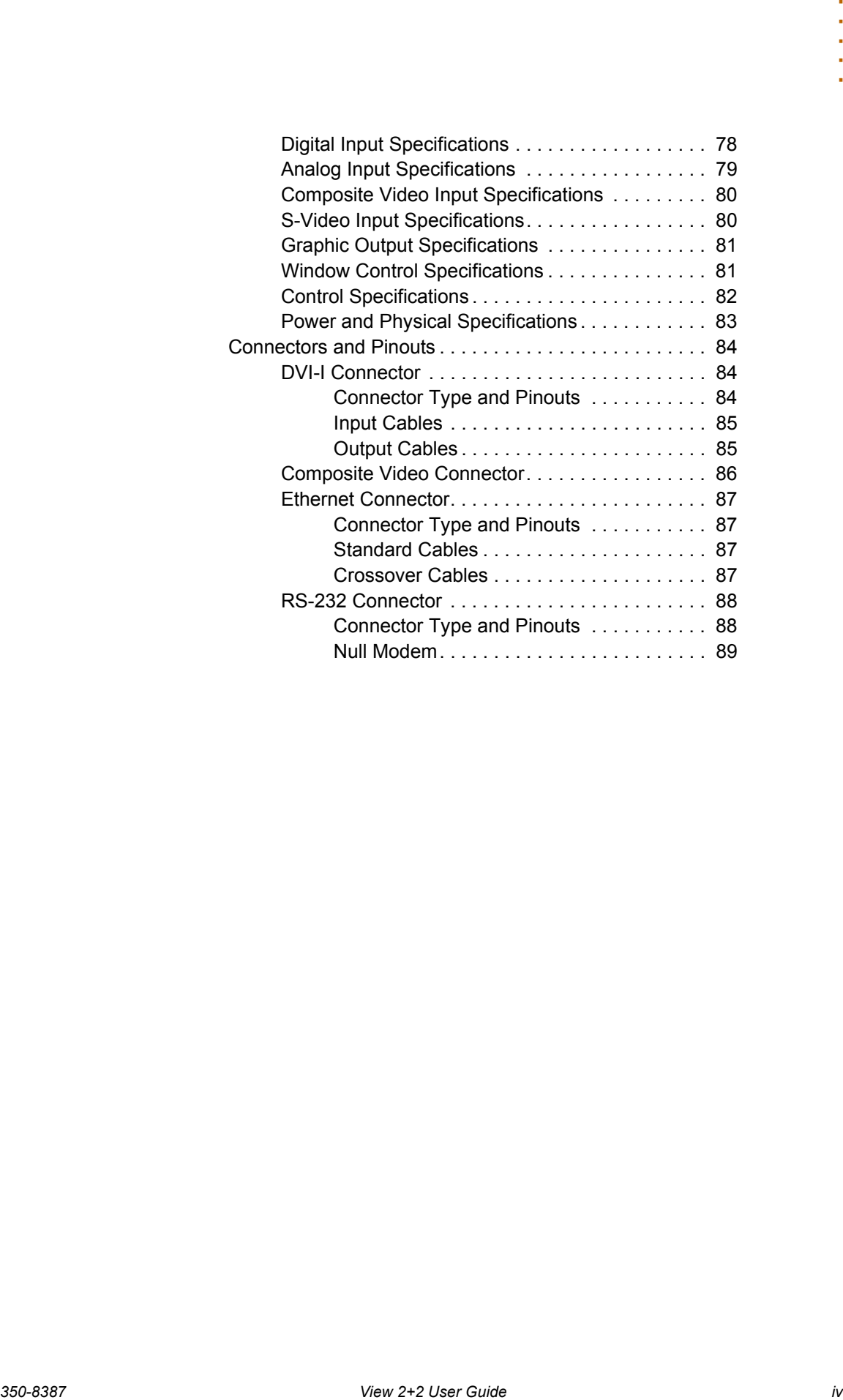

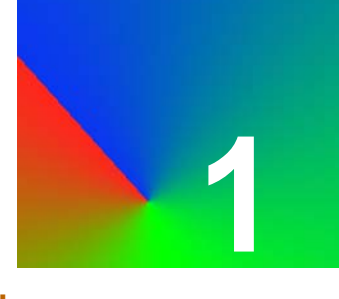

### <span id="page-7-1"></span><span id="page-7-0"></span>. . . . . . . . . . . . . . . . . . . . . . . . . . . . . **IN THIS CHAPTER**

This chapter provides an overview of window systems and features of the View 2+2™ multiple window display product.

### <span id="page-7-2"></span>. . . . . . . . . . . . . . . . . . . . . . . . . . . . . **PRODUCT OVERVIEW**

The View 2+2 is a high performance, compact video windowing system that displays up to four live windows on a single high-resolution display.

Two of these windows provide a choice between the following types of input signals:

- RGB /  $YP_bP_r$  component
- DVI
- Composite video
- S-Video

The other two windows provide a choice between the following types of input signals:

- Composite video
- S-Video

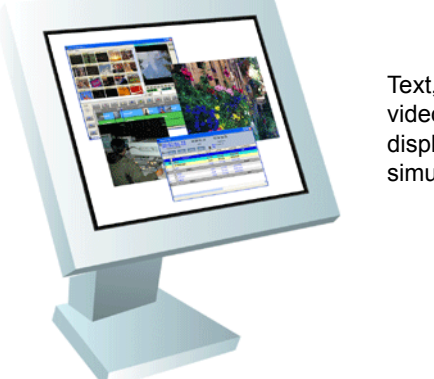

Text, graphics and video windows displayed simultaneously

**Figure 1-1. View 2+2 Displays Four Inputs on a Single Monitor**

The View 2+2 provides both an analog RGB and digital DVI output signal. On your high-resolution display, different types of input sources can be mixed and

matched simultaneously, and each input can be independently scaled, positioned, zoomed and panned.

## <span id="page-8-0"></span>. . . . . . . . . . . . . . . . . . . . . . . . . . . . . **INPUT AND OUTPUT**

The figure below illustrates a simplified block diagram of the View 2+2, showing the four window inputs and dual format output.

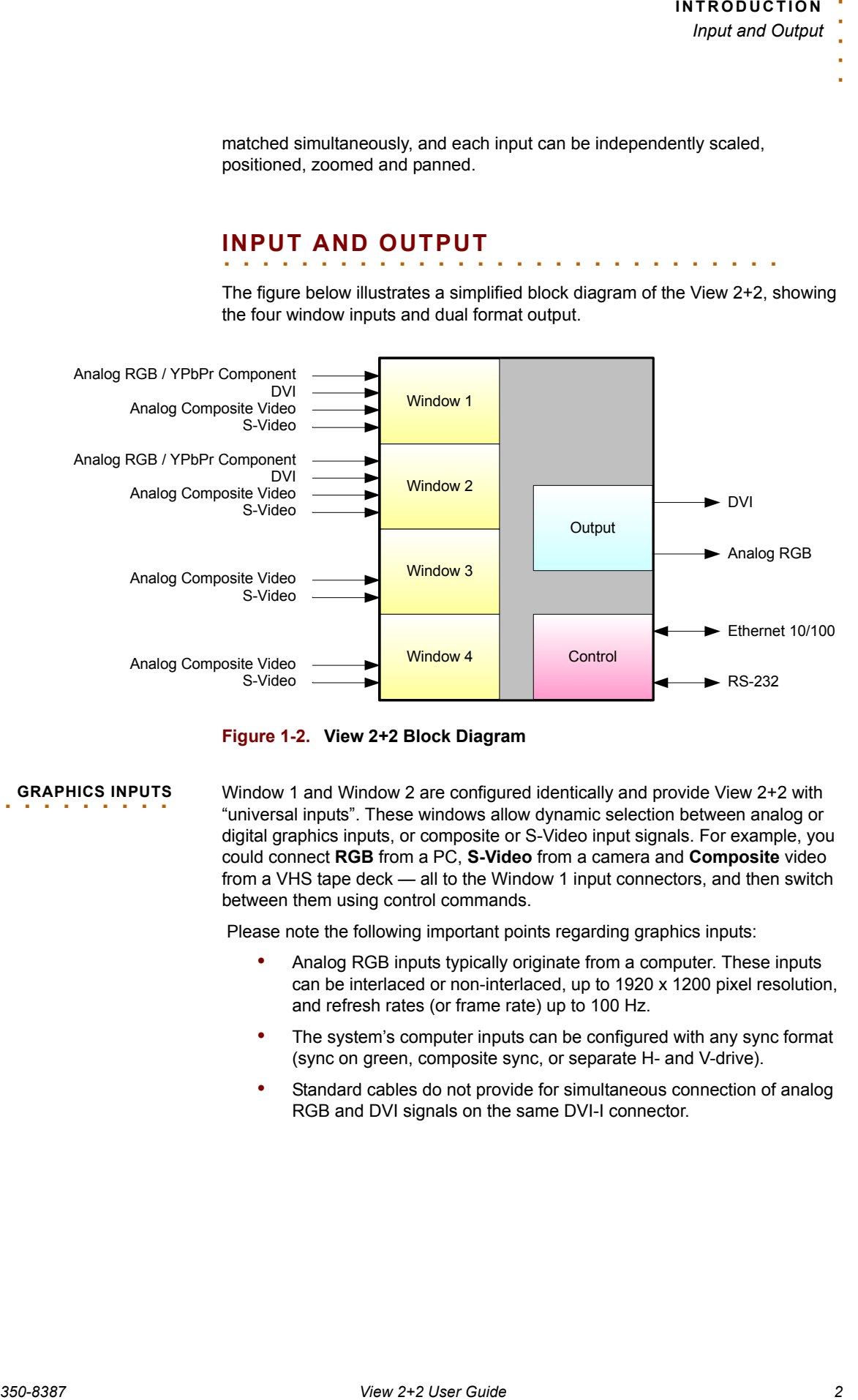

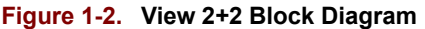

<span id="page-8-1"></span>

. . . . . . . . . **GRAPHICS INPUTS** Window 1 and Window 2 are configured identically and provide View 2+2 with "universal inputs". These windows allow dynamic selection between analog or digital graphics inputs, or composite or S-Video input signals. For example, you could connect **RGB** from a PC, **S-Video** from a camera and **Composite** video from a VHS tape deck — all to the Window 1 input connectors, and then switch between them using control commands.

Please note the following important points regarding graphics inputs:

- Analog RGB inputs typically originate from a computer. These inputs can be interlaced or non-interlaced, up to 1920 x 1200 pixel resolution, and refresh rates (or frame rate) up to 100 Hz.
- The system's computer inputs can be configured with any sync format (sync on green, composite sync, or separate H- and V-drive).
- Standard cables do not provide for simultaneous connection of analog RGB and DVI signals on the same DVI-I connector.

<span id="page-9-0"></span>. . . . . . . . . **VIDEO INPUTS** Window 3 and Window 4 are configured identically and provide View 2+2 with "video inputs". These windows allow dynamic selection between standard definition broadcast quality (NTSC or PAL) composite or S-Video input signals.

Please note the following important points regarding video inputs:

- Video inputs can originate from devices such as TV cameras, video cassette recorders, DVD players or video teleconferencing systems.
- Automatic selection of NTSC and PAL standards is supported.

<span id="page-9-1"></span>**SYSTEM OUTPUTS** As standard, the system provides both an analog RGB and a digital (DVI) output to the industry standard DVI-I connector. The output image is available simultaneously in both analog and digital form.

> All input signals to the View 2+2 are converted to the selected output resolution (adjustable up to 1920 pixels by 1200 lines-165MHz pixel clock), with horizontal scan rates adjustable from 12 to 125 kHz.

<span id="page-9-2"></span>. . . . . . . . . . . . . . . . . . . . . . . . . . . . . **SCAN SYSTEM**

Graphics and video signals used in television and computer systems use a raster scan technique in order to create and display an image. There are two types of raster scanning systems in use, the progressive (or non-interlaced system) and the interlaced scan system. Both of these systems consists of a horizontal and vertical scanning system that are synchronously related. The rate at which the horizontal system works is known as the horizontal scan rate, and the rate at which the vertical system works is known as the vertical scan rate.

<span id="page-9-5"></span><span id="page-9-4"></span><span id="page-9-3"></span>**HORIZONTAL SCAN**  . . . . . . . . . **RATE** The View 2+2 supports the range of horizontal scan rates from 12.5 to 125 kHz. Note that the vertical and horizontal scan rates are related by the number of lines per frame.

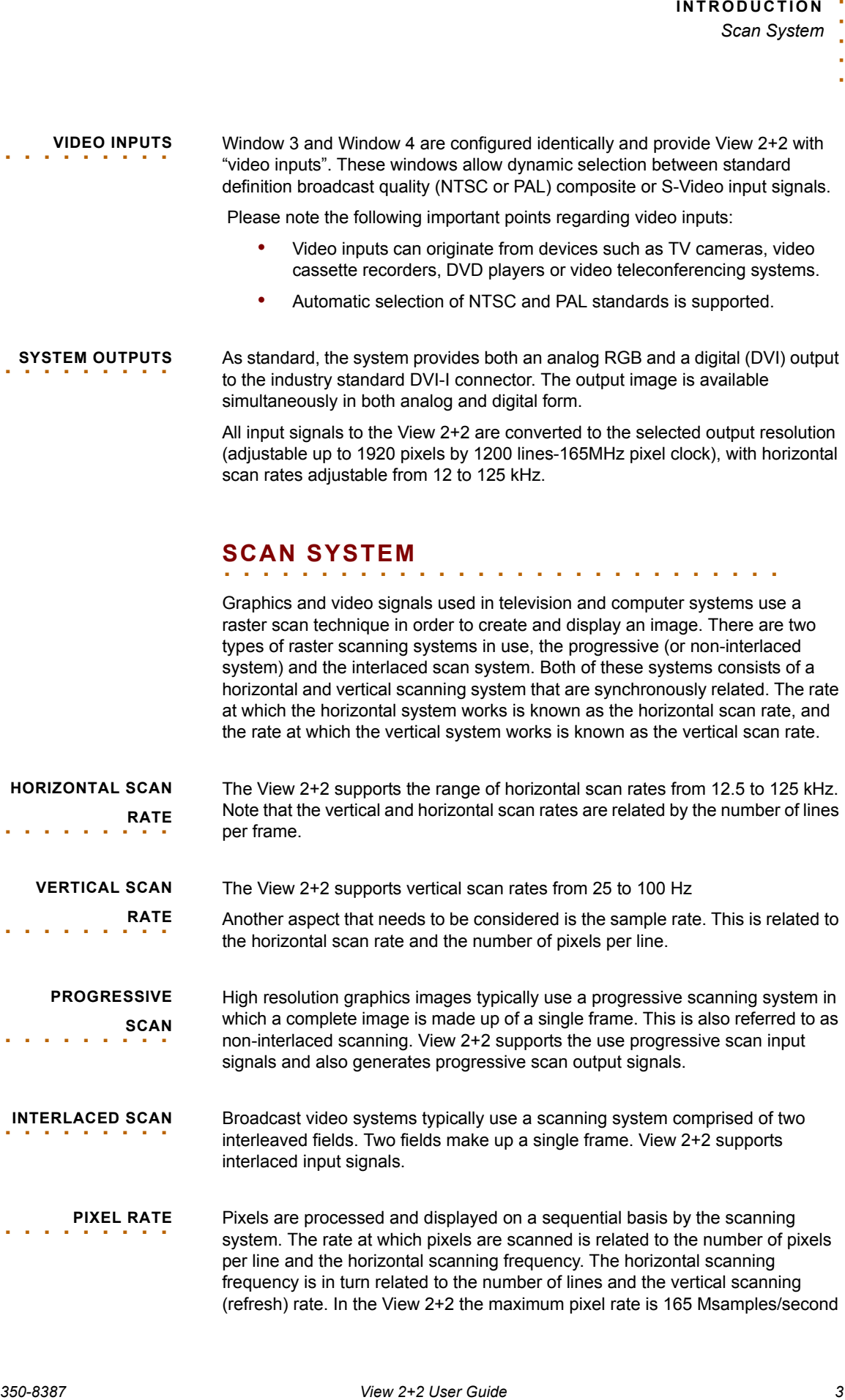

<span id="page-9-7"></span><span id="page-9-6"></span>**PIXEL RATE** Pixels are processed and displayed on a sequential basis by the scanning system. The rate at which pixels are scanned is related to the number of pixels per line and the horizontal scanning frequency. The horizontal scanning frequency is in turn related to the number of lines and the vertical scanning (refresh) rate. In the View 2+2 the maximum pixel rate is 165 Msamples/second

interlaced input signals.

which is the highest rate that a single link DVI input can handle.

### <span id="page-10-0"></span>. . . . . . . . . . . . . . . . . . . . . . . . . . . . . **CONTROL**

**350-8387**<br> **350-8387**<br> **350-8387**<br> **350-8387 View 2+2 B provided instrainly we house a linear server (by corrected).<br>
<b>350-8387**<br> **350-8387 View 2+2 B provided instrainly we house a linear server (by corrected instruction** The View 2+2 is provided internally with both a Telnet server (for command line control) and a web server (Graphical User Interface). Both of these interfaces are accessed through the **Ethernet** port. Additionally, command line control is supported by a serial RS-232 port. There are no controls on the chassis itself.

- The **RS-232** serial port connects to an ASCII terminal, any computer with a serial port or an external device such as a touchpad. ASCII commands are sent from the terminal or computer to the View 2+2.
- The **Ethernet** port (10/100BaseT) allows multiple View 2+2 systems to be connected to a local area network (LAN) or directly to a PC properly equipped with a network card. Note that direct connection requires the use of an Ethernet hub or Ethernet crossover cable.

A complete description of ASCII commands is provided in the View 2+2 Technical Reference manual.

## <span id="page-11-0"></span>. . . . . . . . . . . . . . . . . . . . . . . . . . . . . **VIEW 2+2 FEATURE SUMMARY**

Following is a concise summary of View 2+2 features:

- Windows
	- $\sim$  Display four windows simultaneously in real time
	- $\sim$  High quality filtering for window resizing
	- $\sim$  Pan, zoom, border, label and freeze each window
	- $\sim$  Continuous scaling up to the full size of the display
	- $\sim$  Windows sized and positioned anywhere on the screen
- Inputs:
- **350-87 View 2+2 PEATURE SUMMARY**<br> **350-8387**<br> **350-8387**<br> **350-8387**<br> **350-8387**<br> **350-8388**<br> **350-8388**<br> **350-8388**<br> **350-8388**<br> **350-8388**<br> **350-8388**<br> **350-8388**<br> **350-8388**<br> **350-8388**<br> **350-8388**<br> **350-8388**<br> **350-** $\sim$  Supports a wide range of analog RGB inputs with resolutions up to 1920 x 1200 @ 60 Hz frame rate (165MHz max pixel clock).
	- $\sim$  Supports HDTV / YP<sub>b</sub>P<sub>r</sub> input with tri-level sync
	- DVI inputs up to 1920 x 1200 @ 60Hz
	- Video inputs are selectable between S-Video and Composite formats, in both NTSC and PAL video standards
	- Outputs:
		- $\sim$  DVI-I output connector supports both DVI and analog signals
		- $\sim$  Analog RGB output up to 1600 x 1200 @ 60Hz
		- $\sim$  DVI output up to 1920 x 1200 @ 60Hz
		- $\sim$  Adjustable output gamma to optimize performance with a variety of display technologies
	- Special features:
		- $\sim$  Autosync to input signals
		- Colored backgrounds
		- Export / Import system settings
		- $\sim$  Supports both interlaced and non-interlaced signals
	- System:
		- $\sim$  Full 24-bit color processing is used throughout
		- Twenty four user defined window presets
		- $\sim$  System control via serial RS-232 or Ethernet
		- $\sim$  Intuitive graphical user interface
		- $\sim$  Compact 1RU package

## <span id="page-12-0"></span>**INSTALLATION & SETUP**

#### <span id="page-12-1"></span>. . . . . . . . . . . . . . . . . . . . . . . . . . . . . **IN THIS CHAPTER**

This document provides installation and set up of the View 2+2 systems. The following topics are discussed:

- **[System Connections](#page-13-0)**
	- ~ **[Video Input Connections](#page-13-1)**
	- ~ **[Graphics Input Connections](#page-13-2)**
	- ~ **[Output Connections](#page-13-3)**
	- ~ **[Control Connections](#page-14-0)**
	- ~ **[Power Connections](#page-14-1)**
- **[Communications](#page-14-2)**
	- ~ **[RS-232 Connection](#page-15-0)**
	- ~ **[Ethernet Connection](#page-15-1)**
- **[View 2+2 Setup](#page-18-0)**

### *System Connections*

### <span id="page-13-0"></span>. . . . . . . . . . . . . . . . . . . . . . . . . . . . . **SYSTEM CONNECTIONS**

All connections to the View 2+2 are located on the rear of the unit. A view of the rear of the unit is shown in the following figure.

NOTE: Before proceeding with this section make sure that the front panel power switch is in the OFF position.

<span id="page-13-1"></span>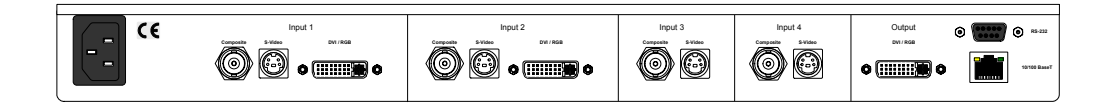

<span id="page-13-2"></span>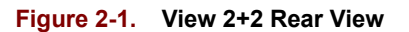

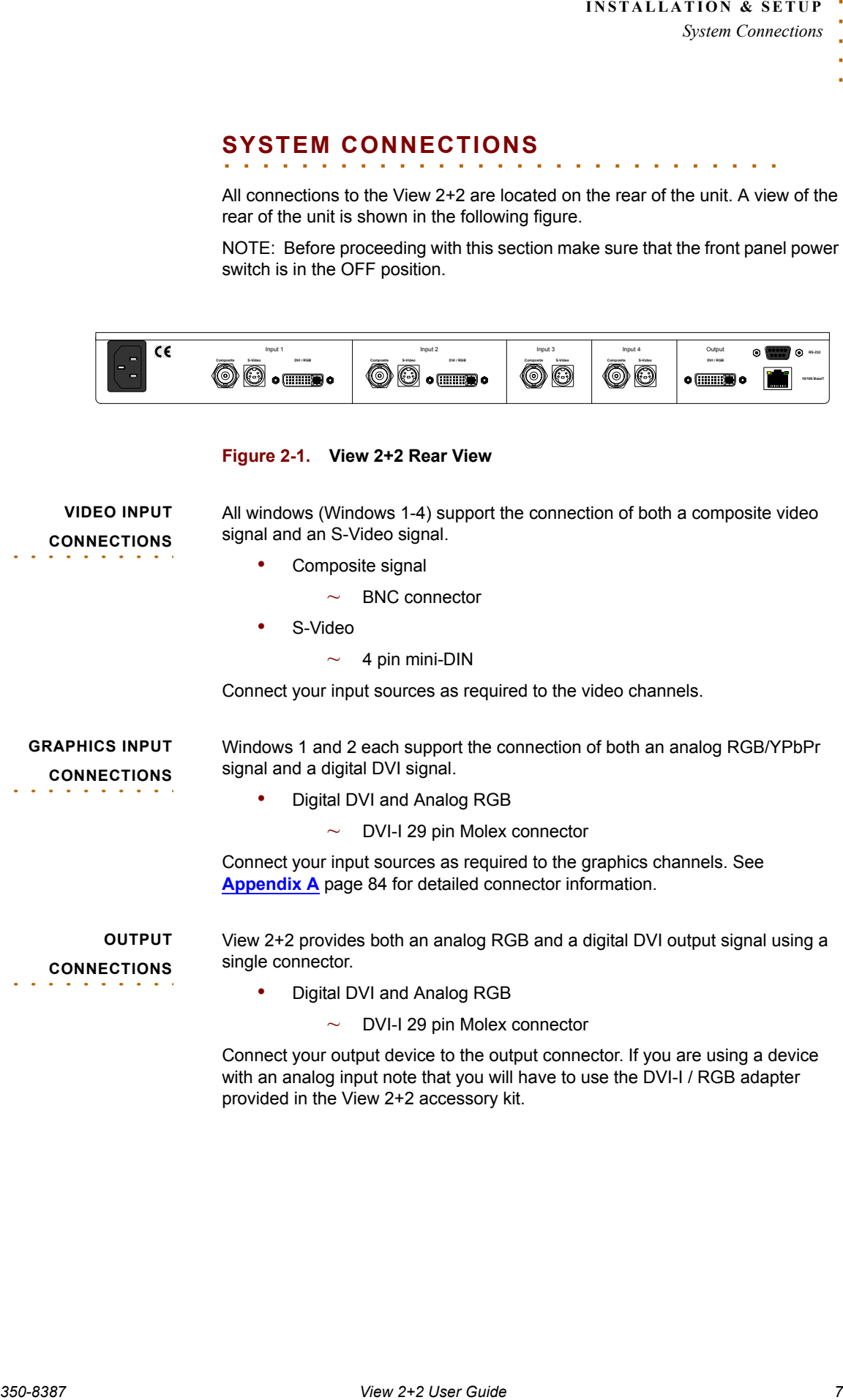

<span id="page-13-3"></span>Connect your output device to the output connector. If you are using a device with an analog input note that you will have to use the DVI-I / RGB adapter provided in the View 2+2 accessory kit.

<span id="page-14-0"></span>**CONTROL**  . . . . . . . . . . **CONNECTIONS** The View 2+2 can be controlled from either a serial RS-232 control port or a 10/ 100 BASE-TX Ethernet port.

- RS-232 serial port
	- $\sim$  Female 9 pin sub miniature D connector
- Ethernet 10/100 BASE-T
	- $\sim$  RJ-45 modular connector

To connect View 2+2 to a network, use a standard Ethernet cable. To connect View 2+2 directly to a computer use an Ethernet crossover cable.

Connect your control device to either or both of these control ports. See **[Appendix A](#page-83-3)** [page 84](#page-90-3) for detailed connector information.

<span id="page-14-1"></span>**POWER**  . . . . . . . . . . **CONNECTIONS**

The typical power consumption of a View 2+2 is approximately 30W. Connect to a reliable power source with a voltage between 100 and 240 VAC. Automatic switching between different line voltages is provided.

When all connections have been made, turn on the front panel power switch and proceed to the next section.

## <span id="page-14-2"></span>. . . . . . . . . . . . . . . . . . . . . . . . . . . . . **COMMUNICATIONS**

After connecting the communications cables and applying power to the View 2+2 you are ready to control the unit. To operate the View 2+2 you have the choice of using a command line interface or a graphical user interface.

The command line interface may be accessed from either the RS-232 serial port or by a Telnet session from the 10/100 BASE-T port as shown in the figure below.

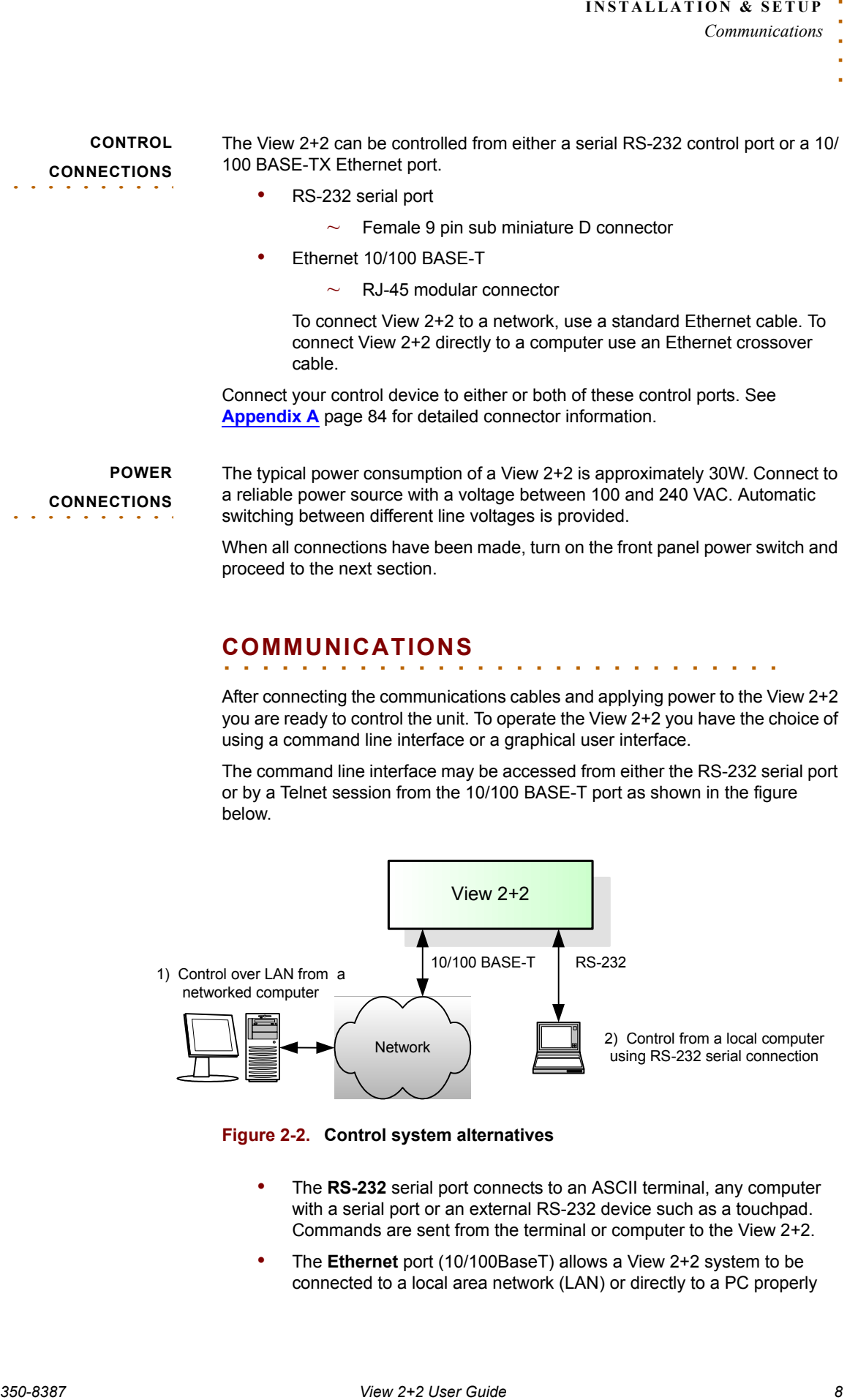

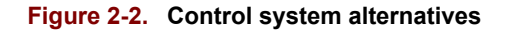

- The **RS-232** serial port connects to an ASCII terminal, any computer with a serial port or an external RS-232 device such as a touchpad. Commands are sent from the terminal or computer to the View 2+2.
- The **Ethernet** port (10/100BaseT) allows a View 2+2 system to be connected to a local area network (LAN) or directly to a PC properly

equipped with a network card. Note that direct connection requires the use of an Ethernet hub or Ethernet crossover cable.

Ethernet status indicators are located on the front of the control panel.

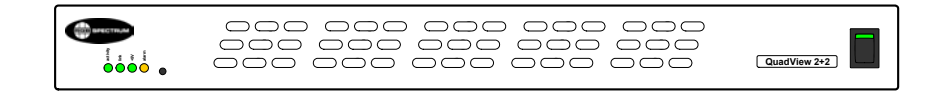

#### **Figure 2-3. View 2+2 Front Panel**

### <span id="page-15-0"></span>**RS-232**  . . . . . . . . . . **CONNECTION**

Command line control can be accomplished using the serial RS-232 port from a PC using a serial terminal emulator, or other control device equipped with a serial RS-232 interface.

The View 2+2 supports baud rates ranging from 9600 to 115 kbaud. The factory default is set at 9600 baud.

Use the following procedure to set up communications with the View 2+2 through the serial control port.

- Connect your control device to the View 2+2 serial port using a serial cable with a 9 pin male connector at the View 2+2 end of the cable.
- Set the communications settings of your control device to the following:
	- ~ Baudrate: **9600**
	- ~ Data bits: **8**
	- ~ Parity: **None**
	- Stop bits: 1
	- ~ Flow control: **XOn / XOff**
- Press the ENTER key (or issue a CR or CRLF)
- A prompt character ">" should be returned indicating the communications is working.

Hint If you are using a terminal, type "help" and press the ENTER key to see a list of commands.

• For details on how to change the baud rate or other serial communications settings please refer to the View 2+2 Technical Reference Guide.

#### **ETHERNET**

<span id="page-15-1"></span>. . . . . . . . . . **CONNECTION**

#### <span id="page-15-2"></span>**IP ADDRESS**

The View 2+2 is configured with a fixed IP address. The default IP address is 192.168.1.200. If you wish to change the IP address see the View 2+2 Technical Reference Guide for information on the IPADDress command.

### <span id="page-15-3"></span>**DIRECT CONNECTION**

**350-8387 View 2+2 User Conservation and the same of the same of the same of the same of the same of the same of the same of the same of the same of the same of the same of the same of the same of the same of the same of** Setting up Ethernet communication to the View 2+2 directly requires a slightly different setup procedure than communicating via a network. The majority of local area networks (LANs) are configured to use dynamic IP addressing using a DHCP server to provide network devices with valid, unique IP addresses. When

you connect a computer directly to a View 2+2 via Ethernet, a DHCP server will not be available and you will have to assign the computer to have a fixed IP address.

• Manually set the IP address of the control computer

An IP address is made of two parts known as the network ID and the host ID. The default network ID for View 2+2 is 192.168.1 and the default host ID is 200. The control computer should be assigned an IP address with the same network ID as View 2+2, but a different host ID (for example 192.168.1.201)

- Connect the View 2+2 to the computer (use an Ethernet crossover cable)
- Check that the link and activity indicators on the front panel are active (check Ethernet cable if not)

#### <span id="page-16-0"></span>**COMMAND LINE NETWORK CONNECTION**

Setting up command line communication to the View 2+2 through a network requires the use of a Telnet client. This is a standard item with computer operating systems such as Windows XP. Use the following procedure to set up a command line interface using a network connection:

• Obtain a suitable IP address for the View 2+2 from your network manager.

**353X A.LL.A.TIVOK** 3 (350 A.LL.A.TIVOK 3 (350 F.P.TTY)<br> **350-8387 View 2012**<br> **350-8387 View 2012**<br> **350-8387 View 2-2 User Guide Descriptions**<br> **350-8387** Conversions and the consistent and the properties and the consist Note By default the IP address of the View 2+2 is 192.168.1.200. If this is not compatible with your network then it should be changed prior to connecting the View 2+2 to the network. It is recommended that you change the IP address using the IPADDRESS command from the serial port. See the Technical Reference Guide for information on use of the IPADDRESS command.

- If necessary reset the View 2+2 IP address from the serial control port (see note above)
- Connect the View 2+2 to the network
- Check that the link and activity indicators on the front panel are active (check Ethernet cable if not)
- On a Windows OS PC, left click on the *Start* menu and select *Run ...*
- From the Windows command line prompt type the following:

telnet <ipaddress> 8000

See the following figure for an example using the View 2+2 default IP address.

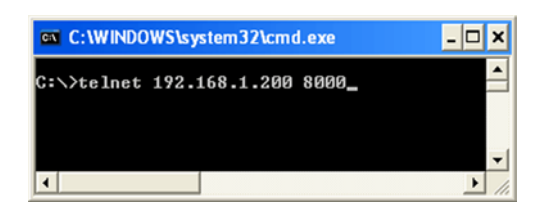

**Figure 2-4. Opening a Telnet window with View 2+2**

• To verify the connection, type "help" at the View 2+2 prompt in the Telnet window

<span id="page-17-0"></span>**LAUNCHING THE GRAPHICAL USER**  . . . . . . . . . . **INTERFACE** The View 2+2 Web Control Panel (WCP) is a Graphical User Interface providing set up and operational control of the View 2+2 as an alternative to command line control.

Note To use the WCP you will need Java version 1.5.0 or higher. You will find a copy of Java on the CD ROM that was provided with your View 2+2 or it can be downloaded free of charge from the official Sun Microsystems web site **[http://www.java.com/en/](http://www.java.com/en/download/manual.jsp) [download/manual.jsp](http://www.java.com/en/download/manual.jsp)**

Use the following procedure to launch the View 2+2 WCP:

**350-84.1.**  $\frac{35}{2}$ <br> **350-84.1.**  $\frac{35}{2}$  Consider the consideration of the consideration of the consideration of the consideration of the consideration of the consideration of the consideration of the consideration • Check with your network manager to be sure that the default IP address for the View 2+2 is suitable for use on your network. If it is determined that you need to reset the IP address, you will need to use the IPADDRESS command from the command line interface. It is recommended to use the RS-232 serial port for this operation.

See the Technical Reference Guide for information on use of the IPADDRESS command

- Connect the View 2+2 to the network
- Check that the link and activity indicators on the front panel are active (check Ethernet cable if not)
- Open a web browser on your PC
- Type the IP address of the View 2+2 into the web browser address line and click on GO
- **Example: If the IP address of your View 2+2 is 192.168.1.200 enter the** address as shown in the figure below.

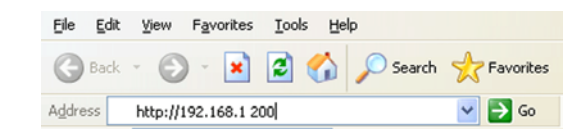

• Minimize the WCP start up screen so that you can access the WCP Control Panel shown in the figure below

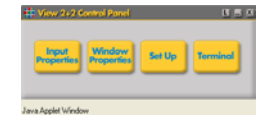

• Click on Set Up to open the Virtual Screen and Set Up menus

### <span id="page-18-0"></span>. . . . . . . . . . . . . . . . . . . . . . . . . . . . . **VIEW 2+2 SETUP**

**350-8387**<br> **350-8387 View 2-2 User Control** Brunch Control Brunch Control Brunch Control Brunch Control Brunch Control Brunch Control Guide 2<br> **350-838 User Guide 12**<br> **350-838 User Guide 12**<br> **350-832 Control Guide 12**<br> Before using the View 2+2, it is necessary to select the format of the output signal to match the needs of the display device that will be connected to the View 2+2 output. Input signals are automatically detected, but in some situations you may want to set the input type manually also. This can be accomplished by the following methods:

- Setup from WCP see [Chapter](#page-74-4) 5 [\(page 68\)](#page-74-4) for more details
- Setup from RS-232 or Telnet see View 2+2 Technical Reference Guide

### <span id="page-19-1"></span><span id="page-19-0"></span>. . . . . . . . . . . . . . . . . . . . . . . . . . . . . **IN THIS CHAPTER**

This chapter describes how to control the View 2+2 using the Web Control Panel (WCP) graphical user interface. The WCP works with standard web browsers such as Microsoft Internet Explorer.

## <span id="page-19-2"></span>. . . . . . . . . . . . . . . . . . . . . . . . . . . . . **WEB CONTROL PANEL (WCP)**

<span id="page-19-3"></span>**CONTROL PANEL**  . . . . . . . . . **ORGANIZATION**

The Web Control Panel is a graphical interface that can be used to set up and operate the View 2+2. Because the WCP interface uses a web server internal to the View 2+2 you will use a standard web browser and do not need to load any special View 2+2 software onto your PC.

The WCP consists of a number of floating GUI screens that you can position anywhere on your screen. These windows are accessed from a GUI screen which is known as the WCP control panel (see [Figure 3-1](#page-19-4) below).

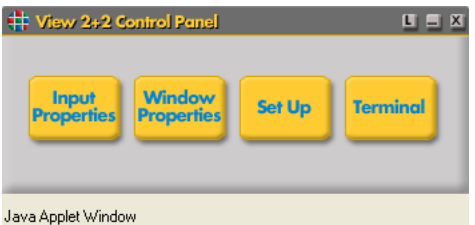

### <span id="page-19-4"></span>**Figure 3-1. WCP Control Panel**

The buttons on the control panel open other GUI screens that are used to access View 2+2 control functions. The organization of these functions is shown in [Figure 3-2](#page-20-1). A brief description of the functions available under each menu is provided in the following section (**[Starting the Web Control Panel](#page-20-0)**).

### <span id="page-20-0"></span>**STARTING THE WEB**  . . . . . . . . . **CONTROL PANEL**

To open the WCP, launch a web browser and enter the IP address for the View 2+2 into the browser address line. The default IP address is 192.168.1.200.

When the browser has connected to the View 2+2 the WCP control panel should appear in the browser window ([Figure 3-1\)](#page-19-4).

.

Note **The control panel is a floating GUI screen and it may be** obscured by the browser window. If you don't see the control panel, then minimize the browser window or click on the "RGB" symbol at the bottom of the task bar to bring it to the front of the browser.

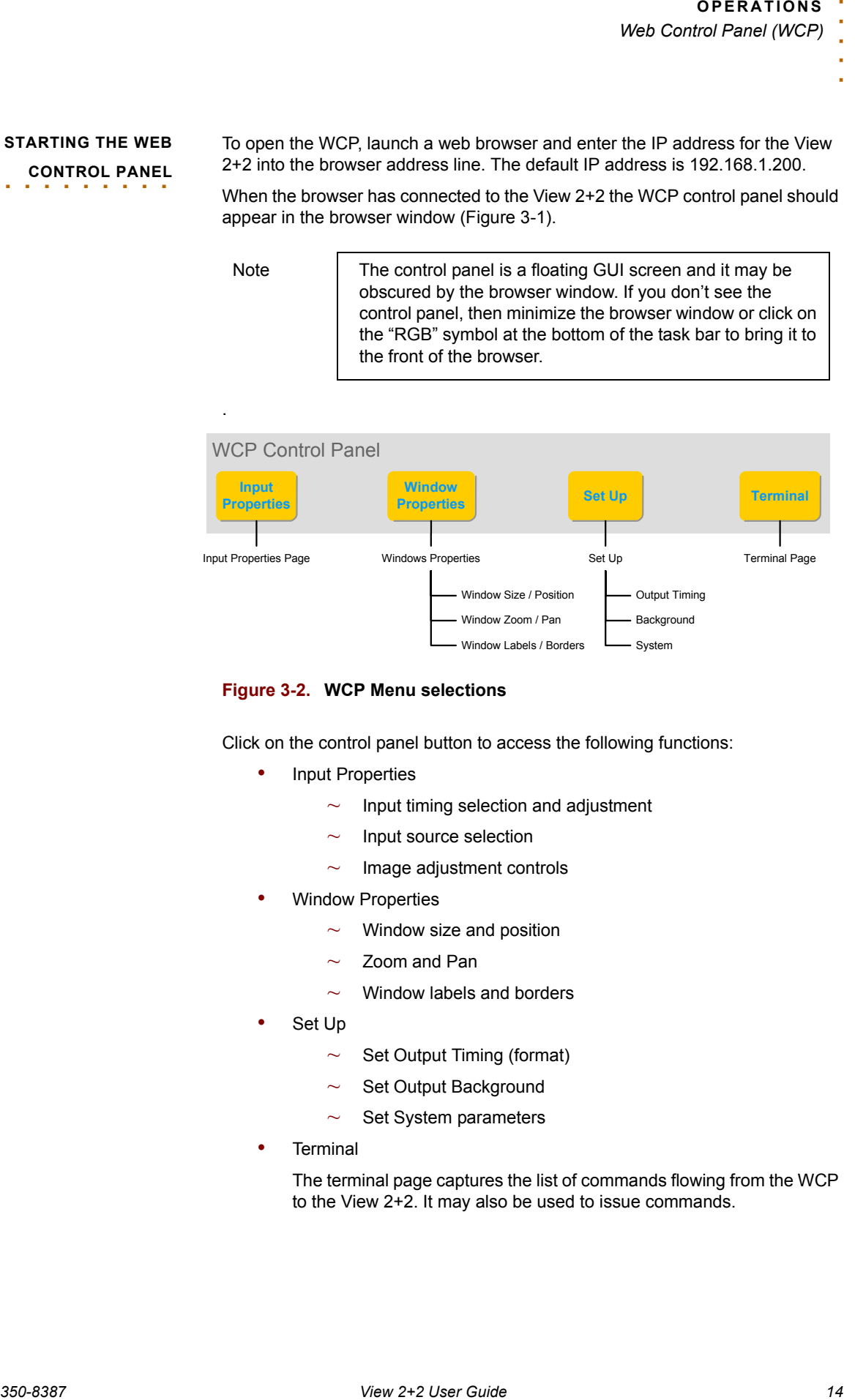

### <span id="page-20-1"></span>**Figure 3-2. WCP Menu selections**

Click on the control panel button to access the following functions:

- Input Properties
	- Input timing selection and adjustment
	- Input source selection
	- $\sim$  Image adjustment controls
- **Window Properties** 
	- $\sim$  Window size and position
	- $\sim$  Zoom and Pan
	- $\sim$  Window labels and borders
- Set Up
	- $\sim$  Set Output Timing (format)
	- $\sim$  Set Output Background
	- $\sim$  Set System parameters
- **Terminal**

The terminal page captures the list of commands flowing from the WCP to the View 2+2. It may also be used to issue commands.

## <span id="page-21-0"></span>. . . . . . . . . . . . . . . . . . . . . . . . . . . . . **VIRTUAL SCREEN PAGE**

When you open any GUI screen from the WCP control panel, the Virtual Screen page is automatically launched. This page provides the following functions:

- View of the current window layout
- Interactively move and size individual windows
- Save and Recall window presets

The Virtual Screen Page is shown in the following figure.

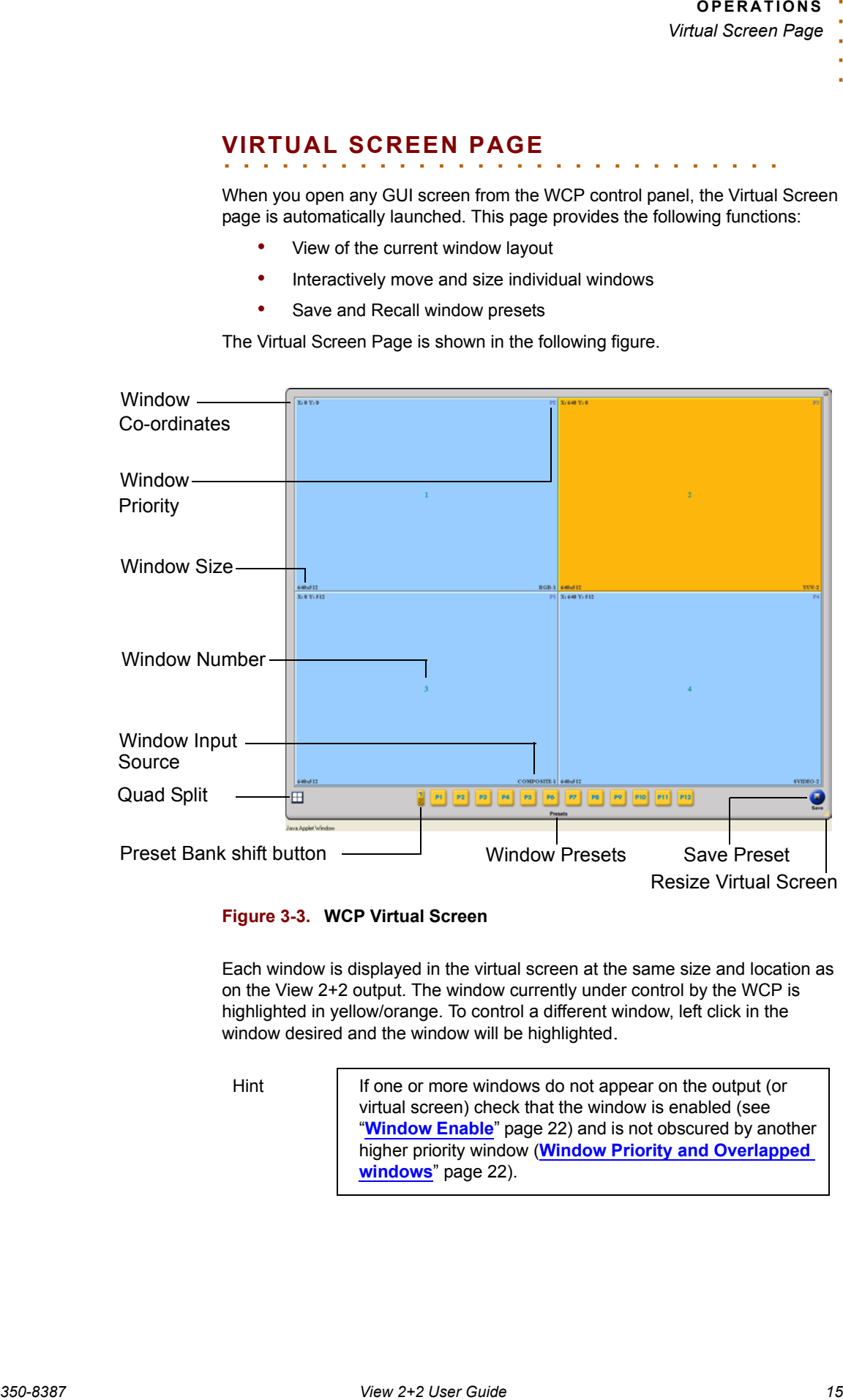

<span id="page-21-1"></span>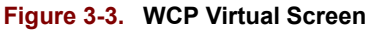

Each window is displayed in the virtual screen at the same size and location as on the View 2+2 output. The window currently under control by the WCP is highlighted in yellow/orange. To control a different window, left click in the window desired and the window will be highlighted.

Hint If one or more windows do not appear on the output (or virtual screen) check that the window is enabled (see "**[Window Enable](#page-28-0)**" [page 22\)](#page-28-0) and is not obscured by another higher priority window (**[Window Priority and Overlapped](#page-28-1)  [windows](#page-28-1)**" [page 22\)](#page-28-0).

### <span id="page-22-0"></span>**SETTING WINDOW**  . . . . . . . . . **POSITION AND SIZE**

Setting size and position of any window on the display screen using the Virtual Screen Page is a simple click and drag operation. To move a window, position the PC cursor over the window [\(Figure 3-3](#page-21-1)), left click and drag the window to the new position.

**350-87 View WHO WAS a starting with and projection developed to the display starting the starting for a starting the strategies of the starting the strategies of the strategies of the strategies of the strategies of the s** To size a window click and grab the edge of the picture and drag to stretch or shrink the picture. Grab a vertical edge to change the width of the picture, or grab the horizontal edge to change the height of the window. To change the size without changing the aspect ratio grab the corner of the image and stretch or shrink the image as needed.

To move a window that is behind another window, it is necessary to disable the window at the front. Use the Window Enable control (**[page 22](#page-28-0)**) to turn off a window that is obscuring a lower priority window.

### <span id="page-22-1"></span>**RESETTING**  . . . . . . . . . **WINDOW SIZE**

WCP provides a convenient means to restore a window size to it's unscaled (native) size. For example if the input signal has a resolution of 1024 x 768, you can set the window size to 1024 x 768 by selecting the "**Snap to original resolution**" option from the WCP virtual screen page.

Using the mouse, right click on the window that you wish to size to the native resolution. A pop up window should be displayed as shown in the figure below

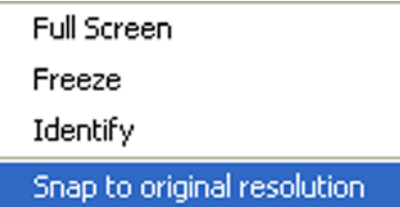

**Figure 3-4. WCP Snap to Original Size control** 

Select the **Snap to original resolution** item to reset the window size to turn off scaling and display the image at it's native resolution.

<span id="page-23-0"></span>**MAKING A WINDOW**  . . . . . . . . . **FULL SIZE** Any window can be set to completely fill the screen. There are two quick methods that can be used to automatically perform this operation.

- **1)** Double click in the window that you wish to make full size
- **2)** Right click in the desired window and select the **Full Screen** option

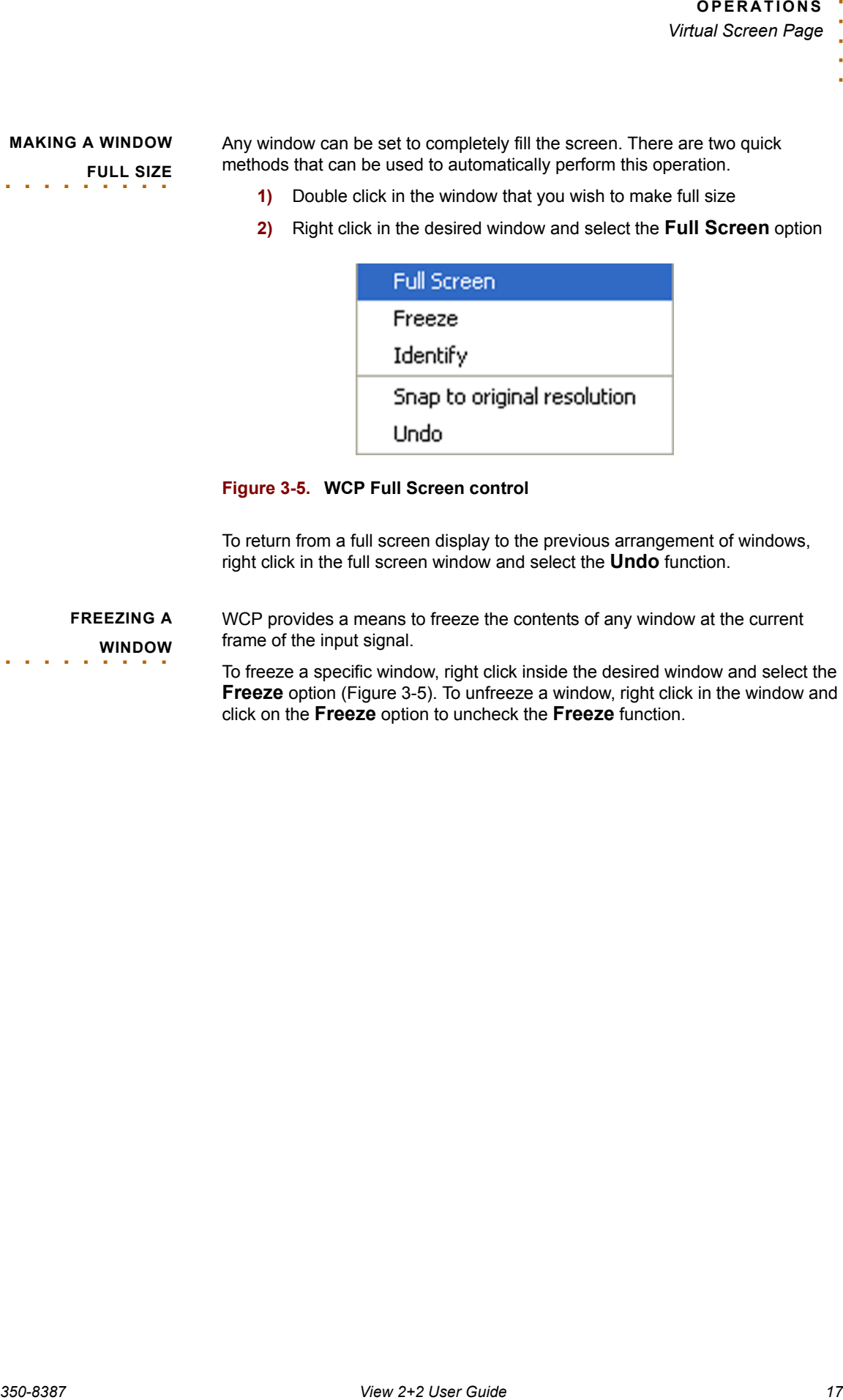

<span id="page-23-2"></span>**Figure 3-5. WCP Full Screen control**

To return from a full screen display to the previous arrangement of windows, right click in the full screen window and select the **Undo** function.

<span id="page-23-1"></span>**FREEZING A**  . . . . . . . . . **WINDOW** WCP provides a means to freeze the contents of any window at the current frame of the input signal.

> To freeze a specific window, right click inside the desired window and select the **Freeze** option ([Figure 3-5\)](#page-23-2). To unfreeze a window, right click in the window and click on the **Freeze** option to uncheck the **Freeze** function.

### <span id="page-24-0"></span>. . . . . . . . . . . . . . . . . . . . . . . . . . . . . **WINDOW ADJUSTMENTS**

The **Virtual Screen** drag and drop method provides a quick and easy way to size and move windows. However a more precise method is provided by using the **Window Control Panel**.

This section describes the use of the **Window Control Panel** and also the **Input Properties** page which provides adjustment of window input source and image properties in addition to timing adjustments.

<span id="page-24-1"></span>**SELECTING A**  . . . . . . . . . **WINDOW INPUT** The types of inputs signals that can be accepted is dependent upon the individual windows. Windows 1 and 2 have "universal" inputs and support both graphics and video input types. Windows 3 and 4 support video signal types.

### <span id="page-24-2"></span>**GRAPHICS INPUT SELECTION**

From the View 2+2 Control Panel screen click on the **Input Properties** button and the **Input Properties** page will be displayed.

The top portion of this page contains the input selection (**Source**) section of the page as shown in [Figure 3-6](#page-24-3).

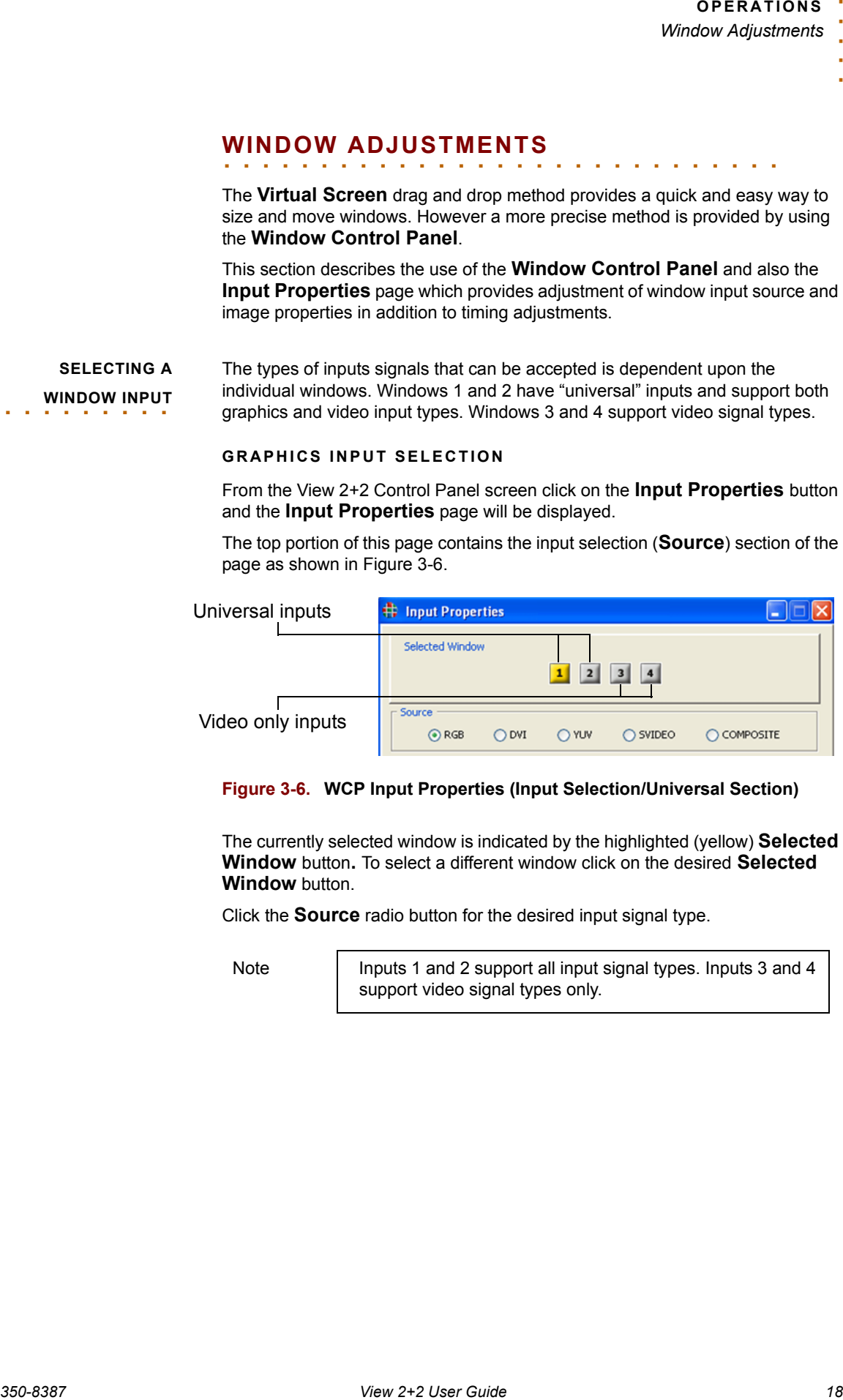

<span id="page-24-3"></span>**Figure 3-6. WCP Input Properties (Input Selection/Universal Section)**

The currently selected window is indicated by the highlighted (yellow) **Selected Window** button**.** To select a different window click on the desired **Selected Window** button.

Click the **Source** radio button for the desired input signal type.

Note **Inputs 1 and 2 support all input signal types. Inputs 3 and 4** support video signal types only.

### <span id="page-25-0"></span>**VIDEO INPUT SELECTION**

From the View 2+2 Control Panel screen click on the **Input Properties** button and the **Input Properties** page will be displayed.

The top portion of this page contains the input selection (**Source**) section of the page as shown in [Figure 3-7](#page-25-3)

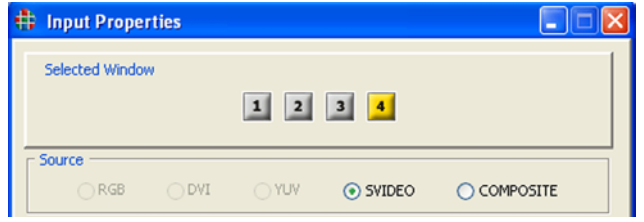

<span id="page-25-3"></span>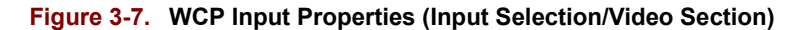

The currently selected window is indicated by the highlighted **Selected Window** button**.** To select a different window click on the desired **Selected Window** button.

Click the **Source** radio button for the desired input type.

<span id="page-25-1"></span>**IMAGE**  . . . . . . . . . **ADJUSTMENTS** View 2+2 provides image adjustments for both graphics and video windows. The image adjustment controls are located at the bottom of the **Input Properties** page.

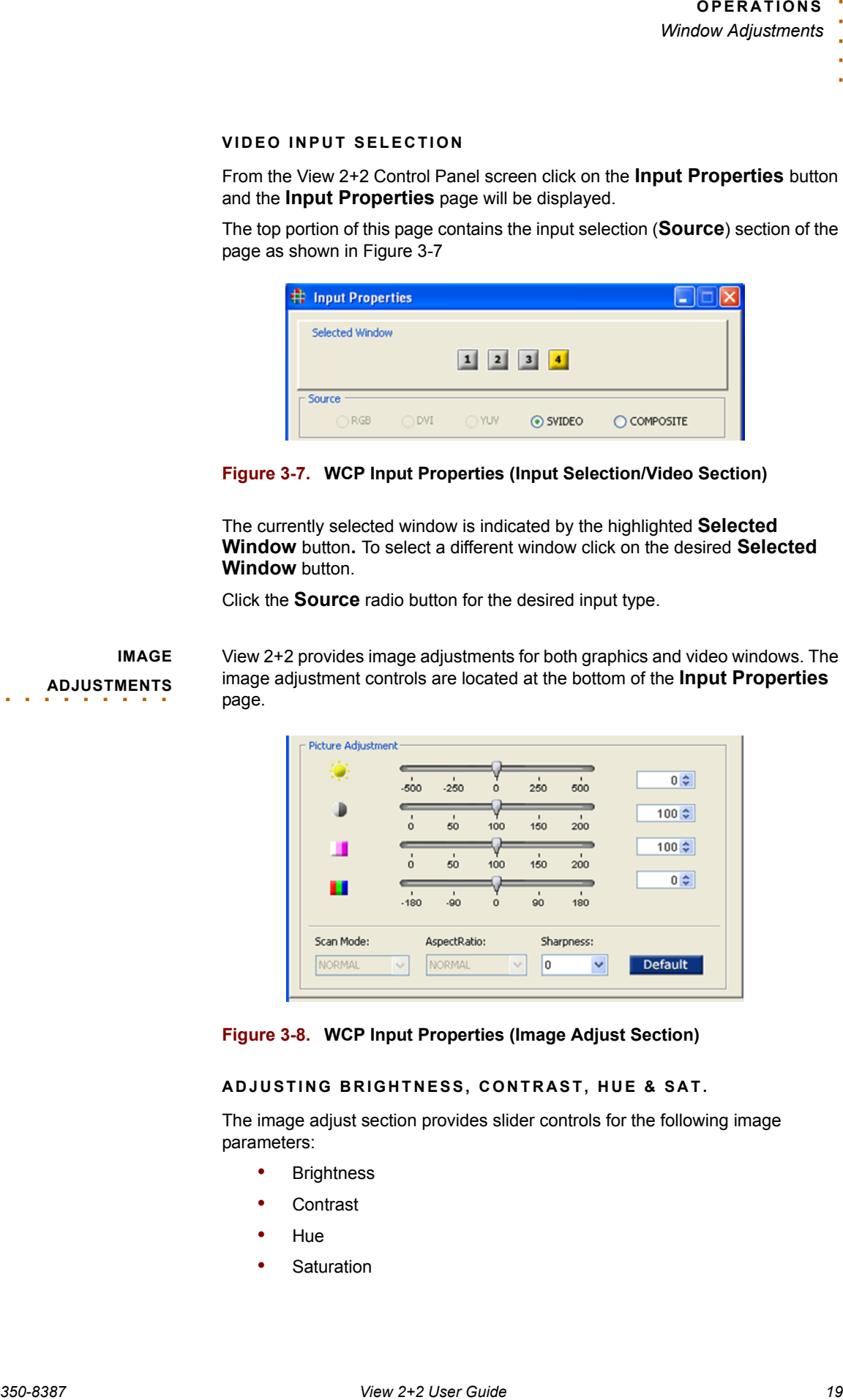

#### **Figure 3-8. WCP Input Properties (Image Adjust Section)**

### <span id="page-25-2"></span>**ADJUSTING BRIGHTNESS, CONTRAST, HUE & SAT.**

The image adjust section provides slider controls for the following image parameters:

- Brightness
- Contrast
- Hue
- Saturation

Use the following procedure to change the image settings for any window.

- Open the **Input Properties** page
- Choose the desired window by clicking on the window select button in the **Select Window** section (see **[Figure 3-6](#page-24-3)** and **[Figure 3-7](#page-25-3)**)
- Use the appropriate slider controls to adjust Brightness, Contrast, Hue and Saturation

**OR**

Use the spin box at the end of each slider to numerically enter the required value for the desired parameter.

#### <span id="page-26-0"></span>**SHARPNESS ADJUSTMENT**

A sharpness adjustment is provided enabling the user to soften or sharpen the image in any window.

Use the following procedure to change the image settings for any window.

- Open the **Input Properties** page
- Choose the desired window by clicking on the window select button in the **Select Window** section (see **[Figure 3-6](#page-24-3)** and **[Figure 3-7](#page-25-3)**)
- Use the **Sharpness** drop down box to select the desired degree of sharpness.

Note that negative values of the **Sharpness** control will soften the image and positive values will enhance the sharpness of an image.

#### <span id="page-26-1"></span>**RESTORING DEFAULT IMAGE SETTINGS**

To restore all image settings to the default values click on the Default button at the bottom of the **Image Adjust** section of the **Input Properties** page (**[Figure 3-7](#page-25-3)**). Note that this is not an undo function and will restore the default values for all of the Image Adjust settings.

<span id="page-26-2"></span>**SELECTING A QUAD**  SPLIT DISPLAY

**350-8387 View 2002**<br> **350-8387 View 2-2 User Guide 2002**<br> **350-8387 View 2-2 User Guide 2002**<br> **350-8387 View 2-2 User Guide 2002**<br> **350-8387 View 2-2 User Guide 2002**<br> **350-8387 View 2-2 User Guide 2002**<br> **350-8387 View** In addition to providing the ability to set windows to an arbitrary size or position the View 2+2 provides a convenient way to set up a Quad Split display. A Quad Split display is a pre-defined arrangement of windows which places the individual windows to exactly fill the four quadrants of the output display. To select this feature click on the **Quad Split** icon at the lower left hand section of the **Virtual Screen** page ([Figure 3-3\)](#page-21-1).

To set any of the windows to full screen display, double click in the desired window (see **[Making a Window Full Size](#page-23-0)** on [page 17\)](#page-23-0).

An alternate short cut method is also provided to select the Quad Split display mode using the right click mouse technique. To access this feature right click in any unused portion of the Virtual Screen and select the "Quad View" option.

### <span id="page-27-0"></span>**SETTING WINDOW SIZE & POSITION**

In addition to changing size and position using the Virtual Screen page (see **[Virtual Screen Page](#page-21-0)** on [page 15](#page-21-0)), the size and position of windows can be adjusted using the Window Control, Size and Position page as shown in the following figure.

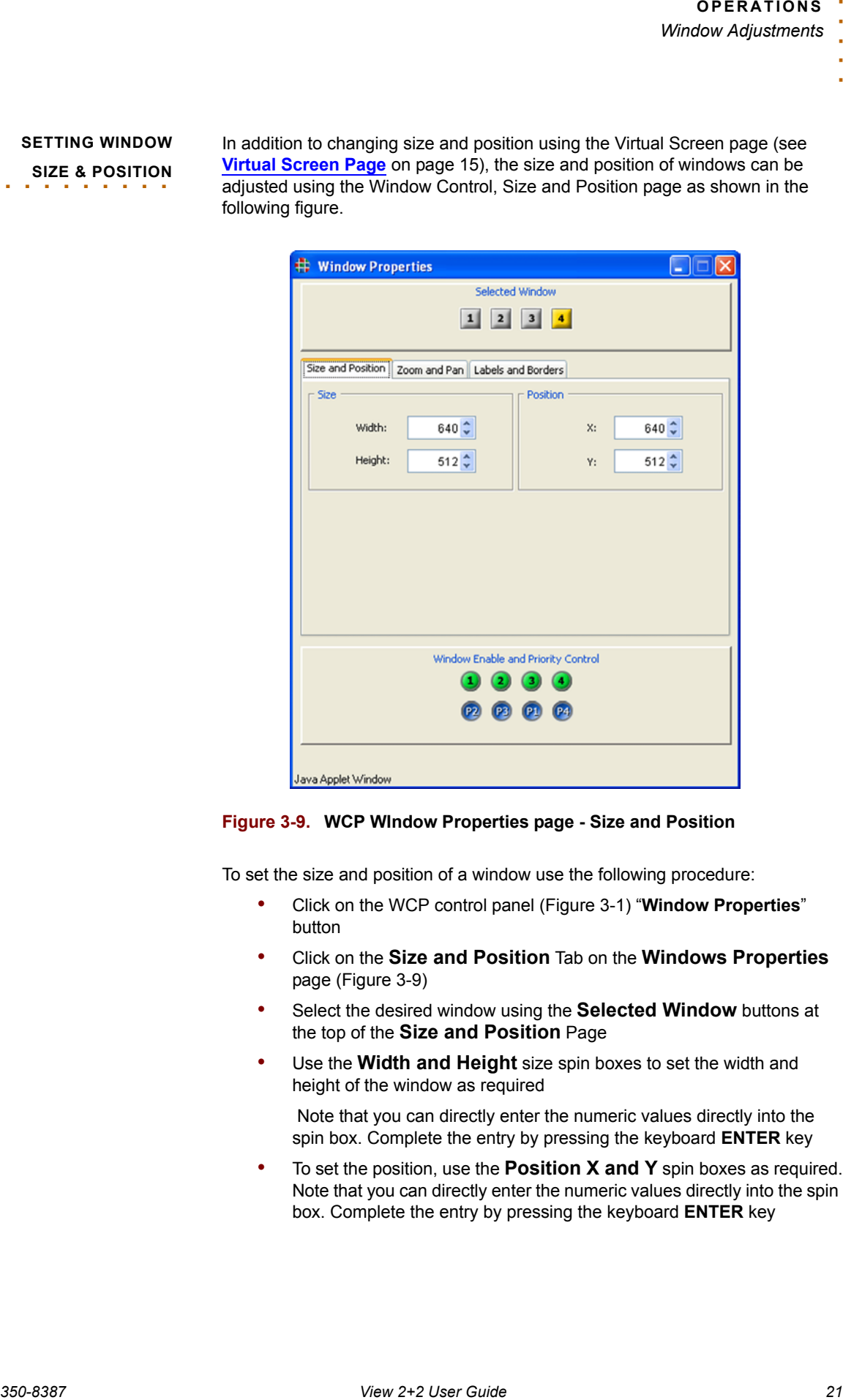

#### <span id="page-27-1"></span>**Figure 3-9. WCP WIndow Properties page - Size and Position**

To set the size and position of a window use the following procedure:

- Click on the WCP control panel [\(Figure 3-1](#page-19-4)) "**Window Properties**" button
- Click on the **Size and Position** Tab on the **Windows Properties** page [\(Figure 3-9](#page-27-1))
- Select the desired window using the **Selected Window** buttons at the top of the **Size and Position** Page
- Use the **Width and Height** size spin boxes to set the width and height of the window as required

 Note that you can directly enter the numeric values directly into the spin box. Complete the entry by pressing the keyboard **ENTER** key

• To set the position, use the **Position X and Y** spin boxes as required. Note that you can directly enter the numeric values directly into the spin box. Complete the entry by pressing the keyboard **ENTER** key

<span id="page-28-0"></span>**WINDOW ENABLE** Up to four windows can be displayed at a time.

Individual windows can be turned ON or OFF using the "**Window Enable**" buttons at the bottom of any of the **Window Properties** pages. An active (enabled) window is indicated by the green button color. Click on the desired window button to change the state from ON to OFF or OFF to ON.

### <span id="page-28-1"></span>**WINDOW PRIORITY AND OVERLAPPED**  . . . . . . . . . **WINDOWS**

**350-8387**<br> **350-8387 View of the state of the state of the state of the state of the state of the state of the state of the state of the state of the state of the state of the state of the state of the state of the state** Windows may be positioned anywhere on the screen and can be placed to overlap other windows. When windows overlap they are layered in order of a user defined priority. The window that appears on the top of all other windows has the highest priority level (priority level 1). To set the priority level of a window, use the following procedure:

- Click on the WCP control panel [\(Figure 3-1](#page-19-4)) **Window Properties** button
- Move the cursor to the "**Window Enable and Priority Control**" area at the bottom of the page
- Position the cursor over the **Priority** button that you wish to assign to the window whose priority you wish to change and click and drag the button over the top of the **Priority** button that you are prioritizing. The **Priority** buttons are the blue buttons immediately below the **Window Enable** buttons
- Release the mouse button to drop the **Priority** button on top of the **Priority** button for the appropriate window to complete the setting

Note that when you change the priority of a window, the priority of other windows may be affected. For example if Window 4 currently has the priority level 3, then promoting the window to have a priority level of 1 will demote the priority of all the windows from 2 down to 4.

<span id="page-29-0"></span>**ZOOMING & PAN**  . . . . . . . . . **WITHIN A WINDOW**

The image within each window can be zoomed and panned within the window. Zoom and pan are applied to each window independently.

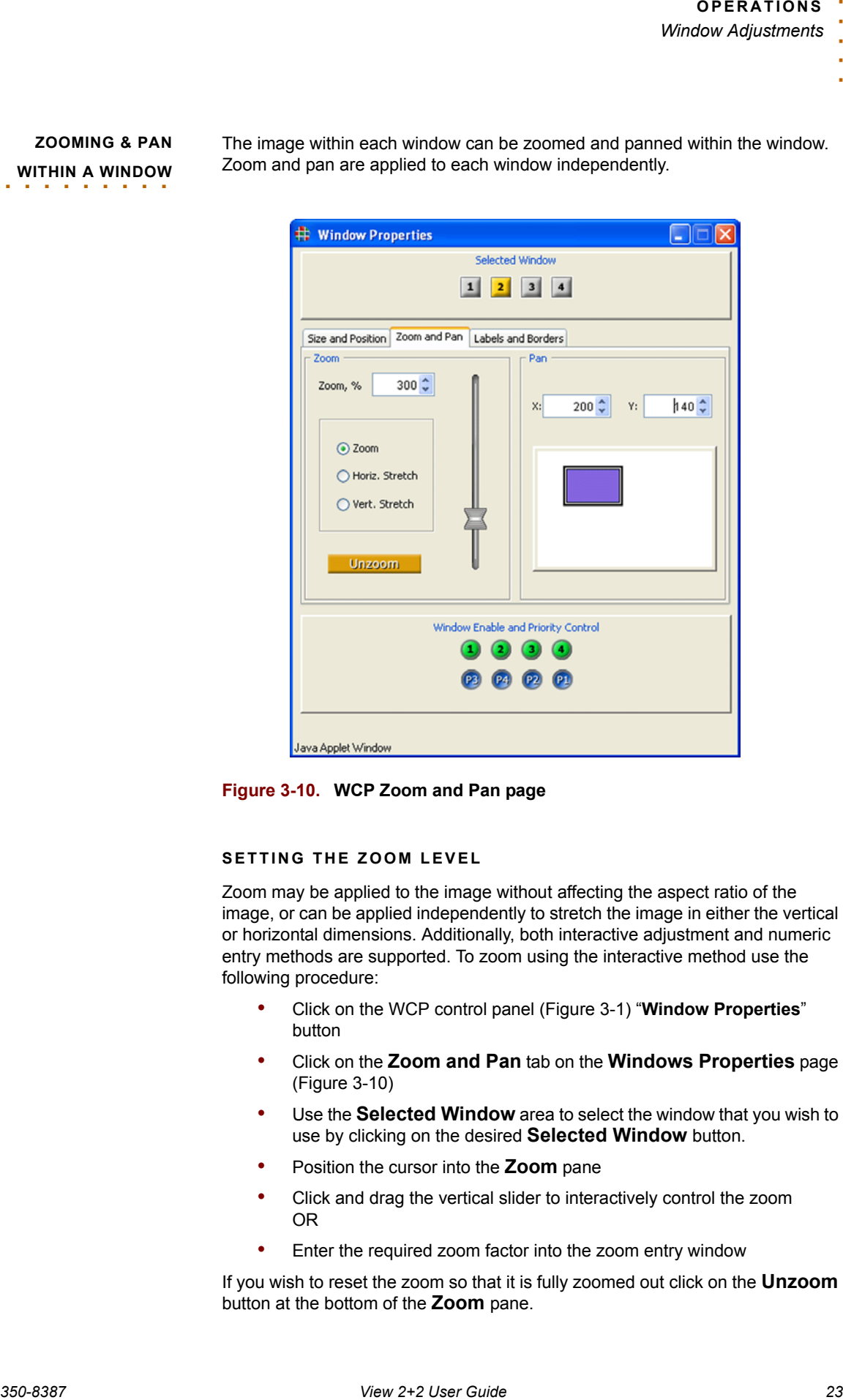

<span id="page-29-2"></span>**Figure 3-10. WCP Zoom and Pan page**

### <span id="page-29-1"></span>**SETTING THE ZOOM LEVEL**

Zoom may be applied to the image without affecting the aspect ratio of the image, or can be applied independently to stretch the image in either the vertical or horizontal dimensions. Additionally, both interactive adjustment and numeric entry methods are supported. To zoom using the interactive method use the following procedure:

- Click on the WCP control panel [\(Figure 3-1](#page-19-4)) "**Window Properties**" button
- Click on the **Zoom and Pan** tab on the **Windows Properties** page ([Figure 3-10\)](#page-29-2)
- Use the **Selected Window** area to select the window that you wish to use by clicking on the desired **Selected Window** button.
- Position the cursor into the **Zoom** pane
- Click and drag the vertical slider to interactively control the zoom OR
- Enter the required zoom factor into the zoom entry window

If you wish to reset the zoom so that it is fully zoomed out click on the **Unzoom** button at the bottom of the **Zoom** pane.

**350-8387**<br> **350-8387 View 2-2 User Guide 24. The Control of the state of the state of the state of the state of the state of the state of the state of the state of the state of the state of the state of the state of the s** The **Zoom** control may also be used to stretch the image vertically or horizontally within the window. Check the **Horiz. Stretch** or **Vert. Stretch** radio buttons as required and use the **Zoom** control in the same way as described in the previous section.

### <span id="page-30-0"></span>**PANNING WITHIN A WINDOW**

When an image is zoomed inside of a window, the image may be panned around inside the window. This may be accomplished interactively (click and drag) or numerically by entering X and Y position into the pan numeric entry buttons.

Note Set the zoom factor first before panning inside the window. An image that is "unzoomed" cannot be panned inside the window.

To pan using the interactive method use the following procedure:

- Click on the WCP control panel [\(Figure 3-1](#page-19-4)) **Window Properties** button
- Click on the **Zoom and Pan** tab on the **Windows Properties** page ([Figure 3-10\)](#page-29-2). Use the **Selected Window** area to select the window that you wish to use by clicking on the **Selected Window** button.
- Position the cursor into the **Pan** pane
- Click and drag the colored box inside the **Pan** pane to move the image inside the window

OR

• Enter the pan X and Y co-ordinates into the **Pan X** and **Pan Y** entry windows.

### <span id="page-31-0"></span>**WINDOW BORDERS**

A colored border may be applied around each window by using the **Labels and Borders** page of the Windows Control Panel.

Important | Borders should not be used with overlapping windows.

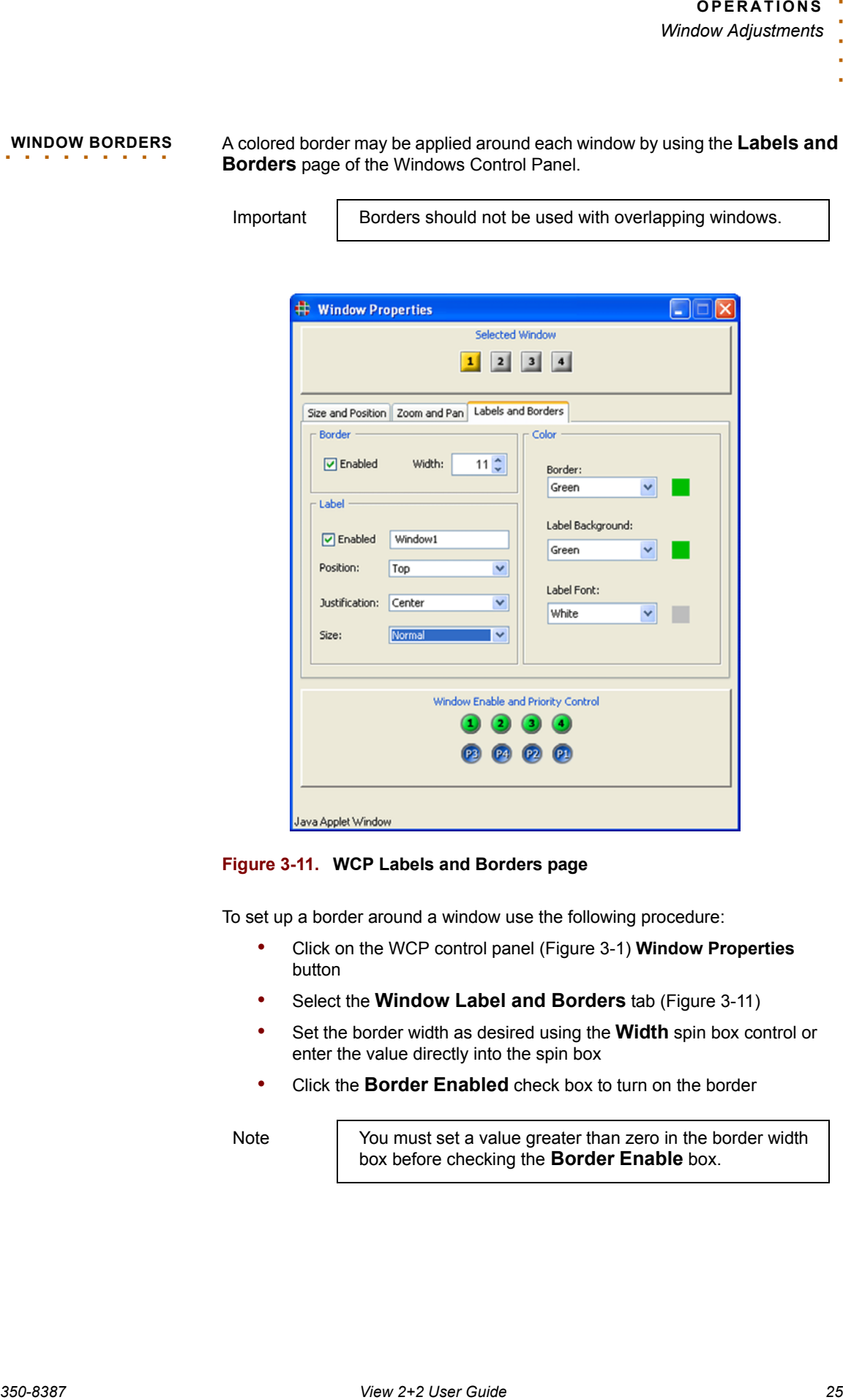

<span id="page-31-1"></span>**Figure 3-11. WCP Labels and Borders page**

To set up a border around a window use the following procedure:

- Click on the WCP control panel [\(Figure 3-1](#page-19-4)) **Window Properties** button
- Select the **Window Label and Borders** tab [\(Figure 3-11\)](#page-31-1)
- Set the border width as desired using the **Width** spin box control or enter the value directly into the spin box
- Click the **Border Enabled** check box to turn on the border

Note You must set a value greater than zero in the border width box before checking the **Border Enable** box.

To change the border color around a window use the following procedure:

- Click on the WCP control panel [\(Figure 3-1](#page-19-4)) **Window Properties** button
- Select the **Window Label and Borders** tab [\(Figure 3-11\)](#page-31-1)
- Select a pre-defined color from the **Border Color** drop down selector OR
- Click on the colored swatch to the right of the **Border Color** drop down selector to access the color chooser window.
- Select the required color
- Click the OK button or cancel if you do not want to change the color

**350-8387 View 2008**<br> **350-8388 View 2008**<br> **350-8388 View 2008**<br> **350-8388 View 2008**<br> **350-8388 User Window Label and Borders to if fluence 31)<br>
350-8387 View 2008 Development Control (1908) 2008 Development Control (190** Note The border color is set identically for all windows. It is not possible to set the border color differently for different windows. Labels can be assigned independently for each window.

<span id="page-32-0"></span>. . . . . . . . . **WINDOW LABELS** A label may be applied to each window independently by using the **Windows Labels and Borders** page of the Windows Control Panel. Use the following procedure to enter a label text:

- Click on the WCP control panel [\(Figure 3-1](#page-19-4)) **Window Properties** button
- Select the **Window Label and Borders** tab [\(Figure 3-11\)](#page-31-1)
- Select the desired window using the associated **Selected Window** button
- Enter the label text into the **Label** entry box. The label may be up to 23 characters in length and may consist of any readable ASCII characters including the space character
- Click the **Label Enabled** check box

The label may be positioned above or below the window. You may also choose to position in the center, or justified to the left or right edge of the window. To change the position use the following procedure:

- Click on the WCP control panel [\(Figure 3-1](#page-19-4)) **Window Properties** button
- Select the **Window Label and Borders** tab [\(Figure 3-11\)](#page-31-1)
- Select the desired window using the associated **Selected Window** button
- Use the **Position** drop down selector to choose Top or Bottom position as required
- Use the **Justification** drop down selector to choose Left, Center, or Right position as required

Use the following procedure to select the font size:

- Click on the WCP control panel [\(Figure 3-1](#page-19-4)) **Window Properties** button
- Select the **Window Label and Borders** tab [\(Figure 3-11\)](#page-31-1)
- Select the desired window using the associated **Selected Window** button
- Use the **Size** drop down selector to choose between Normal or Large font size

<span id="page-33-0"></span>**350-8287 View 2012**<br> **350-8387 View 2012 User States which are the states which are the states of the state of the states of the states of the states of the states of the states of the states of the states of the state in** . . . . . . . . . **WINDOW PRESETS** The current setting of windows including position, size, borders and labels can be stored in any of twenty four (24) **Window Preset** registers. These are stored in non-volatile memory so that you can recall them at any time without fear of losing them due to loss of power. When the power is restored, the **Window Presets** will be available for you to recall all the favorite settings that you have stored.

Note The twenty four presets are arranged in two banks of twelve. To access the second bank (presets 13-24) click on the **Preset Bank Shift** key [\(Figure 3-12](#page-33-1)).

The Windows Preset controls are located at the bottom of the Virtual Screen page [\(Figure 3-3](#page-21-1))

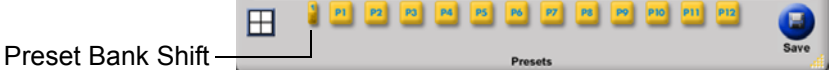

### <span id="page-33-1"></span>**Figure 3-12. WCP Window Preset controls**

To save the Window settings to a **Window Preset** register, use the following procedure:

- Make all the window settings that you require using the procedures detailed in previous sections.
- Click the **Save** button at the bottom right of the Virtual Screen page
- Click the **Preset** button that you wish to use to save your current settings into
- A Preset Name dialog box will appear inviting you to name the Preset. Enter a name and click OK

Preset contents include windows size and position, input signal type, image adjustments, border width, color and label information

To recall the Window settings from a Window Preset register use the following procedure:

• Click the Preset button that you wish to recall your settings from. If the Preset contains window settings it will be recalled immediately. There will be no action if the Preset is empty

Hint Position and hold (hover) the mouse cursor over a preset button to display the preset name.

## <span id="page-34-0"></span>. . . . . . . . . . . . . . . . . . . . . . . . . . . . . **BACKGROUND SELECTION**

View 2+2 provides a choice of background colors that are displayed behind the windows. Selection of background type is accomplished from the **Setup Menu**.

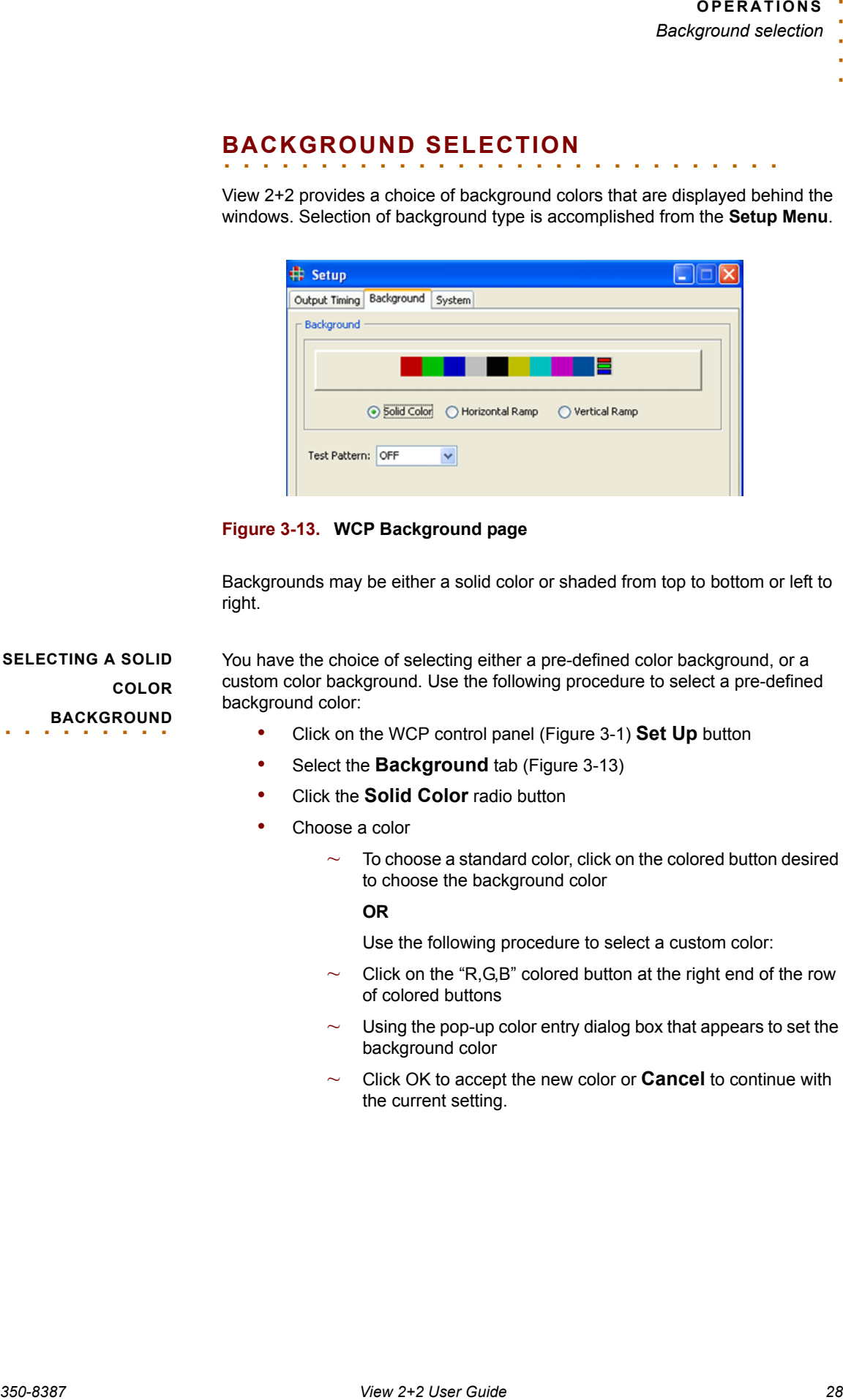

<span id="page-34-2"></span>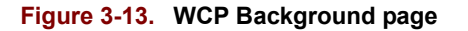

Backgrounds may be either a solid color or shaded from top to bottom or left to right.

<span id="page-34-1"></span>**SELECTING A SOLID COLOR BACKGROUND** 

You have the choice of selecting either a pre-defined color background, or a custom color background. Use the following procedure to select a pre-defined background color:

- Click on the WCP control panel [\(Figure 3-1](#page-19-4)) **Set Up** button
- Select the **Background** tab ([Figure 3-13\)](#page-34-2)
- Click the **Solid Color** radio button
- Choose a color
	- $\sim$  To choose a standard color, click on the colored button desired to choose the background color

**OR**

Use the following procedure to select a custom color:

- $\sim$  Click on the "R,G,B" colored button at the right end of the row of colored buttons
- $\sim$  Using the pop-up color entry dialog box that appears to set the background color
- $\sim$  Click OK to accept the new color or **Cancel** to continue with the current setting.

<span id="page-35-0"></span>**SELECTING A SHADED COLOR**  . . . . . . . . . **BACKGROUND**

*350-8387 View 2+2 User Guide 29*. . . . . In addition to the choice of color you can also choose a color background that is shaded horizontally or vertically. Use the following procedure to select a predefined background color:

- Click on the WCP control panel [\(Figure 3-1](#page-19-4)) **Set Up** button
- Select the **Background** page tab [\(Figure 3-13](#page-34-2))
- Select the type of shaded background
	- $\sim$  Click the Horizontal Ramp button to select a background that is shaded from left to right

### **OR**

- $\sim$  Click the Vertical Ramp button to select a background that is shaded from top to bottom
- To choose a color, click on the colored button desired to choose the background color.
# $$

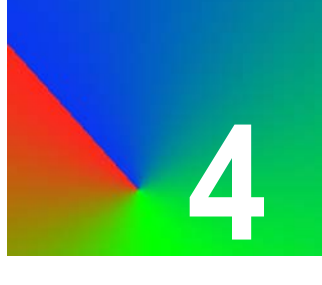

## . . . . . . . . . . . . . . . . . . . . . . . . . . . . . **IN THIS CHAPTER**

This chapter discusses View 2+2 control commands that provide access to all of the unit's functions. The following topics are discussed:

- **[Control Overview](#page-37-0)**
- **[Command Format](#page-37-1)**
- **[Command Summary](#page-40-0)**
- **[Input Command Descriptions](#page-43-0)**
- **[Timing list Command Descriptions](#page-45-0)**
- **[Output Command Descriptions](#page-48-0)**
- **[Window Command Descriptions](#page-51-0)**
- **[Image Control Command Descriptions](#page-61-0)**
- **[Serial Port Command Descriptions](#page-62-0)**
- **[Network Command Descriptions](#page-63-0)**
- **[Miscellaneous Command Descriptions](#page-66-0)**

## <span id="page-37-0"></span>. . . . . . . . . . . . . . . . . . . . . . . . . . . . . **CONTROL OVERVIEW**

View 2+2 may be controlled externally via RS-232, or via the unit's Ethernet 10/ 100BASE-T port, as shown in the figure below.

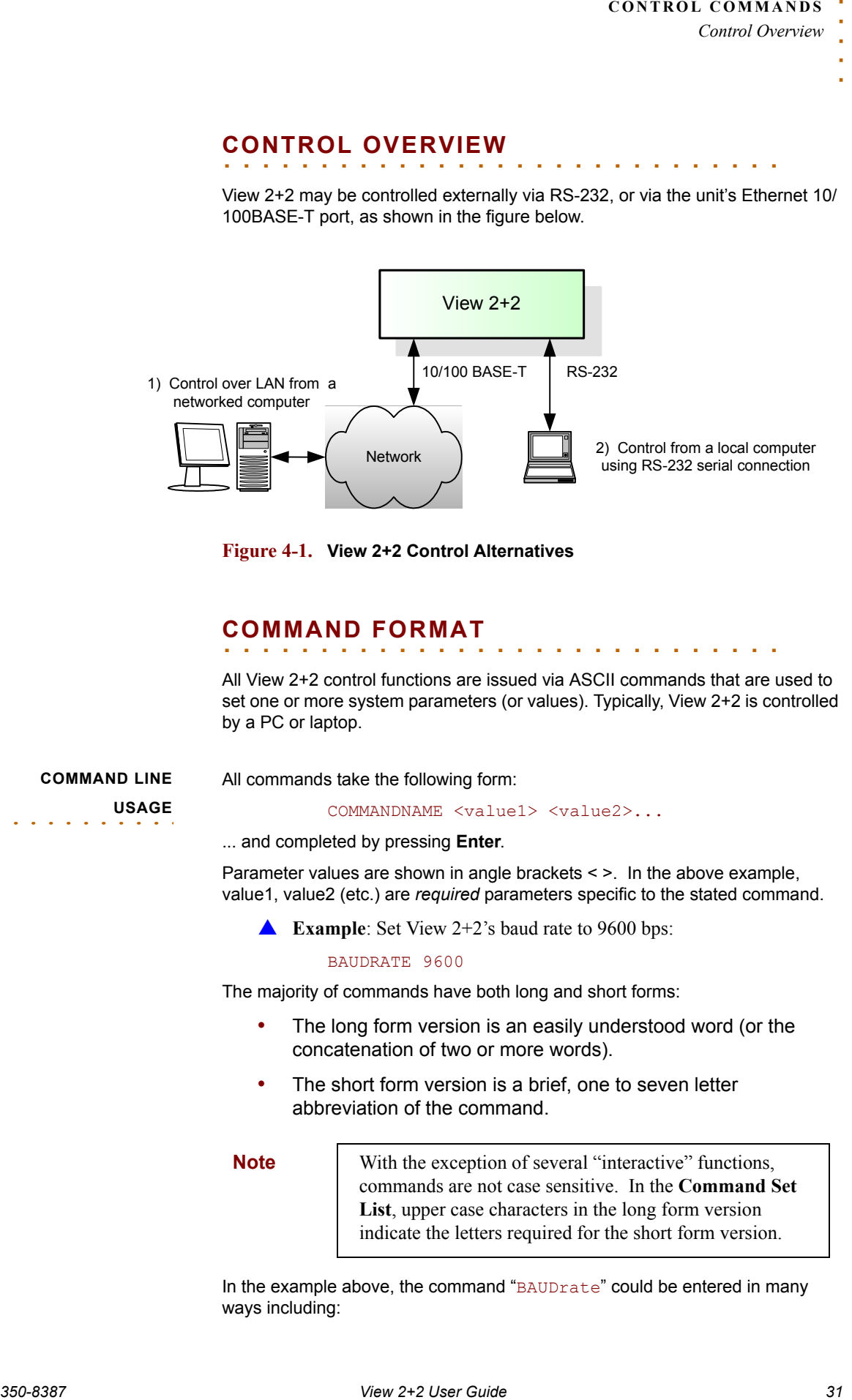

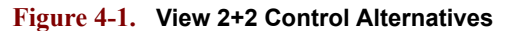

## <span id="page-37-1"></span>. . . . . . . . . . . . . . . . . . . . . . . . . . . . . **COMMAND FORMAT**

All View 2+2 control functions are issued via ASCII commands that are used to set one or more system parameters (or values). Typically, View 2+2 is controlled by a PC or laptop.

## **COMMAND LINE**  . . . . . . . . . . **USAGE**

All commands take the following form:

COMMANDNAME <value1> <value2>...

... and completed by pressing **Enter**.

Parameter values are shown in angle brackets < >. In the above example, value1, value2 (etc.) are *required* parameters specific to the stated command.

**Example**: Set View  $2+2$ 's baud rate to 9600 bps:

#### BAUDRATE 9600

The majority of commands have both long and short forms:

- The long form version is an easily understood word (or the concatenation of two or more words).
- The short form version is a brief, one to seven letter abbreviation of the command.

**Note** With the exception of several "interactive" functions, commands are not case sensitive. In the **Command Set List**, upper case characters in the long form version indicate the letters required for the short form version.

In the example above, the command "BAUDrate" could be entered in many ways including:

#### *Command Format*

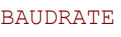

baudrate

BAUD

baud

**. . . . . . . . . . . . . . . . . . . . . . . . . . . . . . . . . . . . . . . . . . . . . . . . . . . . . . . . .**

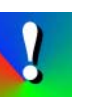

To execute commands, each command line must be followed by a **. . . . . . . . . . . . . . . . . . . . . . . . . . . . . . . . . . . . . . . . . . . . . . . . . . . . . . . . .** carriage return (pressing **Enter**).

### **COMMAND HELP A** Commands: "[Help](#page-66-1)"

There are two primary ways to use the View 2+2's help feature:

- Type HELP to list all View 2+2 commands.
- Type HELP followed by the command to get command-specific help.
- **A** Example: Type H BRI to get help on the **Brightness** function.
- **A** Example: Type H WSR to get help on the Window Source Rectangle function

Some commands have predefined values, and only these may be used as parameter choices. Predefined parameter choices are indicated as

<value1|value2|value3>

**Example:** The choices for BAUDrate are:

<9600 | 19200 | 38400 | 57600 | 115200>

**QUERY THE CURRENT SETTING** 

<span id="page-38-0"></span>**PREDEFINED PARAMETER**  . . . . . . . . . . **VALUES**

> When a command is entered without any parameters, View 2+2 reports back the current settings of the selected parameter.

**A Example:** What is the current baud rate setting ?:

#### BAUDrate

would return:

9600

**PARAMETER** 

. . . . . . . . . . **RANGES**

*350-8387 View 2+2 User Guide 32*. . . . . Parameter values may be a range of values or a defined set of choices (as described above in the "**[Predefined Parameter Values](#page-38-0)**" section).

Ranges are indicated as:

<value1...value2>

**Example**: The value of BRIght is a range of

 $<-500...500>$ 

## **ADDRESSABLE**  . . . . . . . . . . **COMMANDS**

**250-83887 CONTROL** CONTROL CONTROL CONTROL CONTROL CONTROL CONTROL CONTROL CONTROL CONTROL CONTROL CONTROL CONTROL CONTROL CONTROL CONTROL CONTROL CONTROL CONTROL CONTROL CONTROL CONTROL CONTROL CONTROL CONTROL CONTROL C Commands such as BAUDrate do not need an explicit address, as the View 2+2 has only a single serial port. However, other commands can be applied to several destinations. For example the "brightness" command can apply to all View 2+2 inputs or to an individual input — depending upon how the command sequence is structured.

An individual destination is indicated by the parameter such as  $\langle$ input#>, and is typically the first parameter following the command name.

**Example:** Set window  $#1$ 's brightness value to 50:

#### BRIght 1 50

Many commands allow the use of the optional modifier ALL which enables you to set all applicable destinations with one command. The command parameter will then be indicated in the following form:

#### <window#|ALL>

The ALL modifier is useful for setting all input channels to the same value.

**Example:** Set the brightness value of all windows to 0:

BRIght ALL 0

## **OPTIONAL**

. . . . . . . . . . **PARAMETERS**

Some commands have optional parameter values that are *not required* in a command. These discretionary values are indicated by square brackets []:

#### COMMAND <value> [<value2>]

AspectRatio is a command with optional parameters. In this example, <value> is a required parameter and [<value2>] is optional:

AR <input #> [NORMAL | WS1 | WS2 | WS3 | WS4]

In this case, the command may be used to query the AspectRatio settings by using only the window #.

#### <span id="page-40-0"></span>. . . . . . . . . . . . . . . . . . . . . . . . . . . . . **COMMAND SUMMARY**

This section provides a hyperlinked index of all View 2+2 commands in alphabetical order. Click the hyperlink to go directly to a detailed description of the associated command.

#### **COMMAND INDEX**

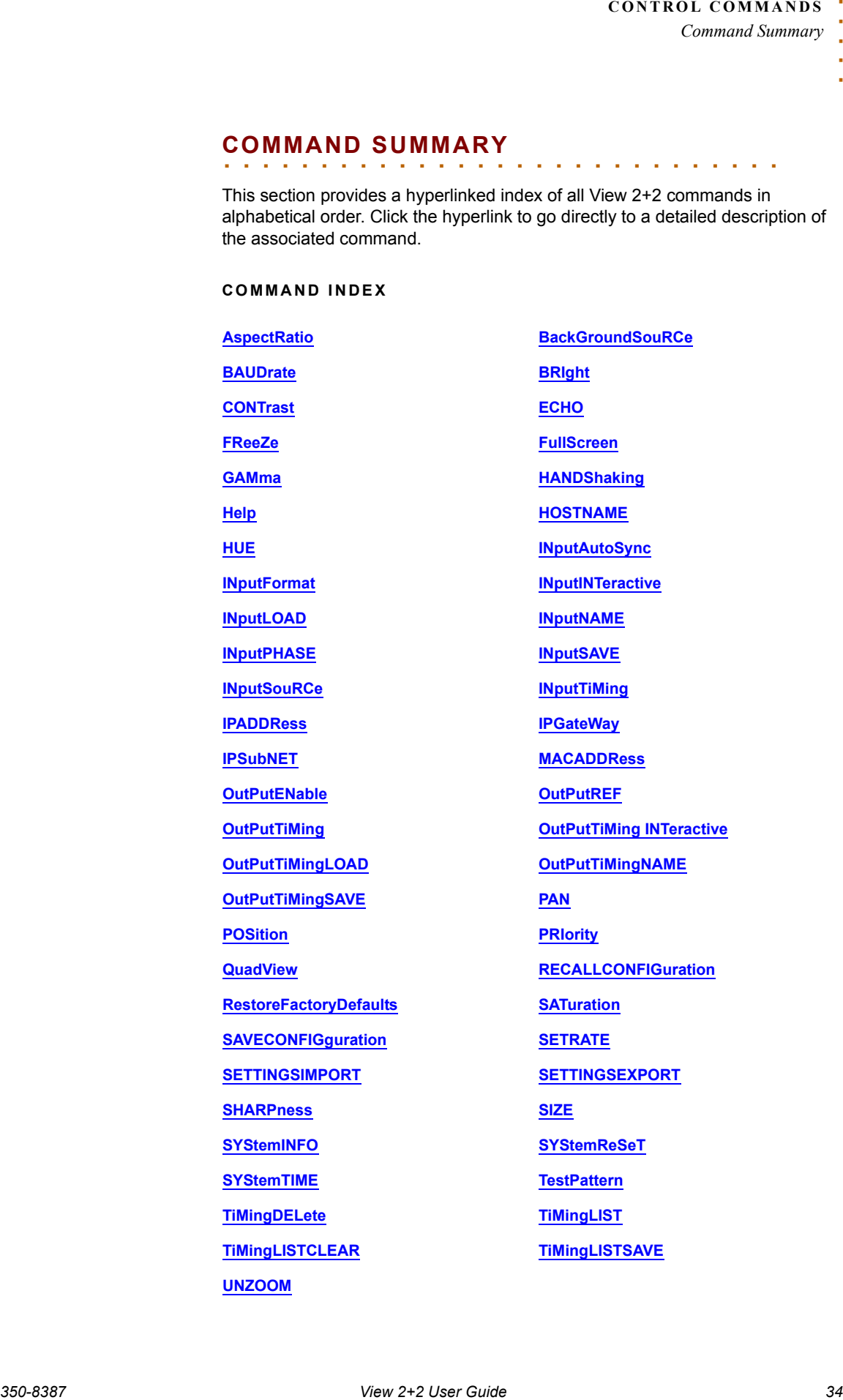

#### **COMMAND INDEX (CONTINUED)**

*350-8387 View 2+2 User Guide 35*. . . . . **[UpdateFirmWare](#page-69-0) [VERsion](#page-69-1) [WindowBorderCOLOR](#page-54-2) [WindowBorderWIDTH](#page-54-3) [WINdowENable](#page-56-0) [WINdowIDentify](#page-56-1) [WindowLabelBackGroundCOLOR](#page-56-2) [WindowLabelCOLOR](#page-56-3) [WindowLabelENable](#page-56-4) [WindowLabelJUSTification](#page-56-5) [WindowLabelNAME](#page-56-6) [WINdowLabelPOSition](#page-56-7) [WindowLabelSIZE](#page-56-8) [WindowPresetDELete](#page-56-9) [WindowPresetLIST](#page-56-10) [WindowPresetLISTCLEAR](#page-57-0) [WindowPresetLOAD](#page-57-1) [WindowPresetNAME](#page-57-2) [WindowPresetNAME](#page-57-2) [WindowPresetSAVE](#page-57-3) [WINdowSourceRectangle](#page-57-4) [WINdowSourceRectangleRELative](#page-58-0) [ZooM](#page-58-1)**

**[WINdowDestinationRectangle](#page-55-0) [WINdowDestinationRectangleRELative](#page-55-1)**

INPUT COMMANDS Input commands allow you to make input adjustments, and then save these settings into the unit's internal memory. A summary of input commands is listed below. Click the desired command to access detailed instructions.

## **Table 4-1. Input Commands Summary**

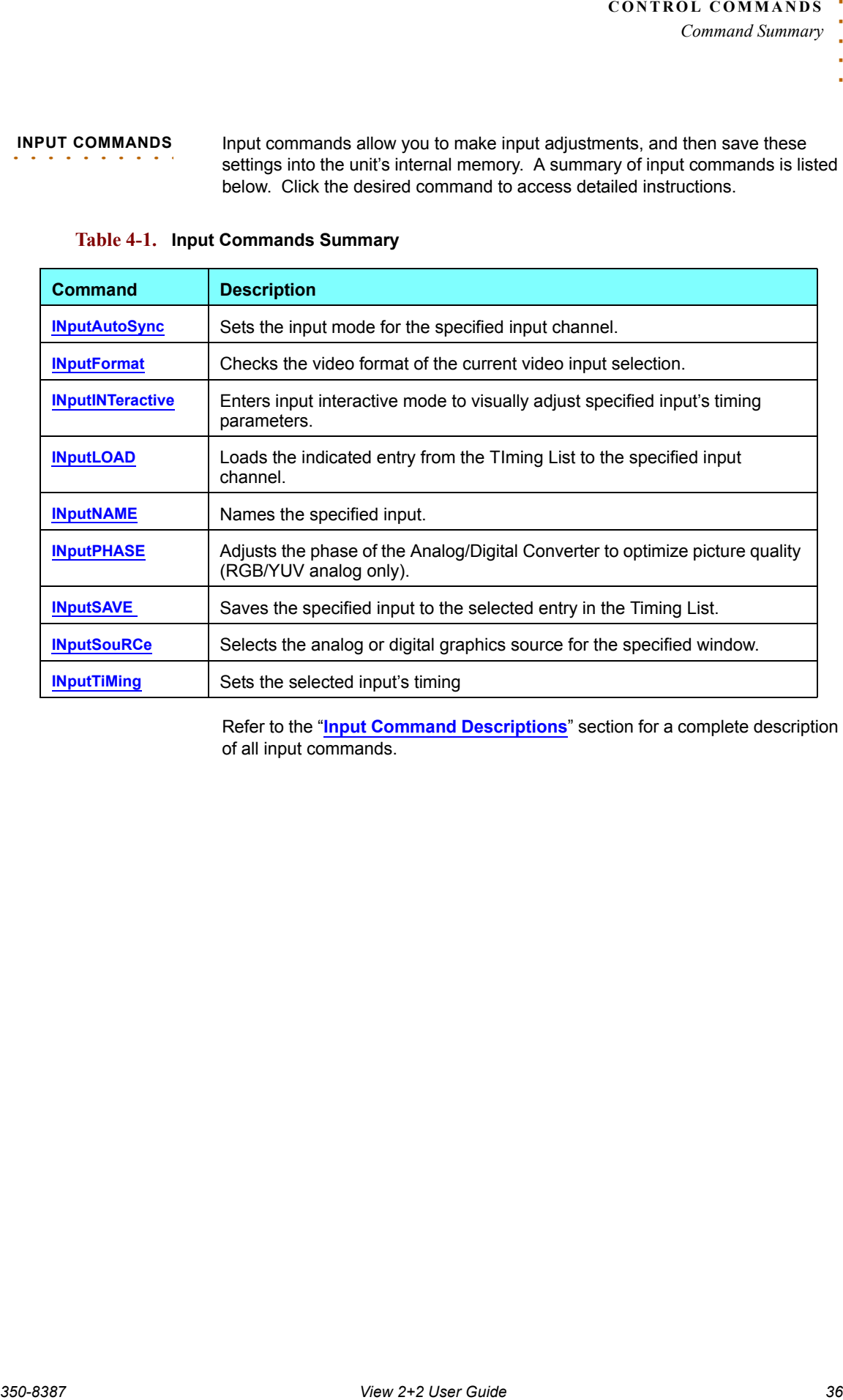

Refer to the "**[Input Command Descriptions](#page-43-0)**" section for a complete description of all input commands.

#### <span id="page-43-0"></span>**INPUT COMMAND DESCRIPTIONS**

The table below lists all input commands, their arguments and detailed descriptions.

## <span id="page-43-4"></span><span id="page-43-3"></span><span id="page-43-2"></span><span id="page-43-1"></span>**Table 4-2. Input Commands Descriptions**

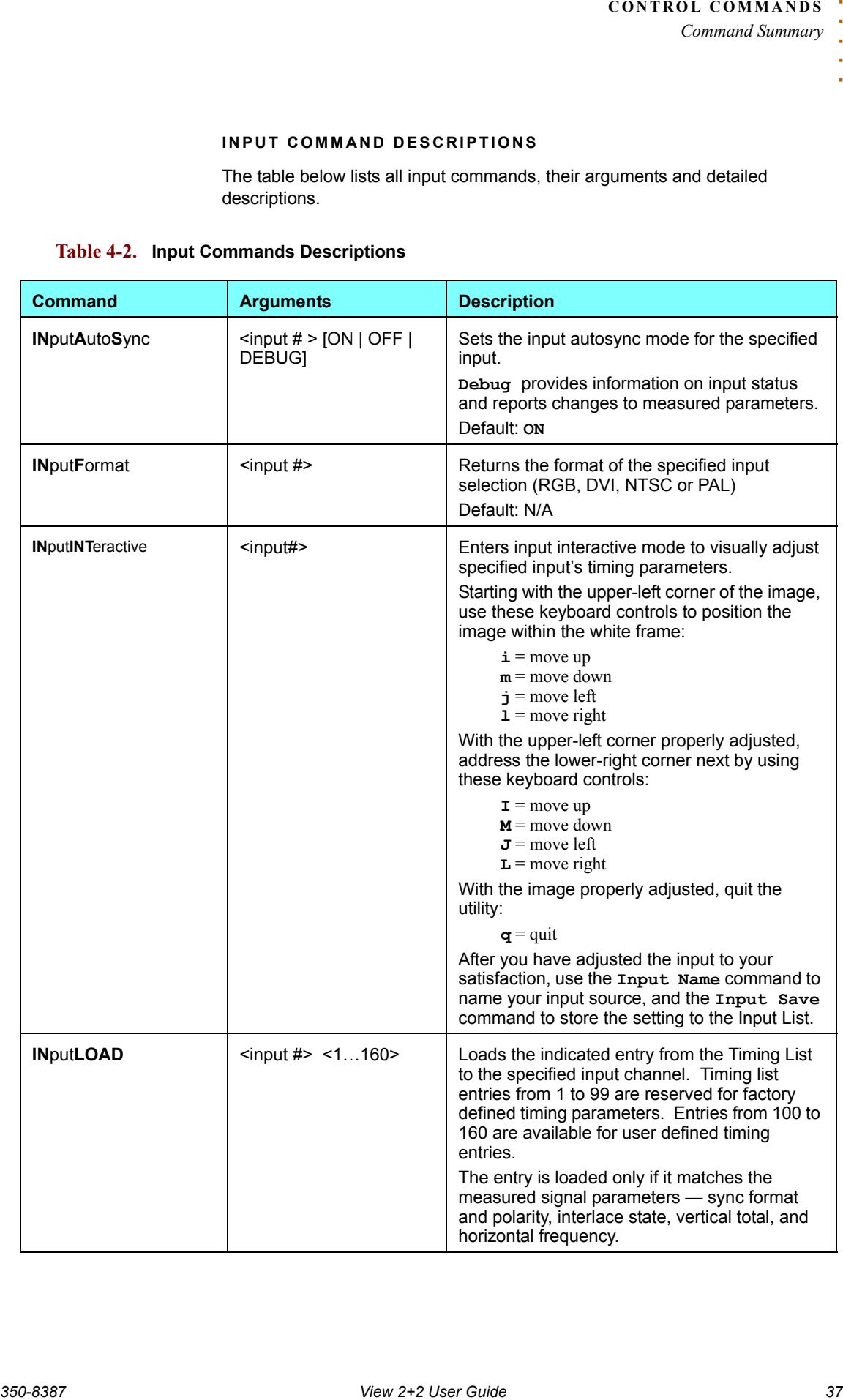

<span id="page-44-4"></span><span id="page-44-3"></span><span id="page-44-2"></span><span id="page-44-1"></span><span id="page-44-0"></span>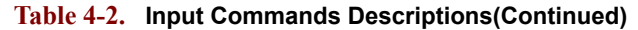

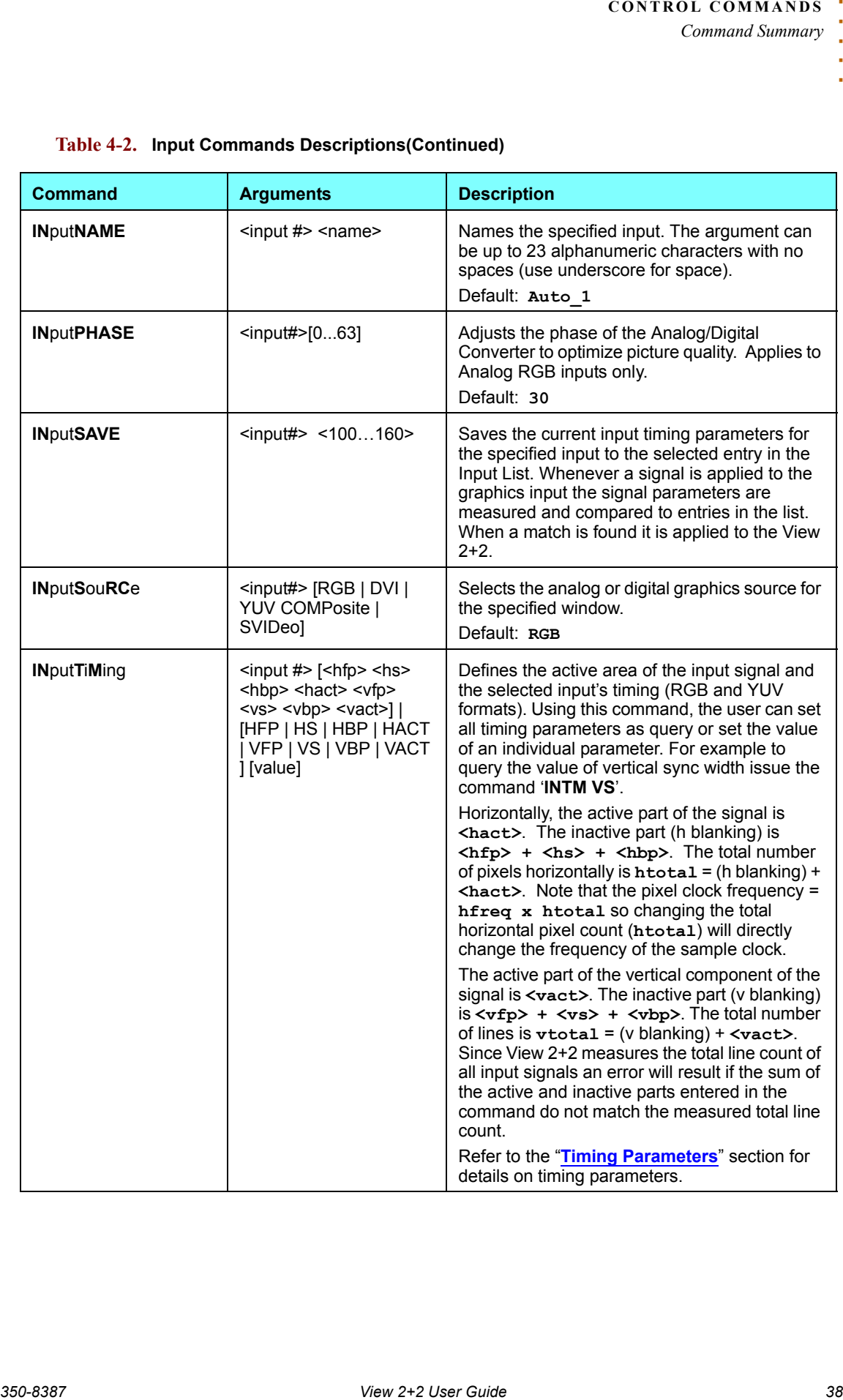

**TIMING LIST**  . . . . . . . . . . **COMMANDS** View 2+2 uses a timing list that is applicable to both the graphics inputs and outputs. Timing commands are provided to add and delete sets of timing information to the list.

### **Table 4-3. Timing List Command Summary**

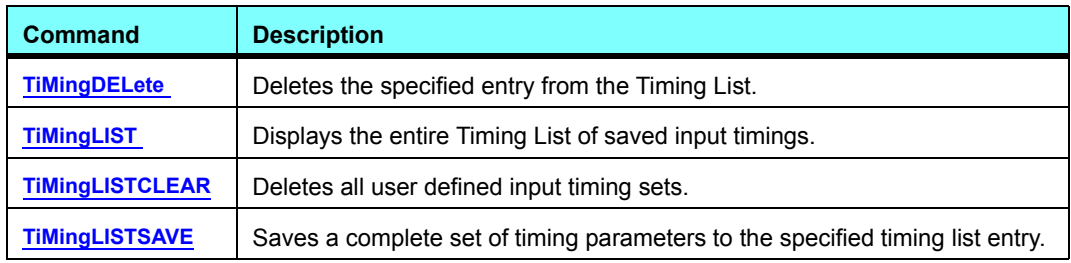

#### <span id="page-45-0"></span>**TIMING LIST COMMAND DESCRIPTIONS**

#### <span id="page-45-3"></span><span id="page-45-2"></span><span id="page-45-1"></span>**Table 4-4. Timing list command descriptions**

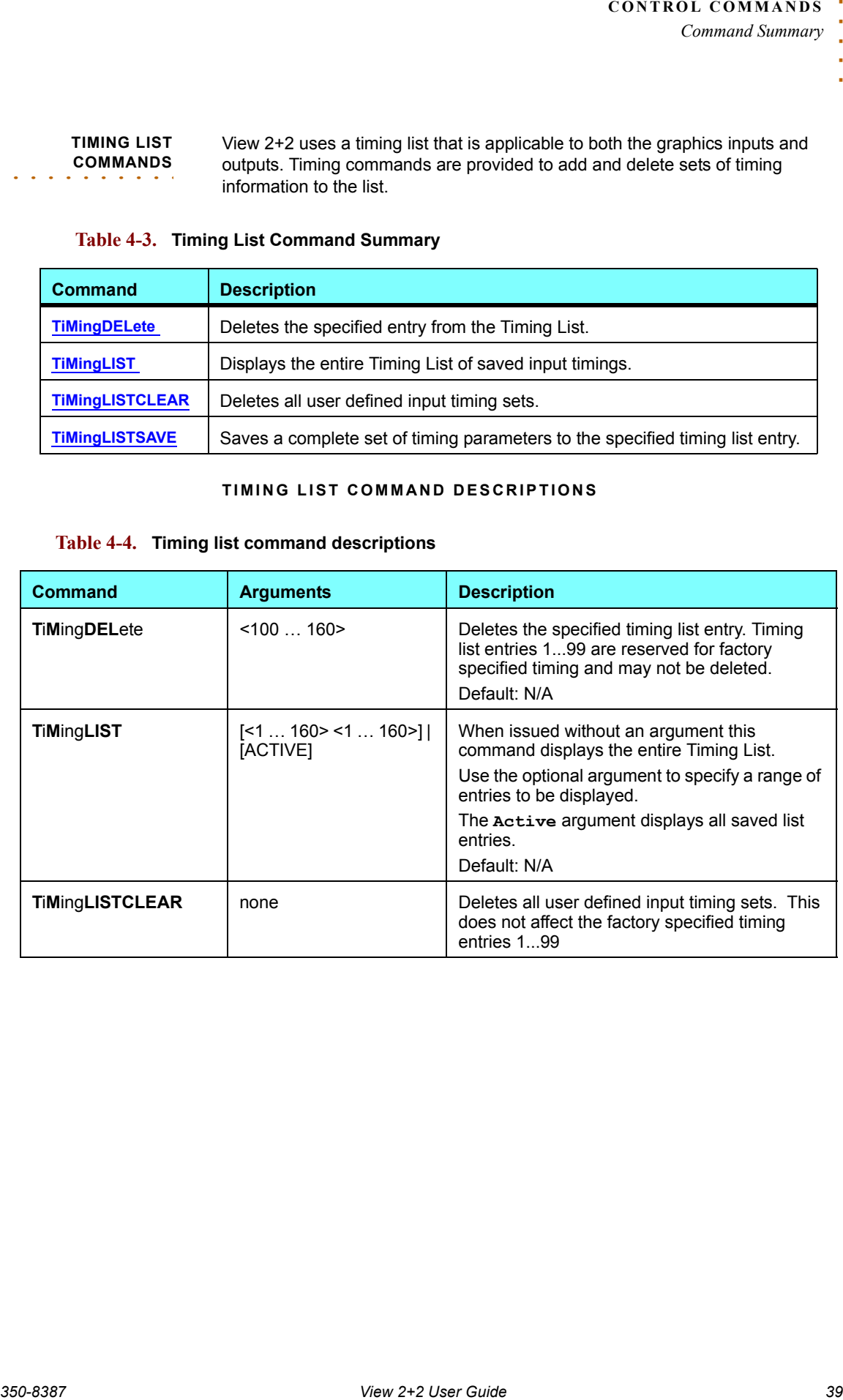

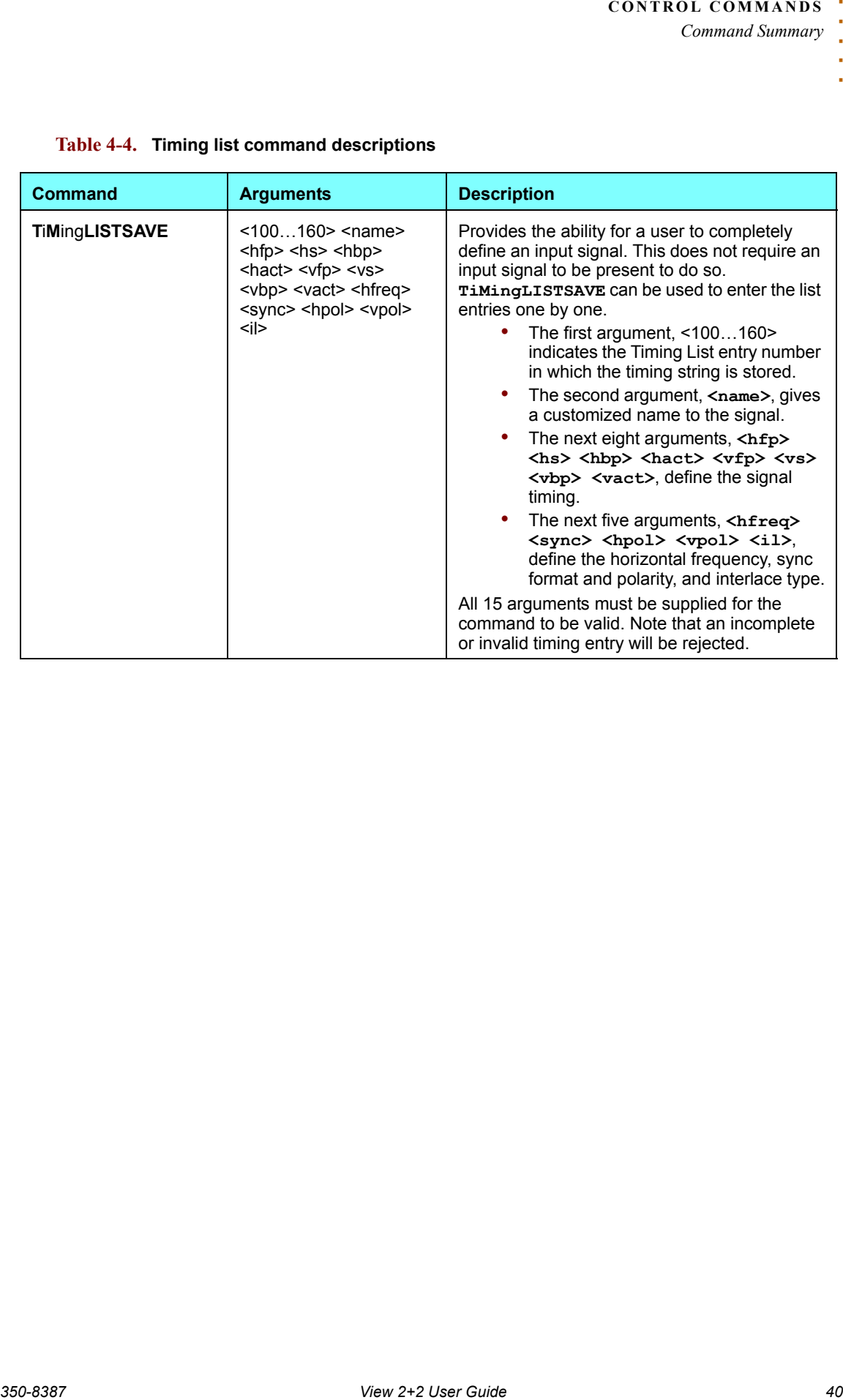

<span id="page-46-0"></span>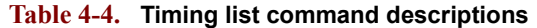

**OUTPUT**  . . . . . . . . . . **COMMANDS** Output commands control the View 2+2's outputs. They define the output timing and sync format, and save, load, and delete timings to the Output List. A summary of output commands is listed below. Click the desired command to access detailed instructions.

#### **Table 4-5. Output Commands Summary**

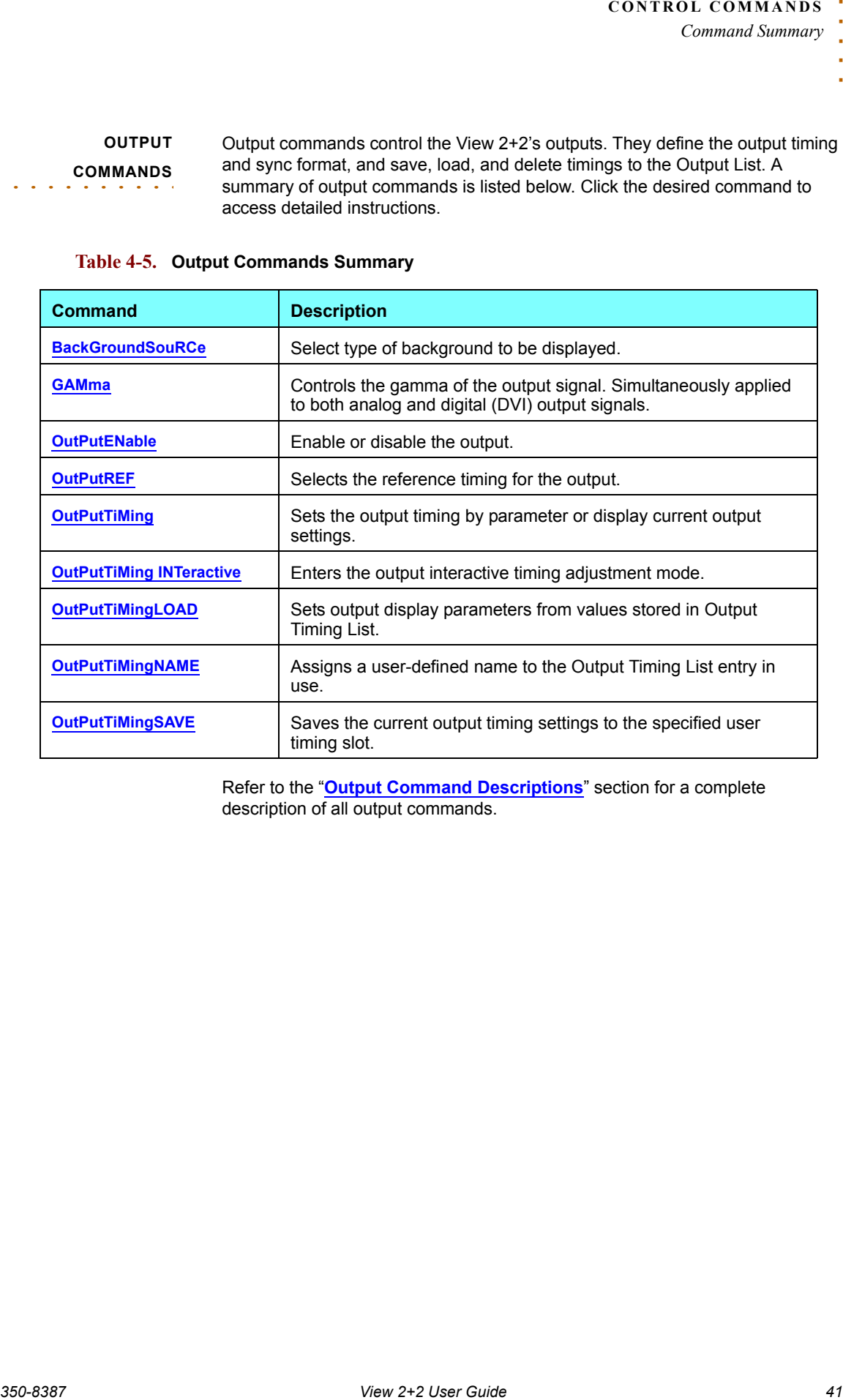

Refer to the "**[Output Command Descriptions](#page-48-0)**" section for a complete description of all output commands.

*Command Summary*

#### <span id="page-48-0"></span>**OUTPUT COMMAND DESCRIPTIONS**

The table below lists all output commands, their arguments and detailed descriptions.

## <span id="page-48-4"></span><span id="page-48-3"></span><span id="page-48-2"></span><span id="page-48-1"></span>**Table 4-6. Output Commands Descriptions**

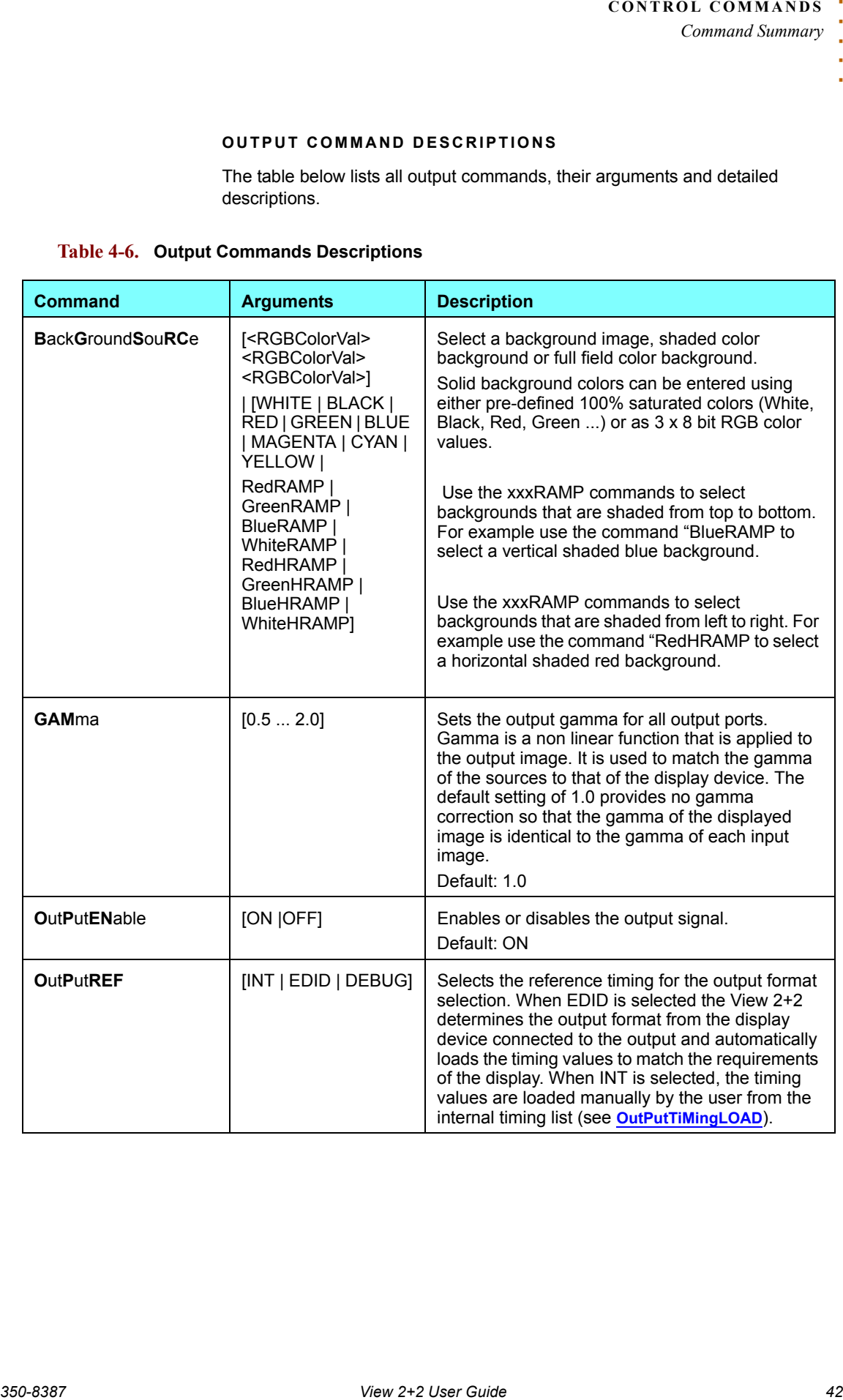

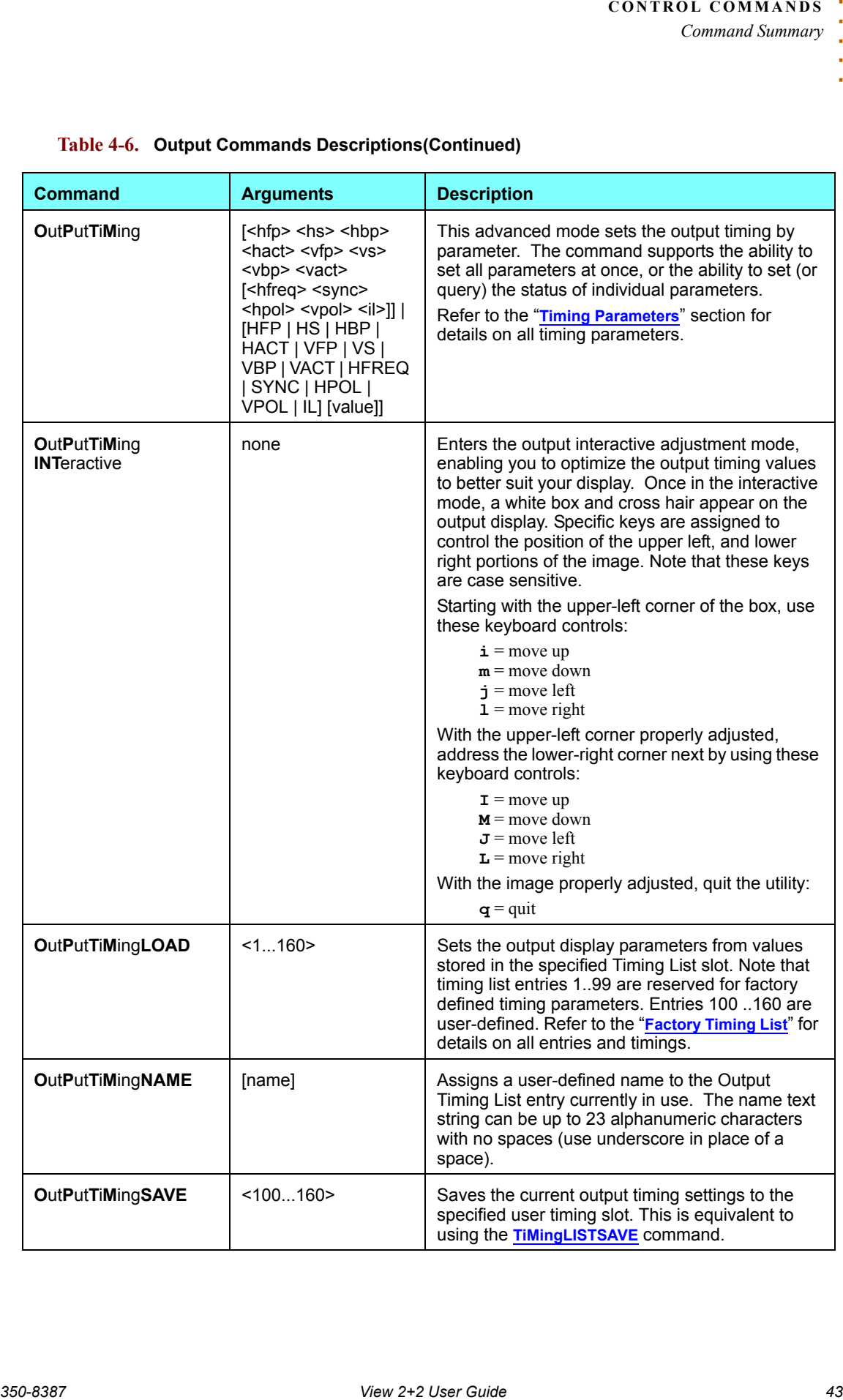

## <span id="page-49-4"></span><span id="page-49-3"></span><span id="page-49-2"></span><span id="page-49-1"></span><span id="page-49-0"></span>**Table 4-6. Output Commands Descriptions(Continued)**

## **WINDOW**  . . . . . . . . . . **COMMANDS**

Window commands cover positioning and visibility functions, and enable you to control the display configuration, zoom and pan operations. A summary of commands is listed below. Click the desired command to access detailed instructions.

#### **Table 4-7. Window Commands Summary**

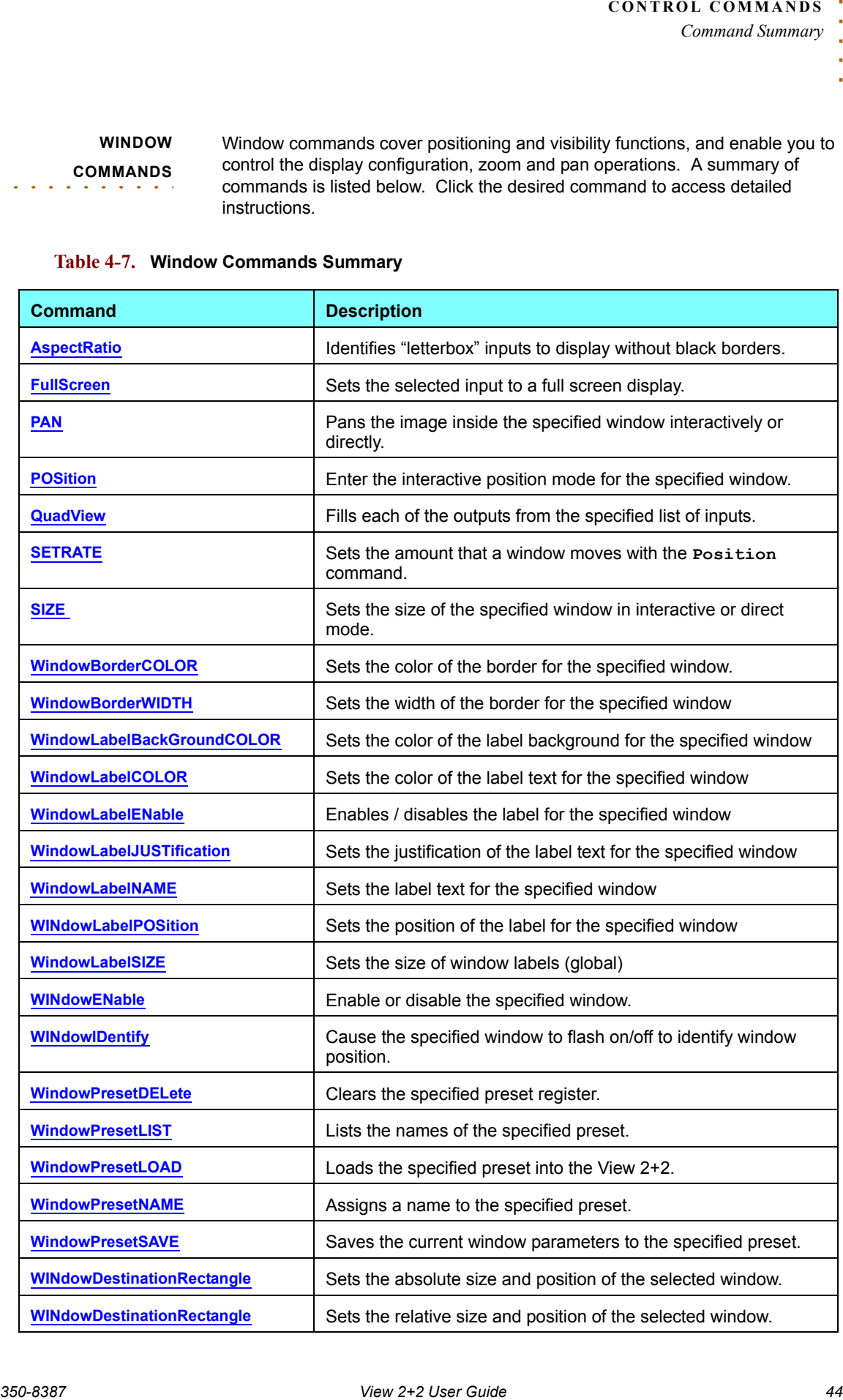

#### **Table 4-7. Window Commands Summary**

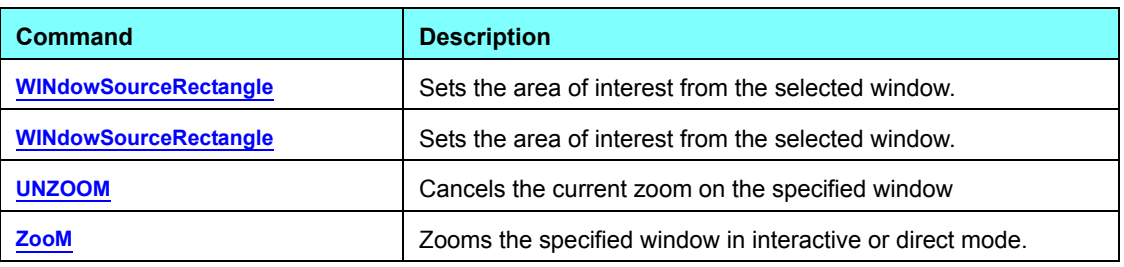

Refer to the "**[Window Command Descriptions](#page-51-0)**" section for a complete description of all window positioning and visibility commands.

#### <span id="page-51-0"></span>**WINDOW COMMAND DESCRIPTIONS**

The table below lists all window positioning and visibility commands, their arguments and detailed descriptions.

#### <span id="page-51-3"></span><span id="page-51-2"></span><span id="page-51-1"></span>**Table 4-8. Window Commands Descriptions**

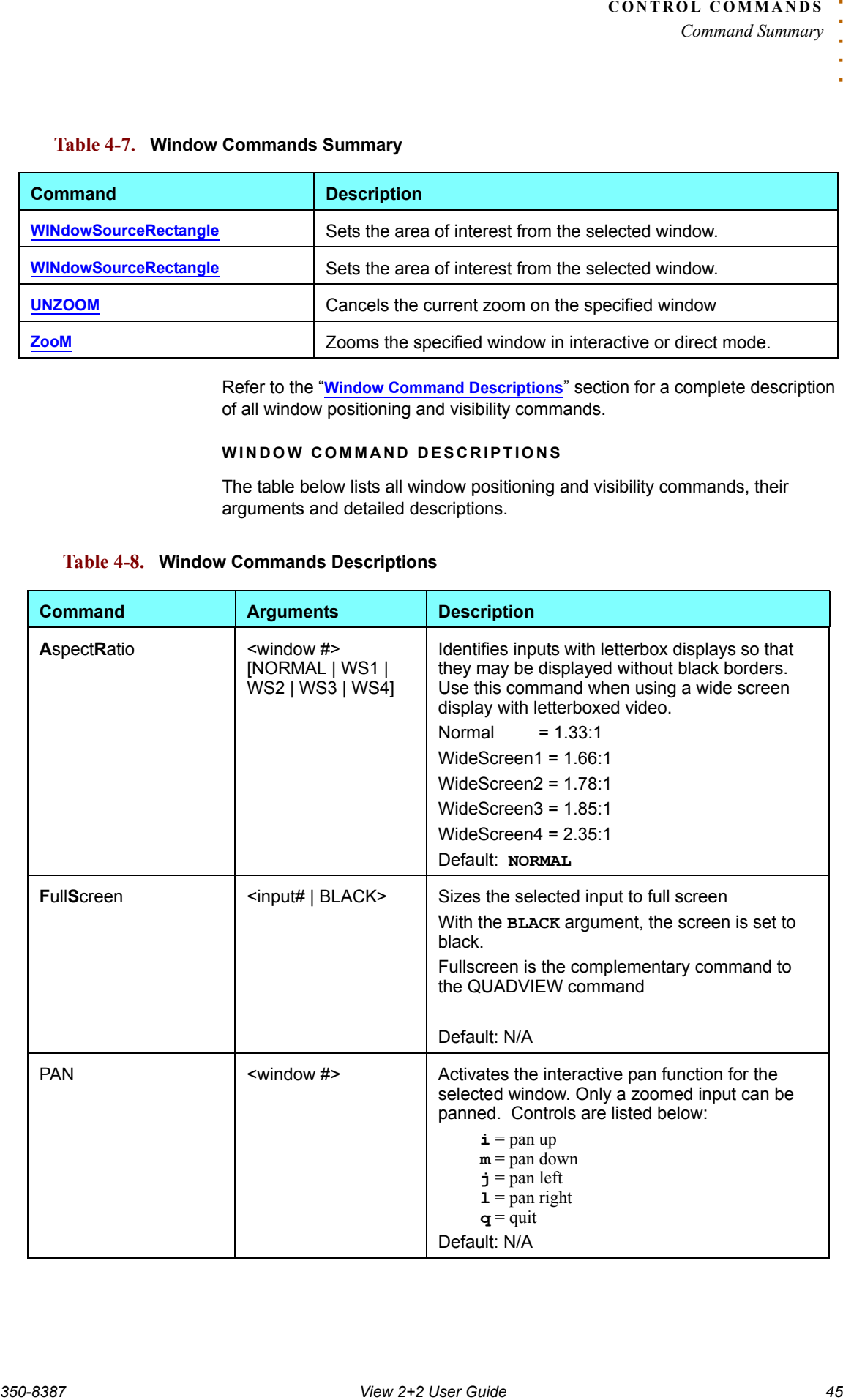

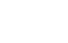

<span id="page-52-1"></span><span id="page-52-0"></span>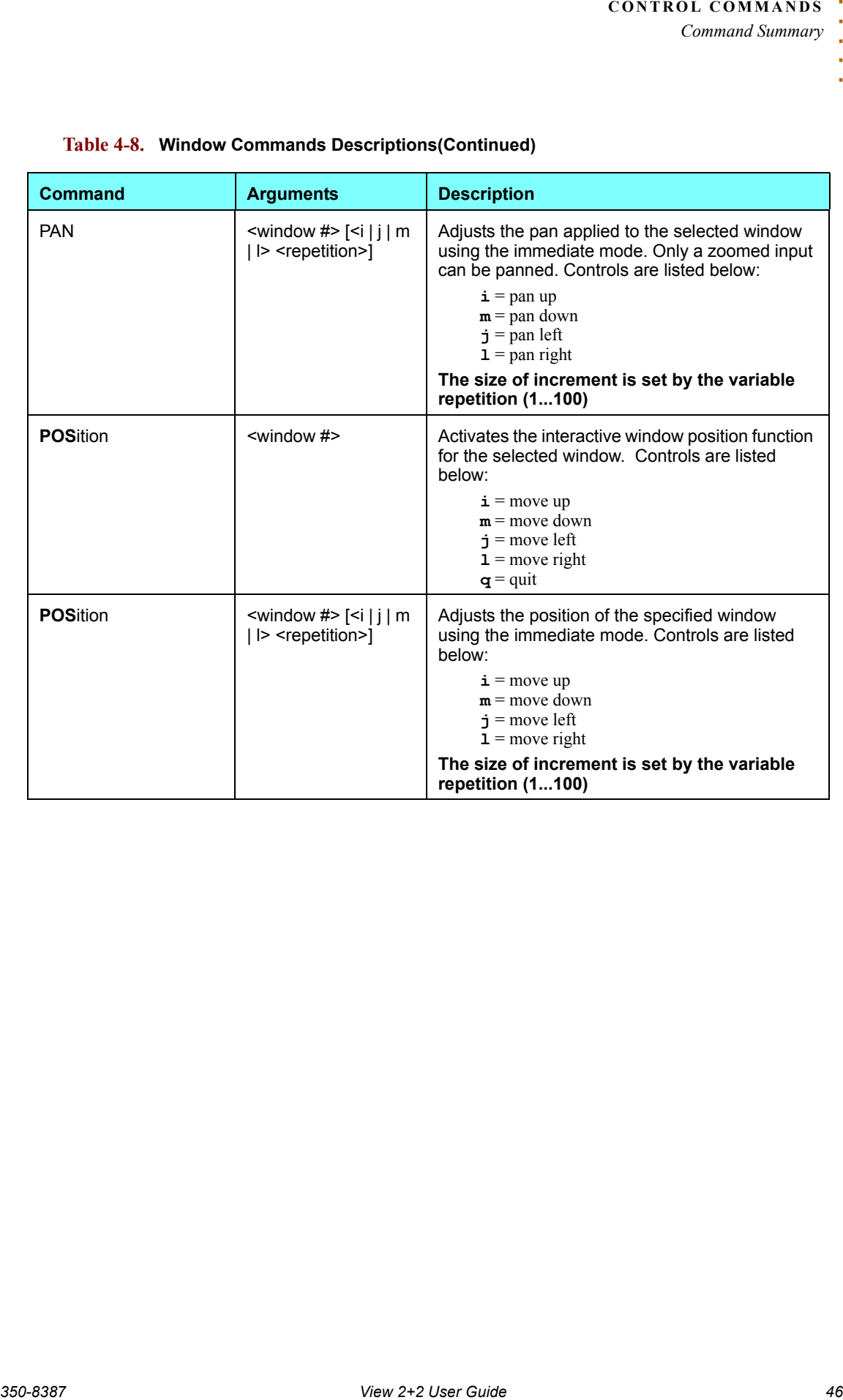

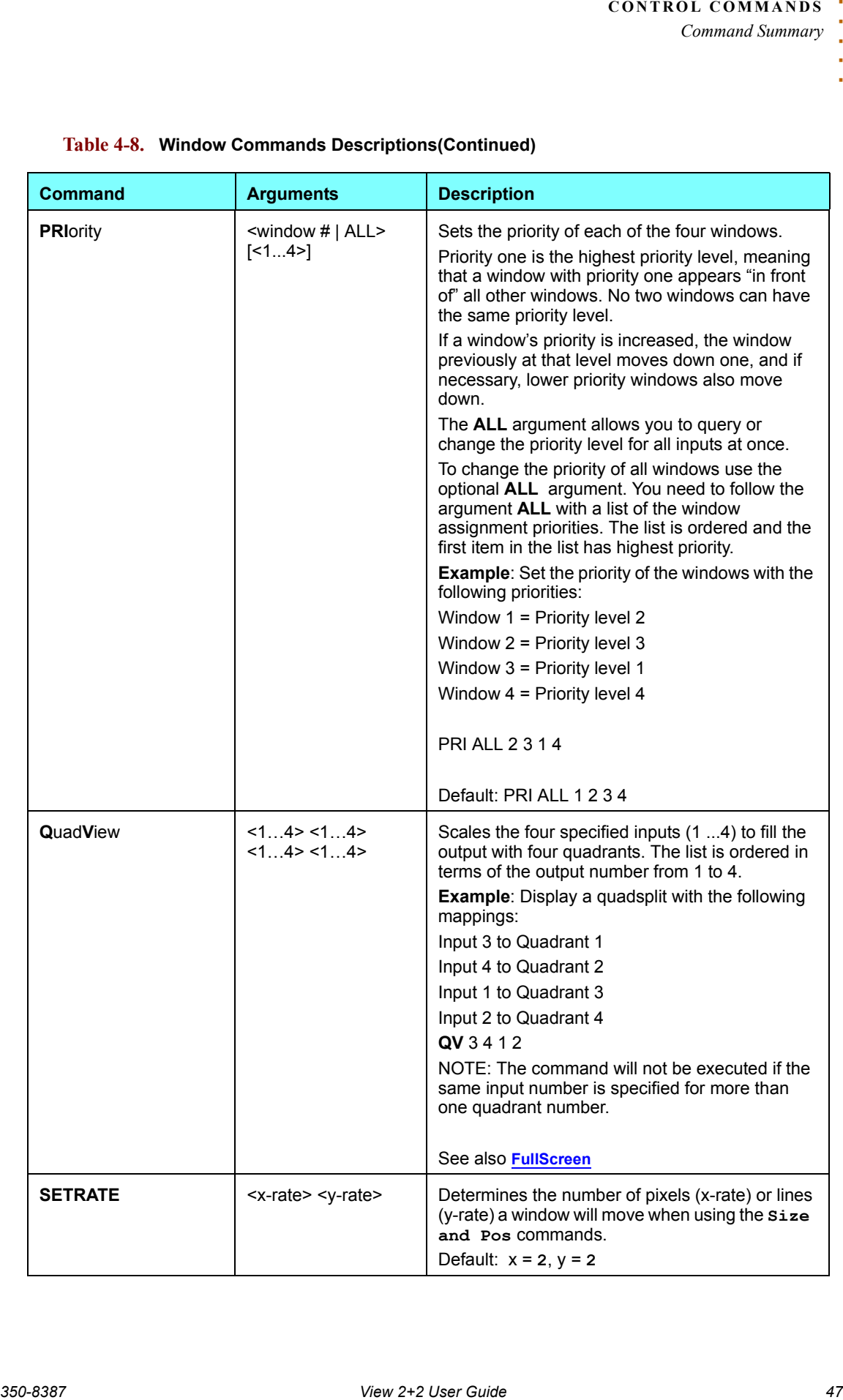

<span id="page-53-2"></span><span id="page-53-1"></span><span id="page-53-0"></span>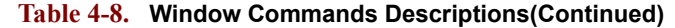

<span id="page-54-3"></span><span id="page-54-2"></span><span id="page-54-1"></span><span id="page-54-0"></span>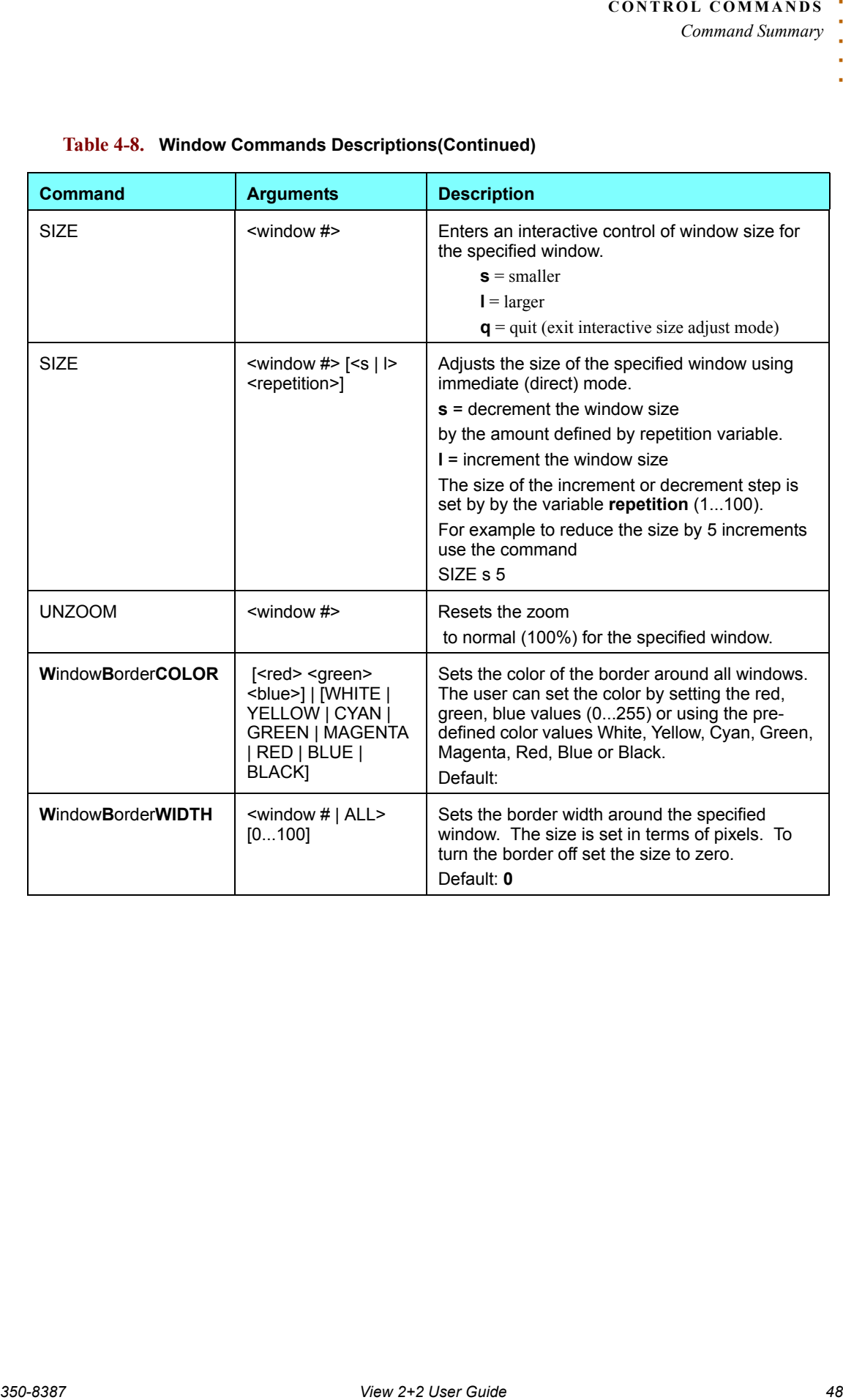

*Command Summary*

<span id="page-55-1"></span><span id="page-55-0"></span>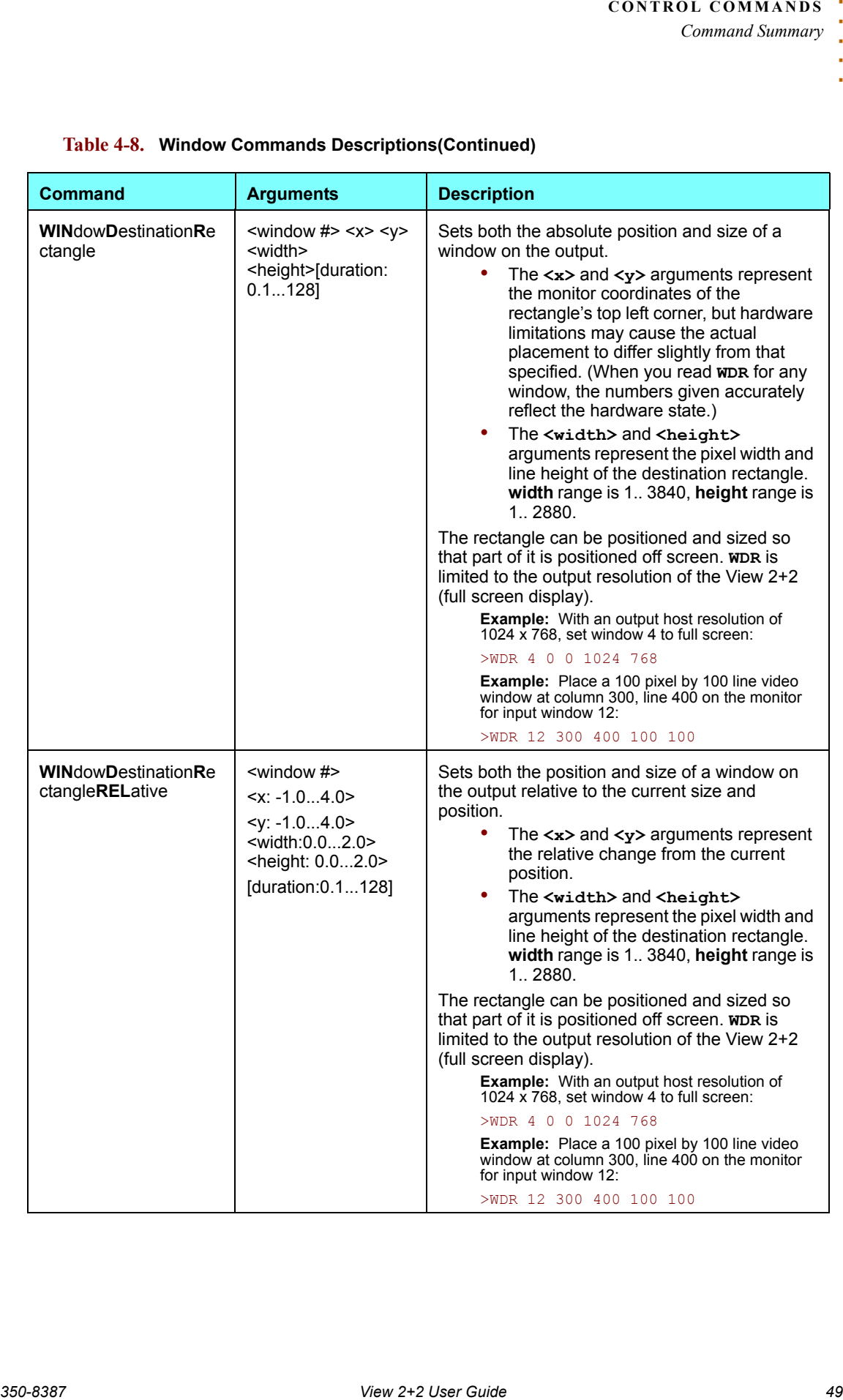

<span id="page-56-10"></span><span id="page-56-9"></span><span id="page-56-8"></span><span id="page-56-7"></span><span id="page-56-6"></span><span id="page-56-5"></span><span id="page-56-4"></span><span id="page-56-3"></span><span id="page-56-2"></span><span id="page-56-1"></span><span id="page-56-0"></span>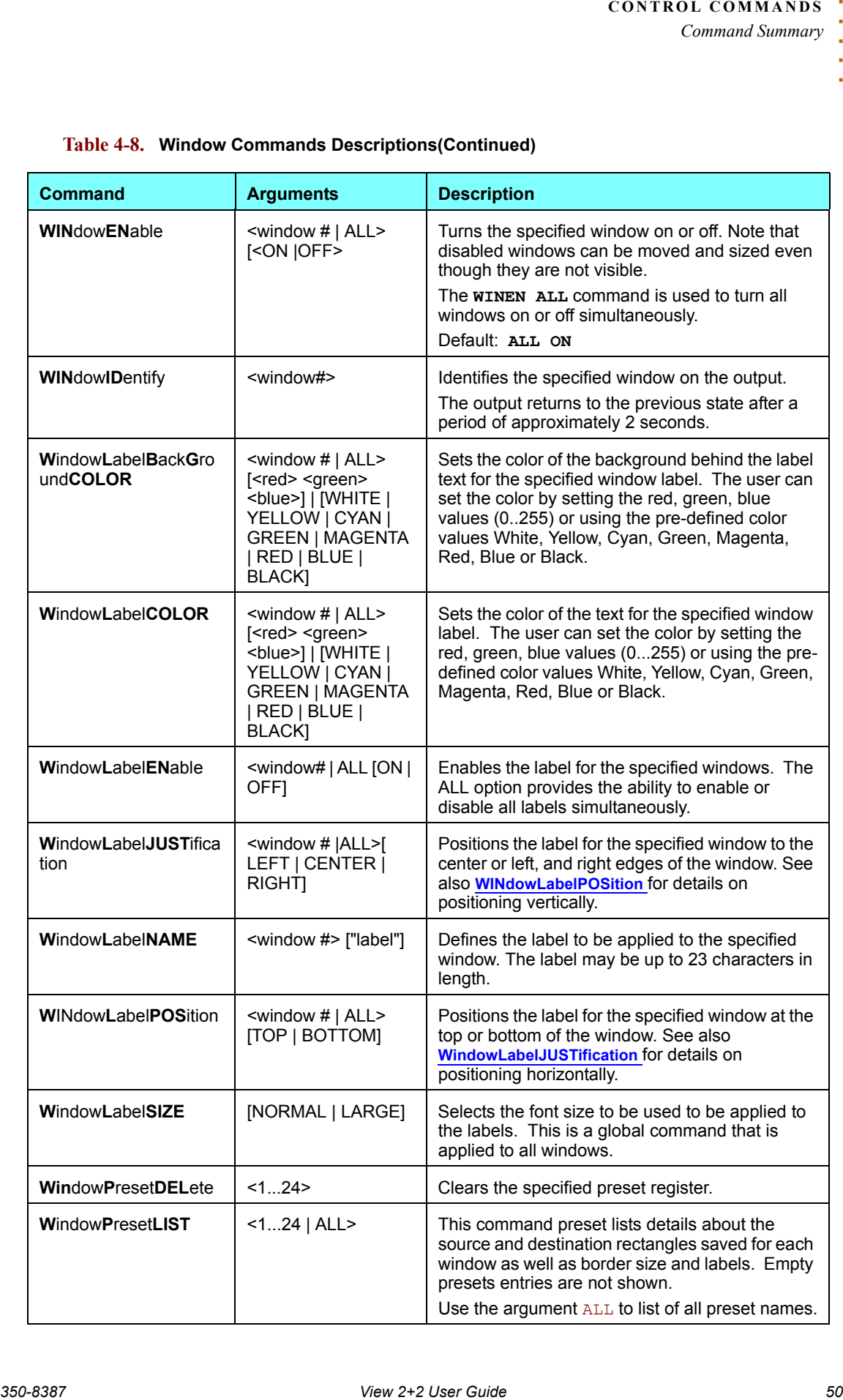

<span id="page-57-4"></span><span id="page-57-3"></span><span id="page-57-2"></span><span id="page-57-1"></span><span id="page-57-0"></span>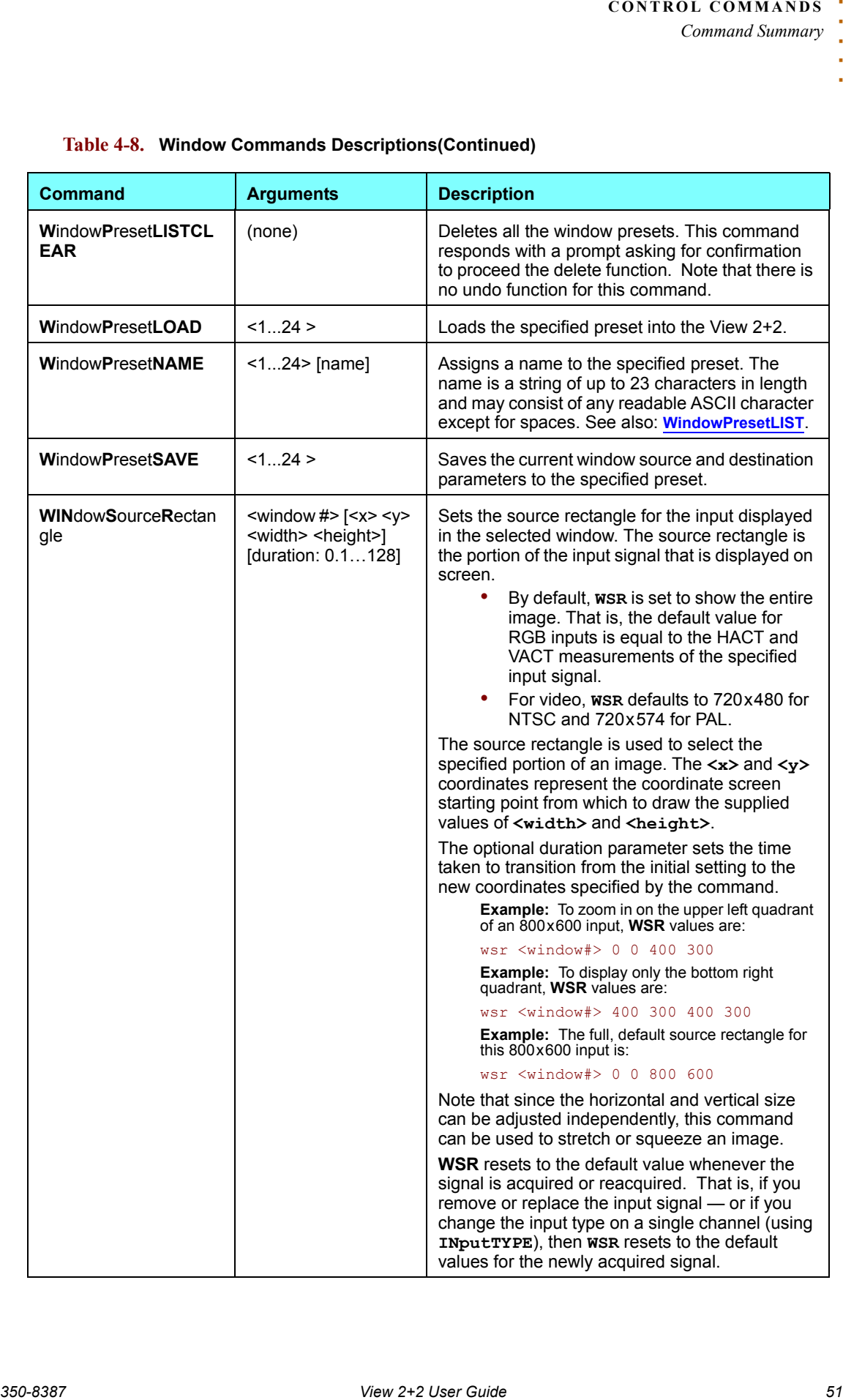

<span id="page-58-1"></span><span id="page-58-0"></span>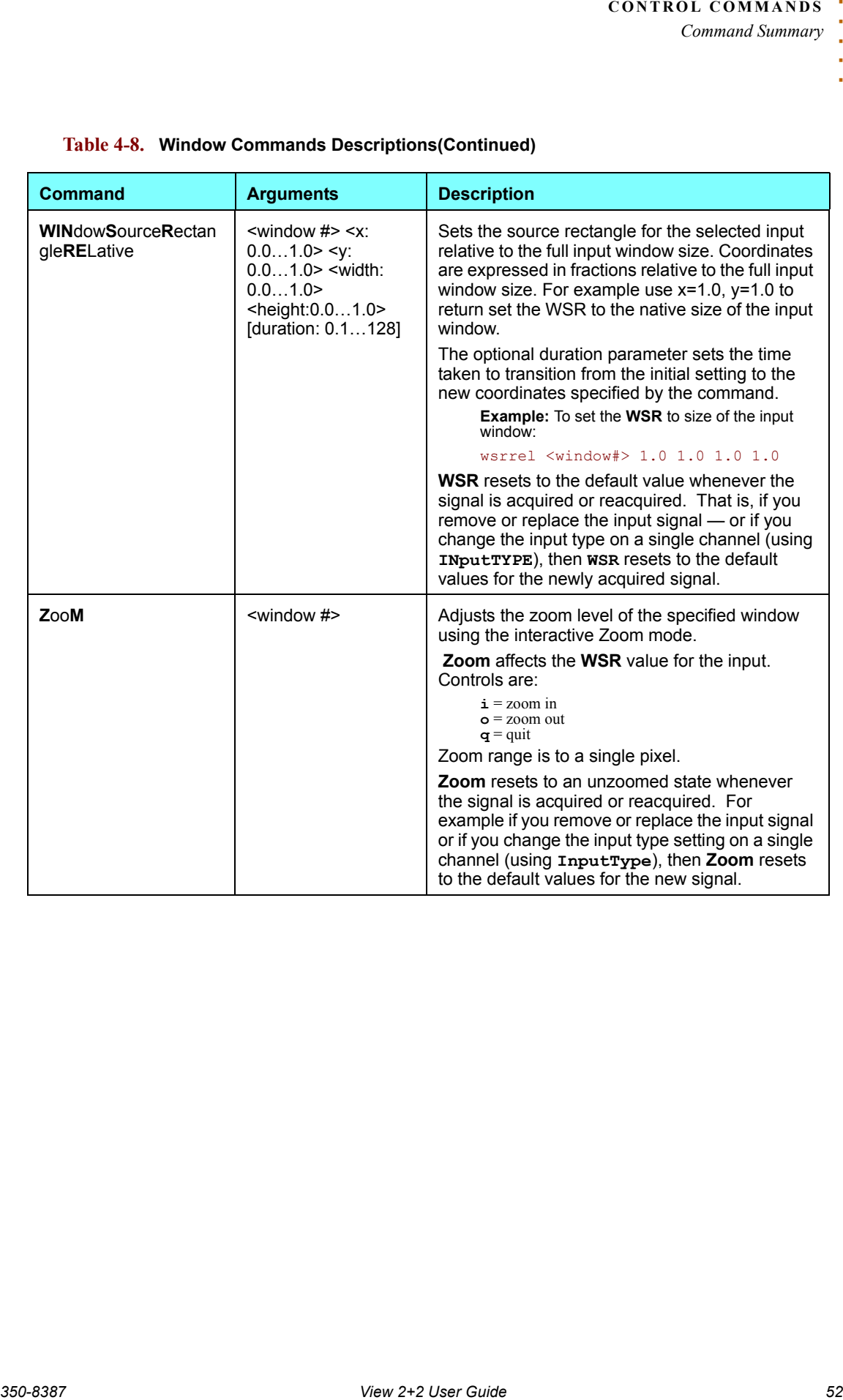

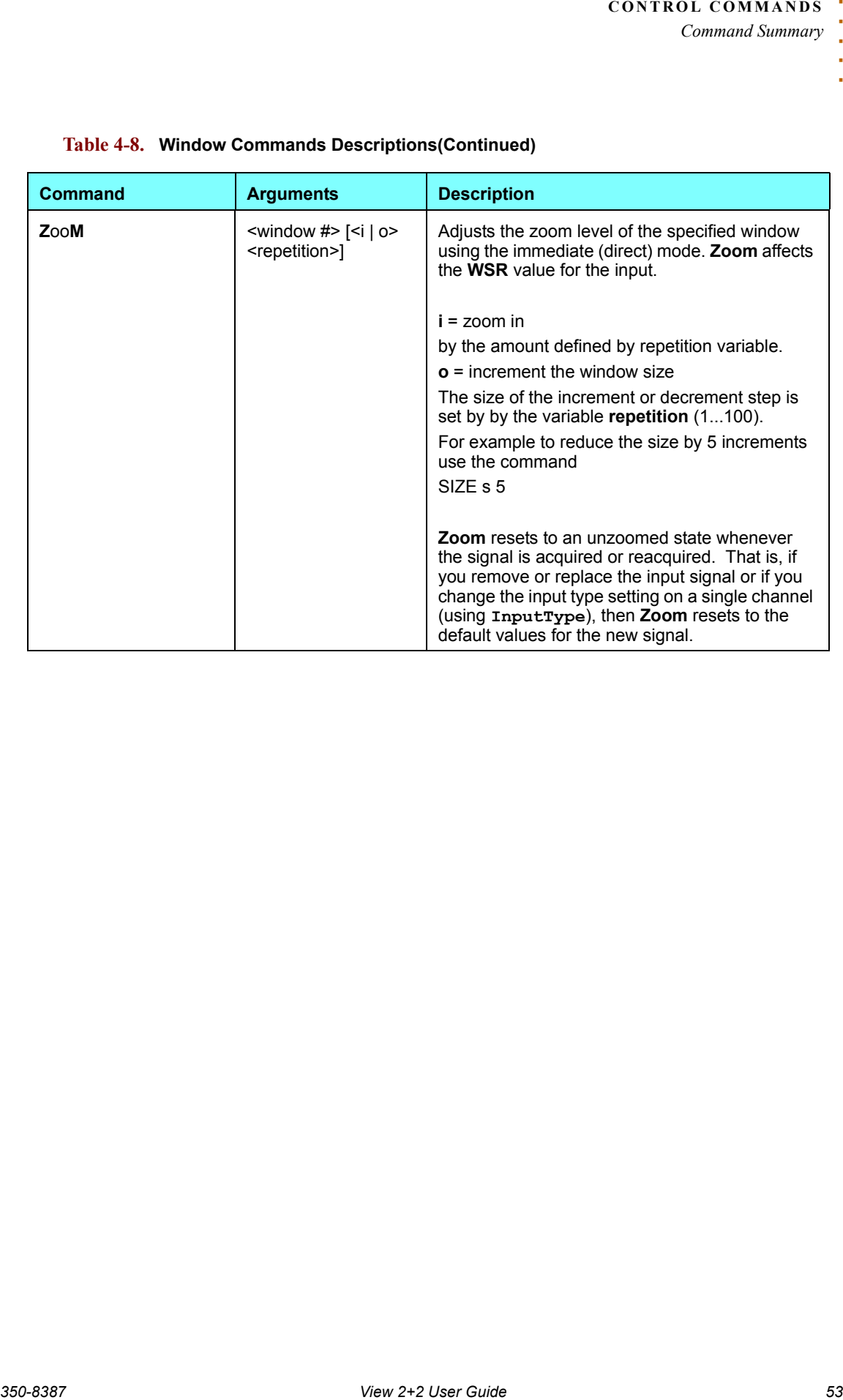

<span id="page-59-0"></span>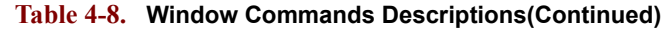

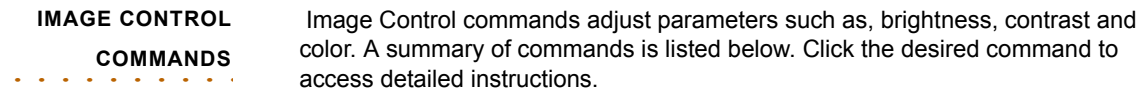

## **Table 4-9. Image Control Commands Summary**

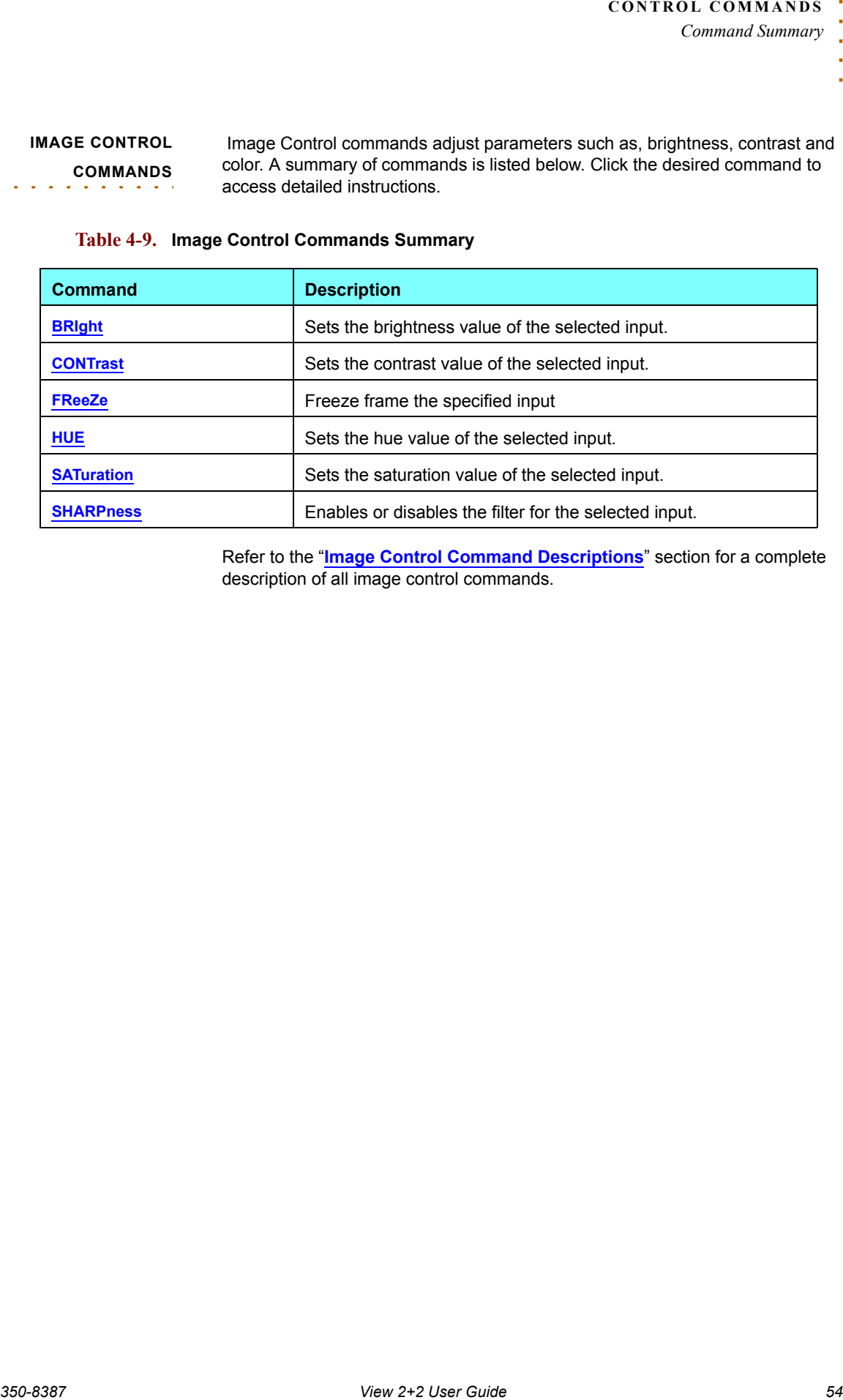

Refer to the "**[Image Control Command Descriptions](#page-61-0)**" section for a complete description of all image control commands.

## *Command Summary*

#### <span id="page-61-0"></span>**IMAGE CONTROL COMMAND DESCRIPTIONS**

The table below lists all image control commands, their arguments and detailed descriptions.

## <span id="page-61-6"></span><span id="page-61-5"></span><span id="page-61-4"></span><span id="page-61-3"></span><span id="page-61-2"></span><span id="page-61-1"></span>**Table 4-10. Image Control Commands Descriptions**

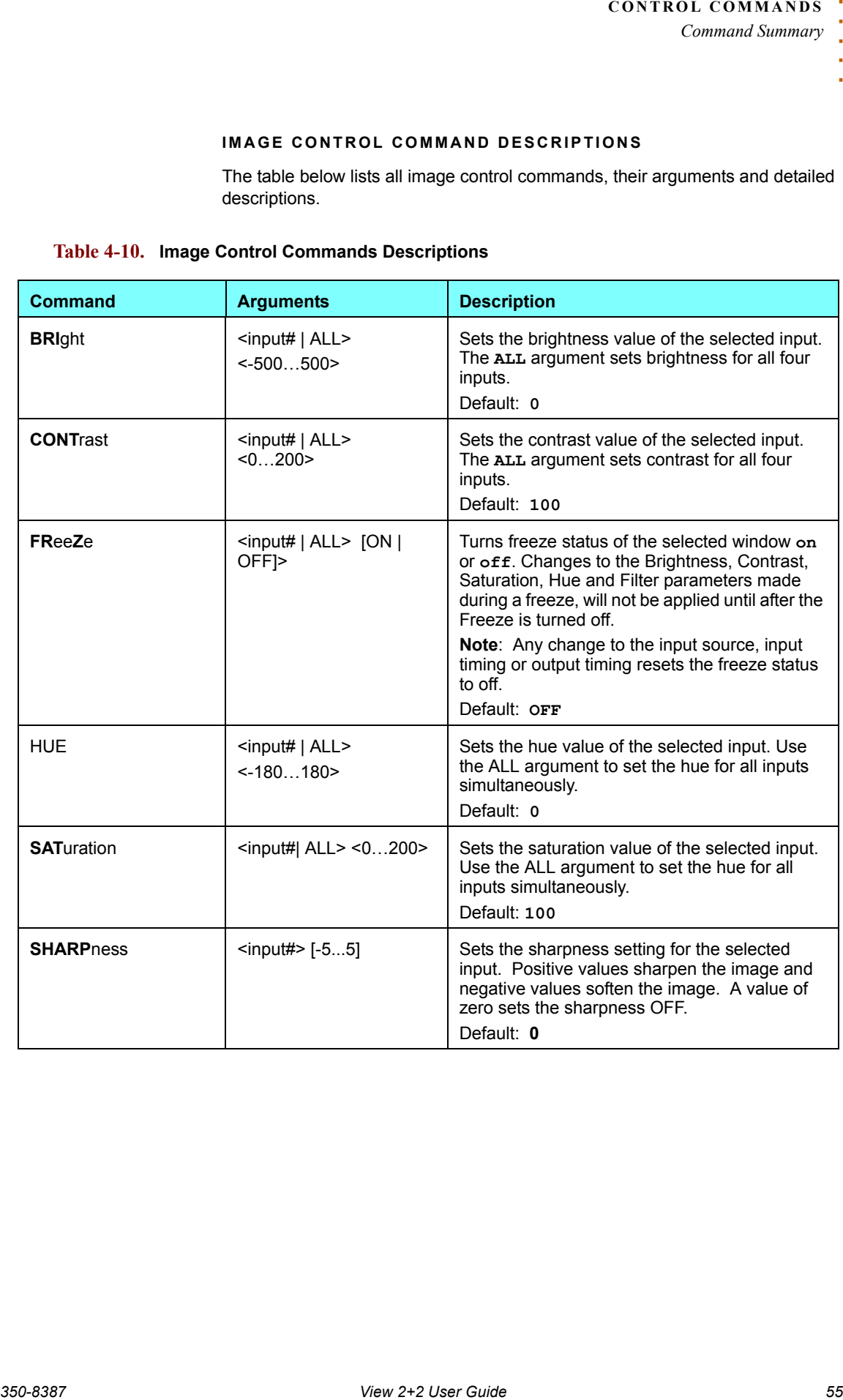

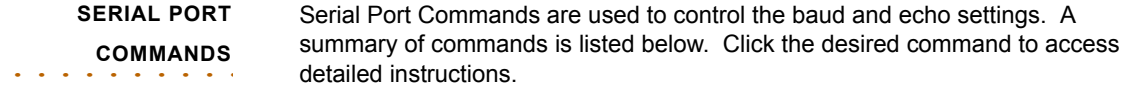

#### **Table 4-11. Serial Port Commands Summary**

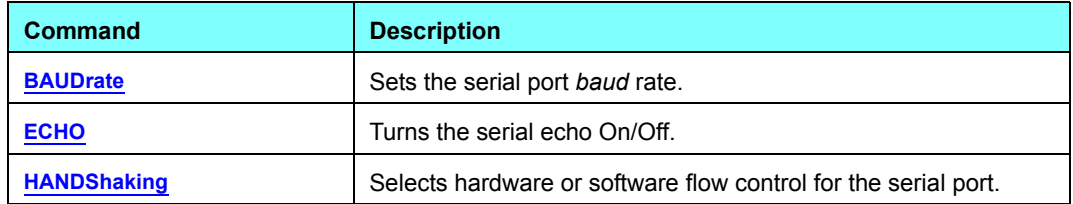

Refer to the "**[Serial Port Command Descriptions](#page-62-0)**" section for a complete description of all serial port commands.

#### <span id="page-62-0"></span>**SERIAL PORT COMMAND DESCRIPTIONS**

The table below lists all serial port commands, their arguments and detailed descriptions.

#### <span id="page-62-3"></span><span id="page-62-2"></span><span id="page-62-1"></span>**Table 4-12. Serial Port Commands Descriptions**

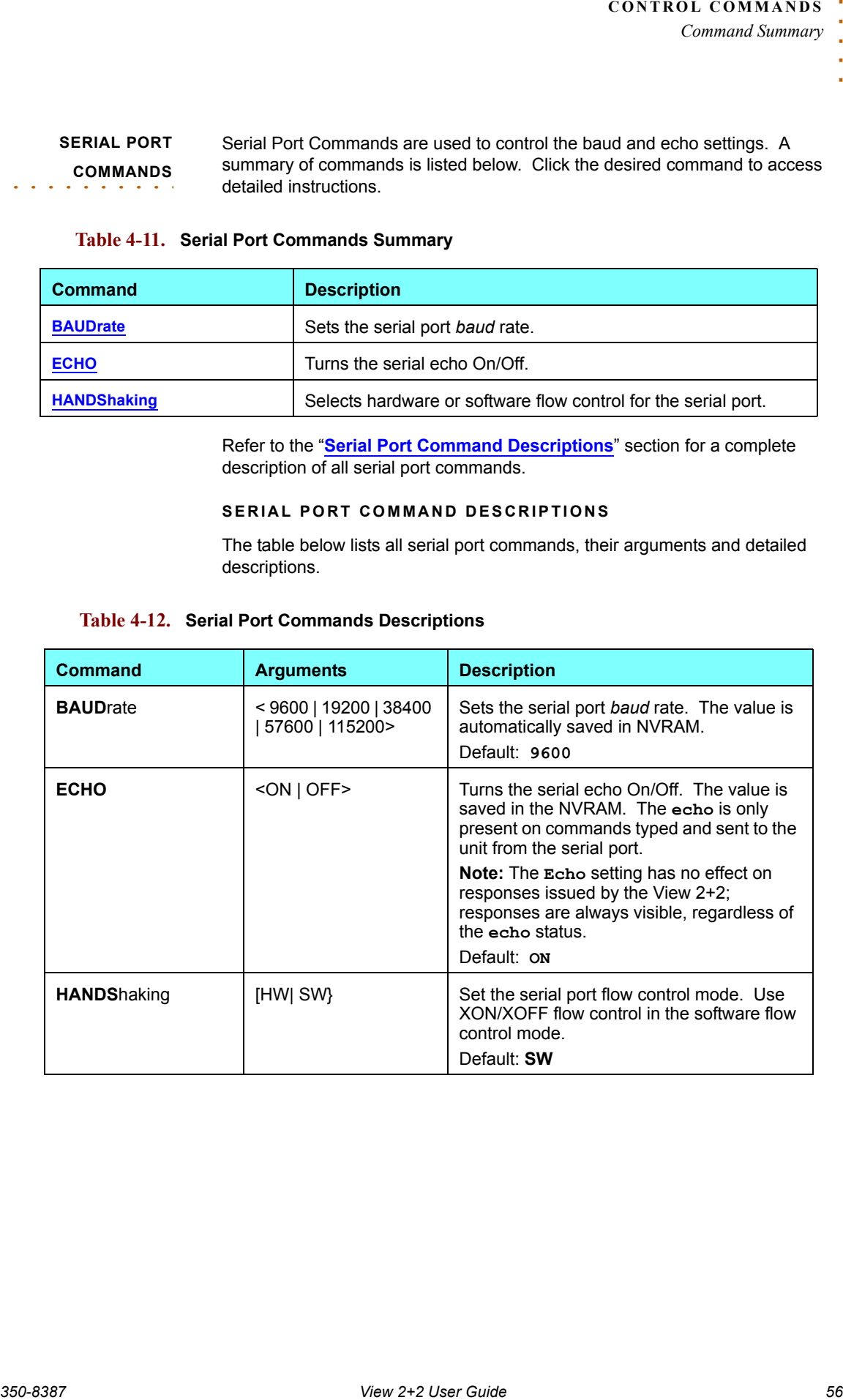

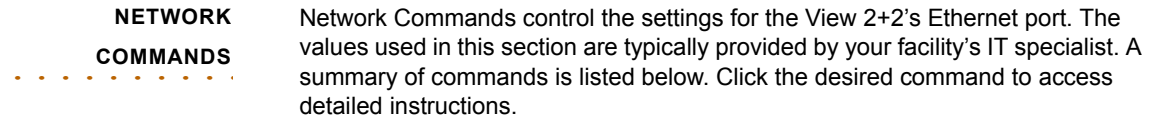

## **Table 4-13. Network Commands Summary**

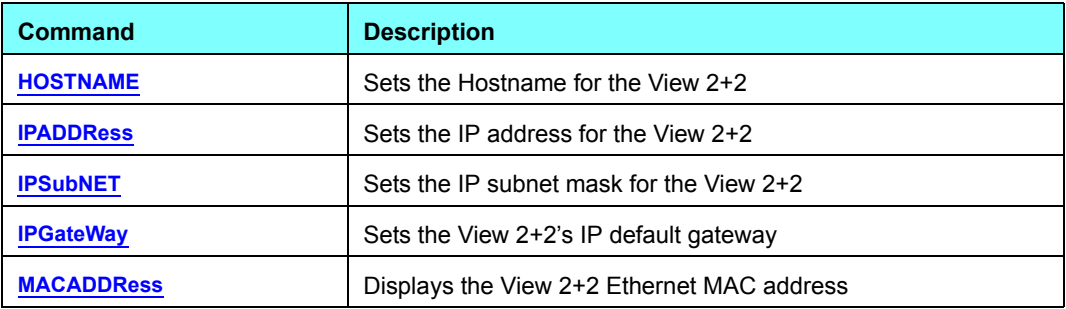

#### <span id="page-63-0"></span>**NETWORK COMMAND DESCRIPTIONS**

The table below lists all network commands, their arguments and detailed descriptions.

<span id="page-63-4"></span><span id="page-63-3"></span><span id="page-63-2"></span><span id="page-63-1"></span>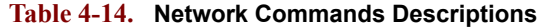

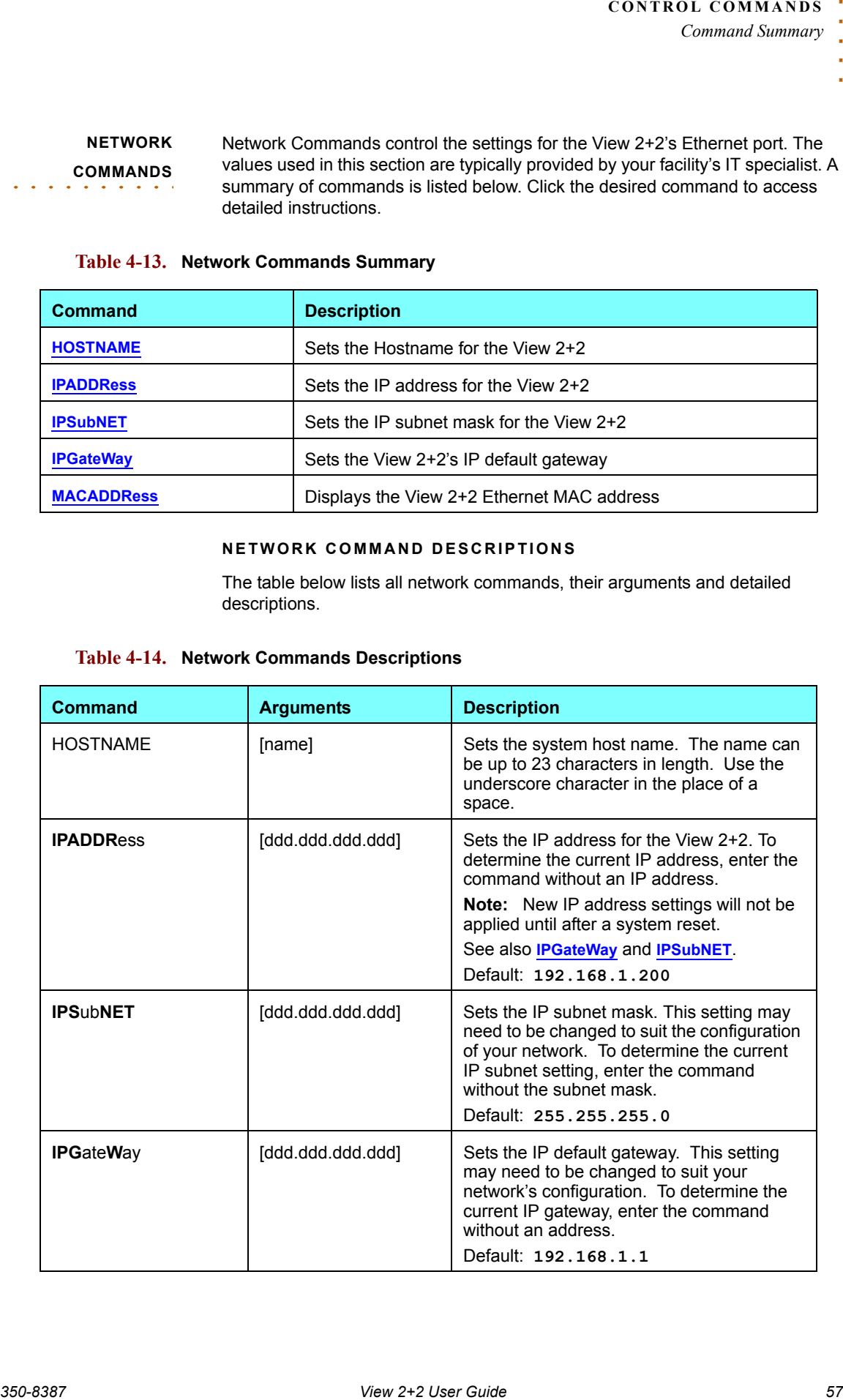

## <span id="page-64-0"></span>**Table 4-14. Network Commands Descriptions**

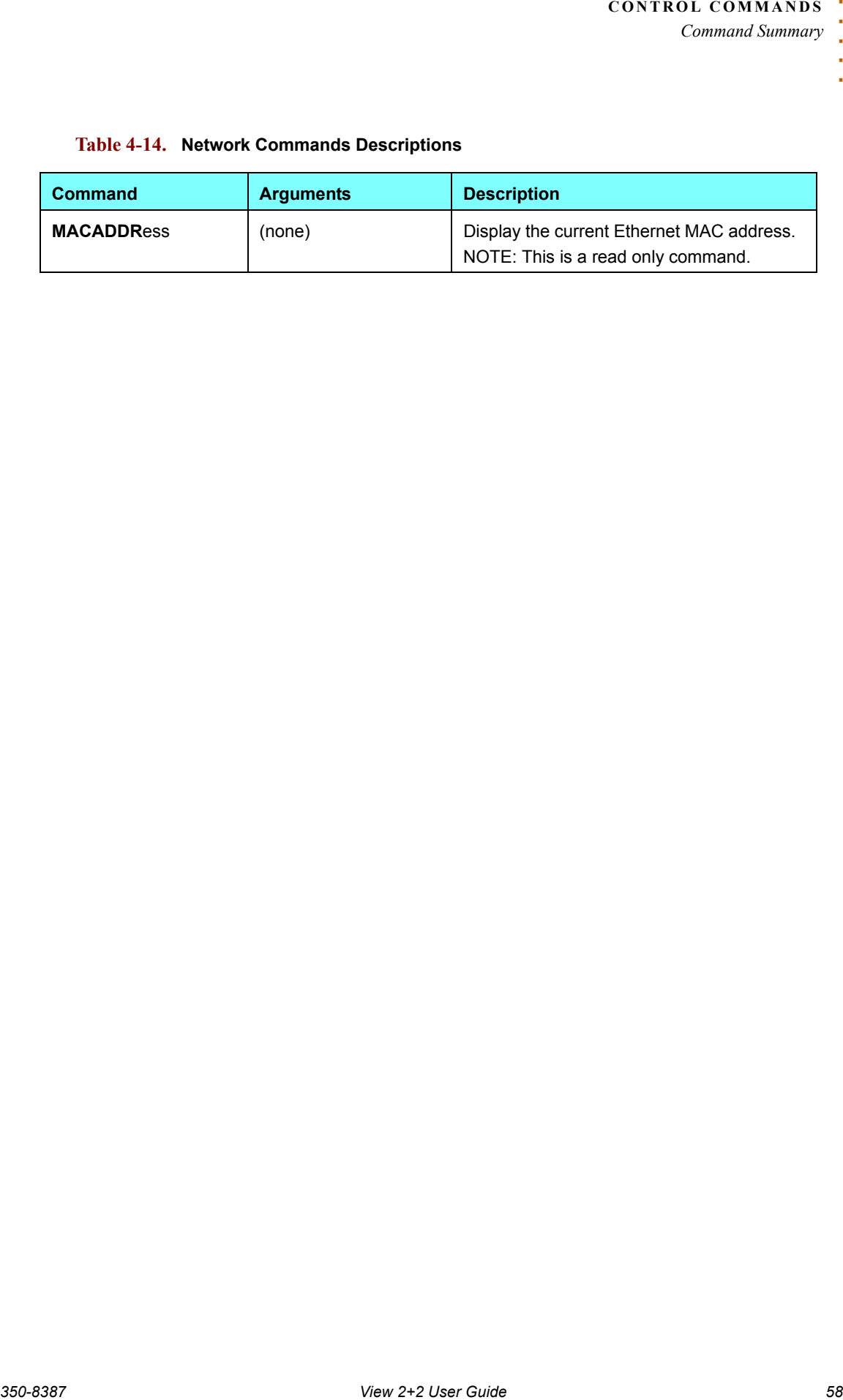

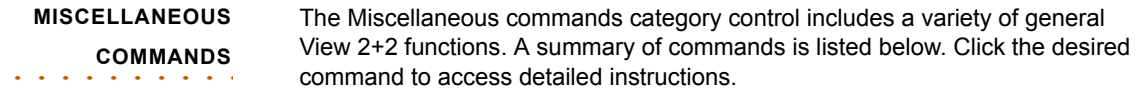

#### **Table 4-15. Miscellaneous Commands Summary**

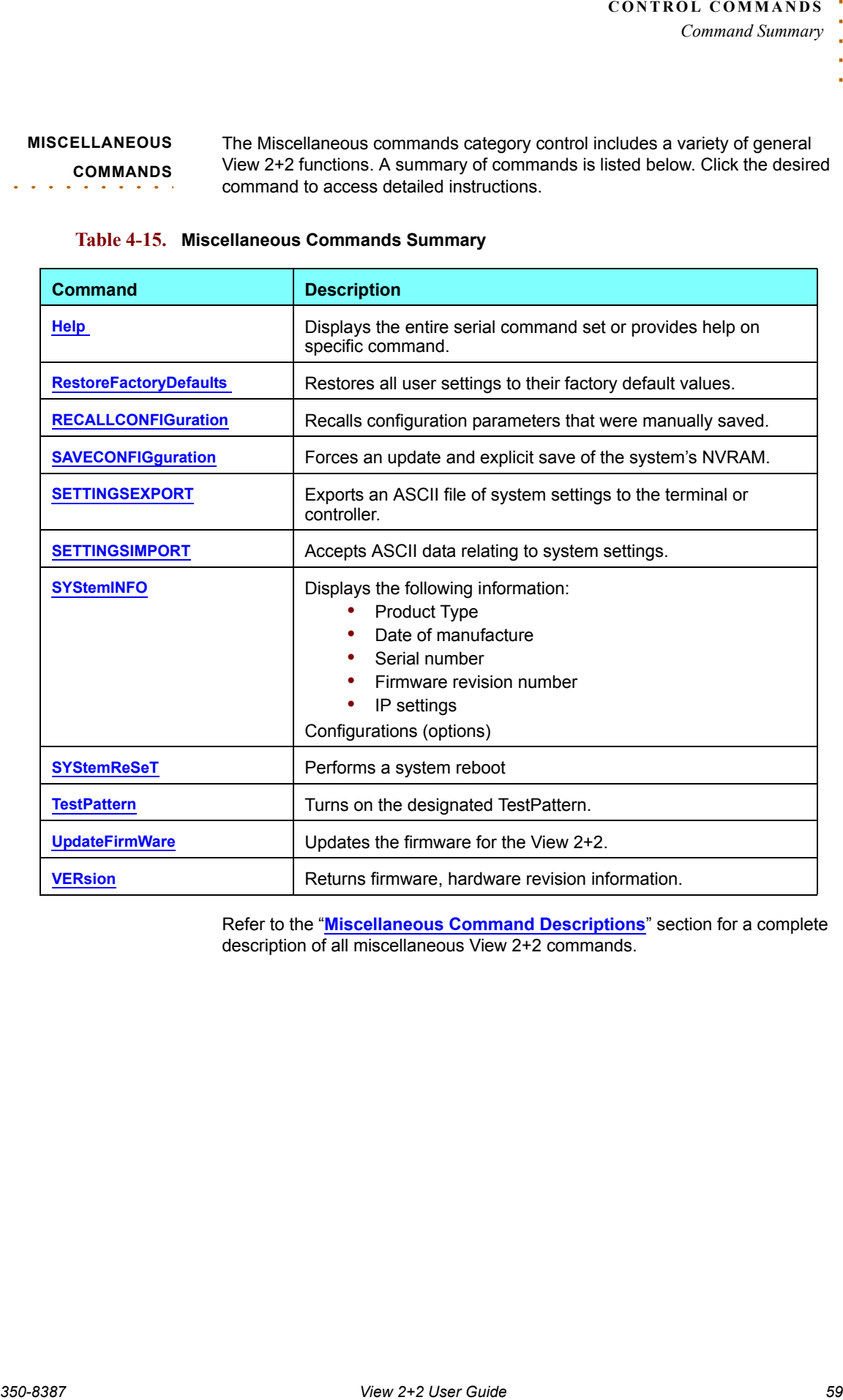

Refer to the "**[Miscellaneous Command Descriptions](#page-66-0)**" section for a complete description of all miscellaneous View 2+2 commands.

*Command Summary*

#### <span id="page-66-0"></span>**MISCELLANEOUS COMMAND DESCRIPTIONS**

The table below lists all miscellaneous commands, their arguments and detailed descriptions.

#### <span id="page-66-4"></span><span id="page-66-3"></span><span id="page-66-2"></span><span id="page-66-1"></span>**Table 4-16. MIscellaneous Commands Descriptions**

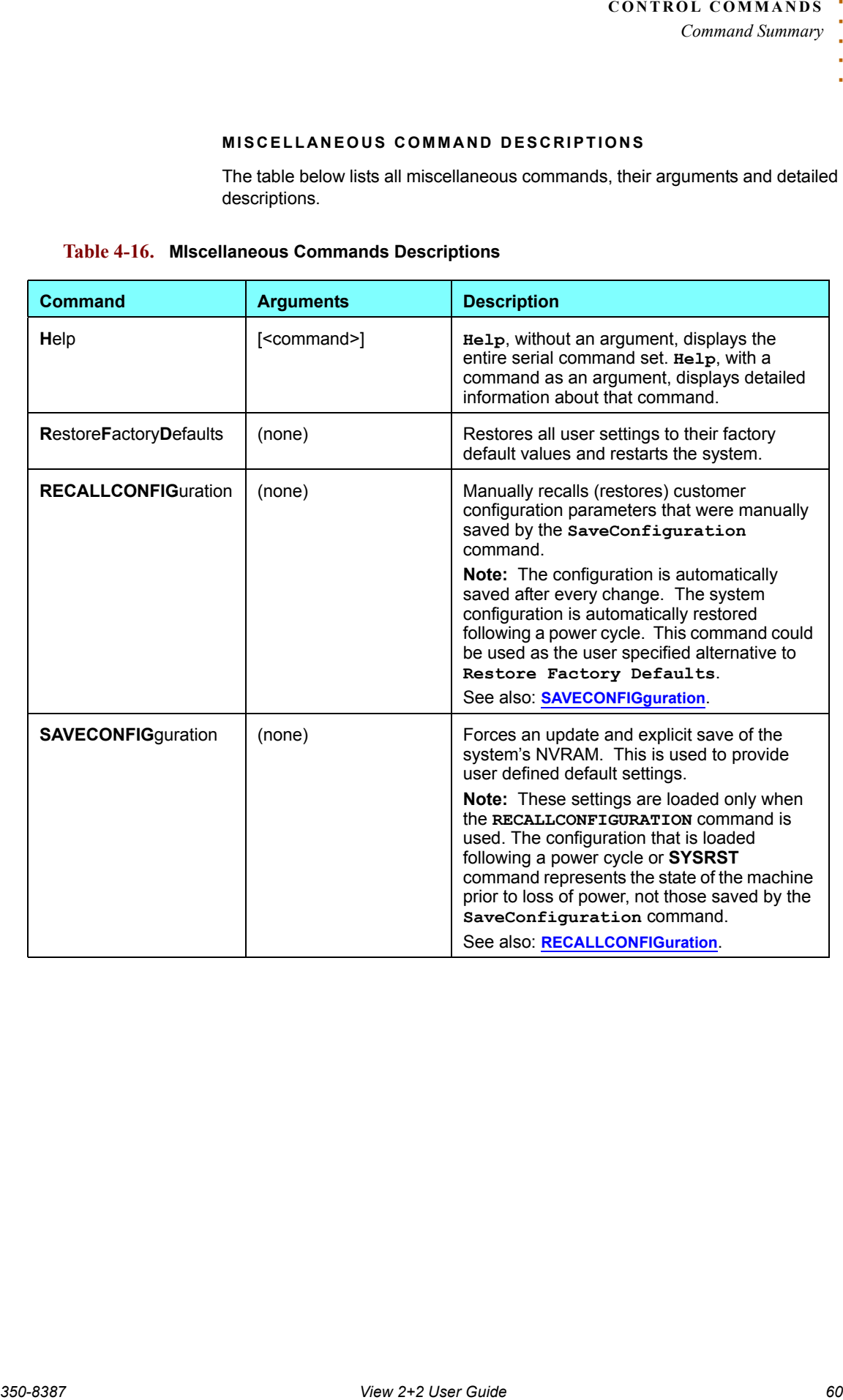

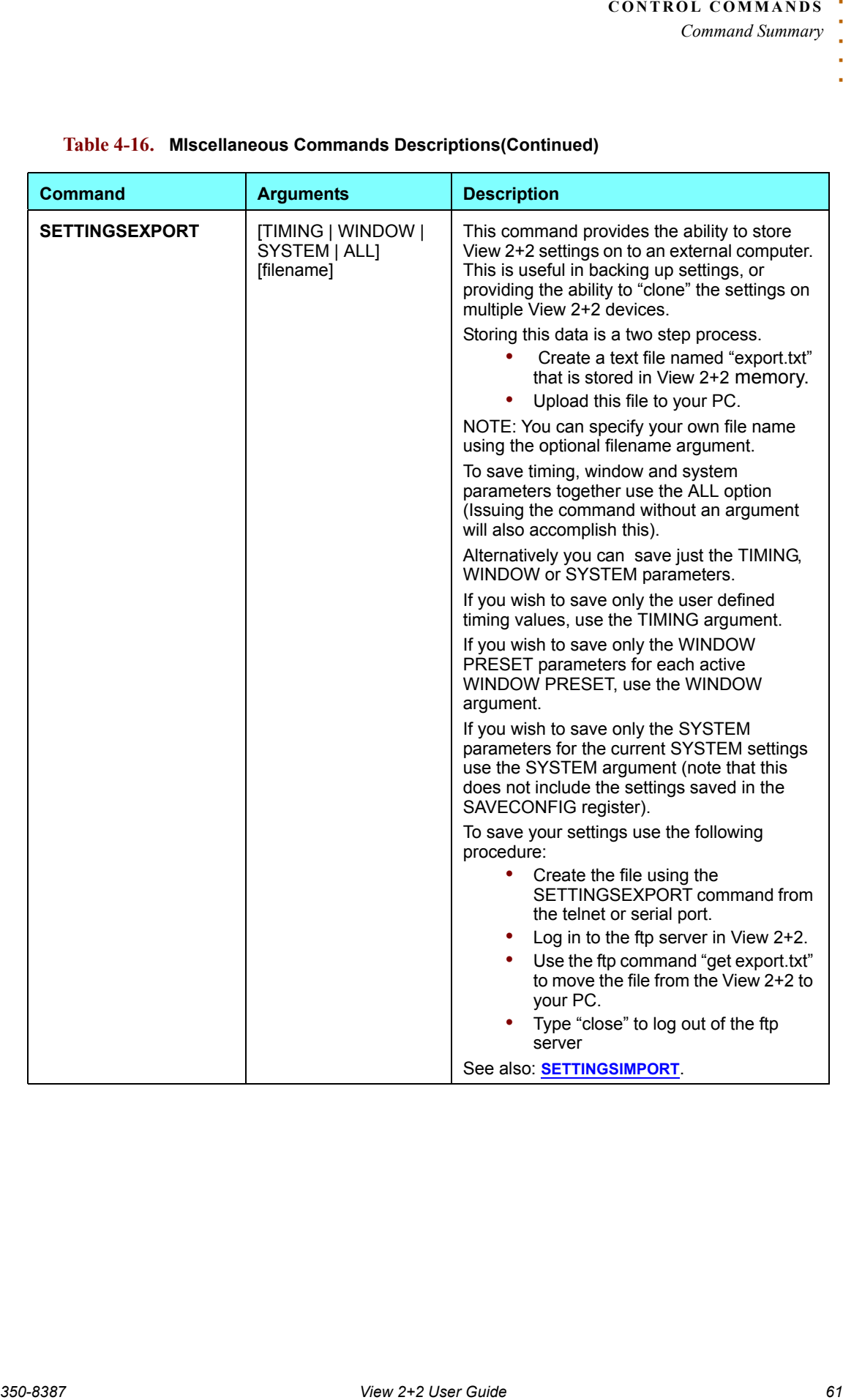

## <span id="page-67-0"></span>**Table 4-16. MIscellaneous Commands Descriptions(Continued)**

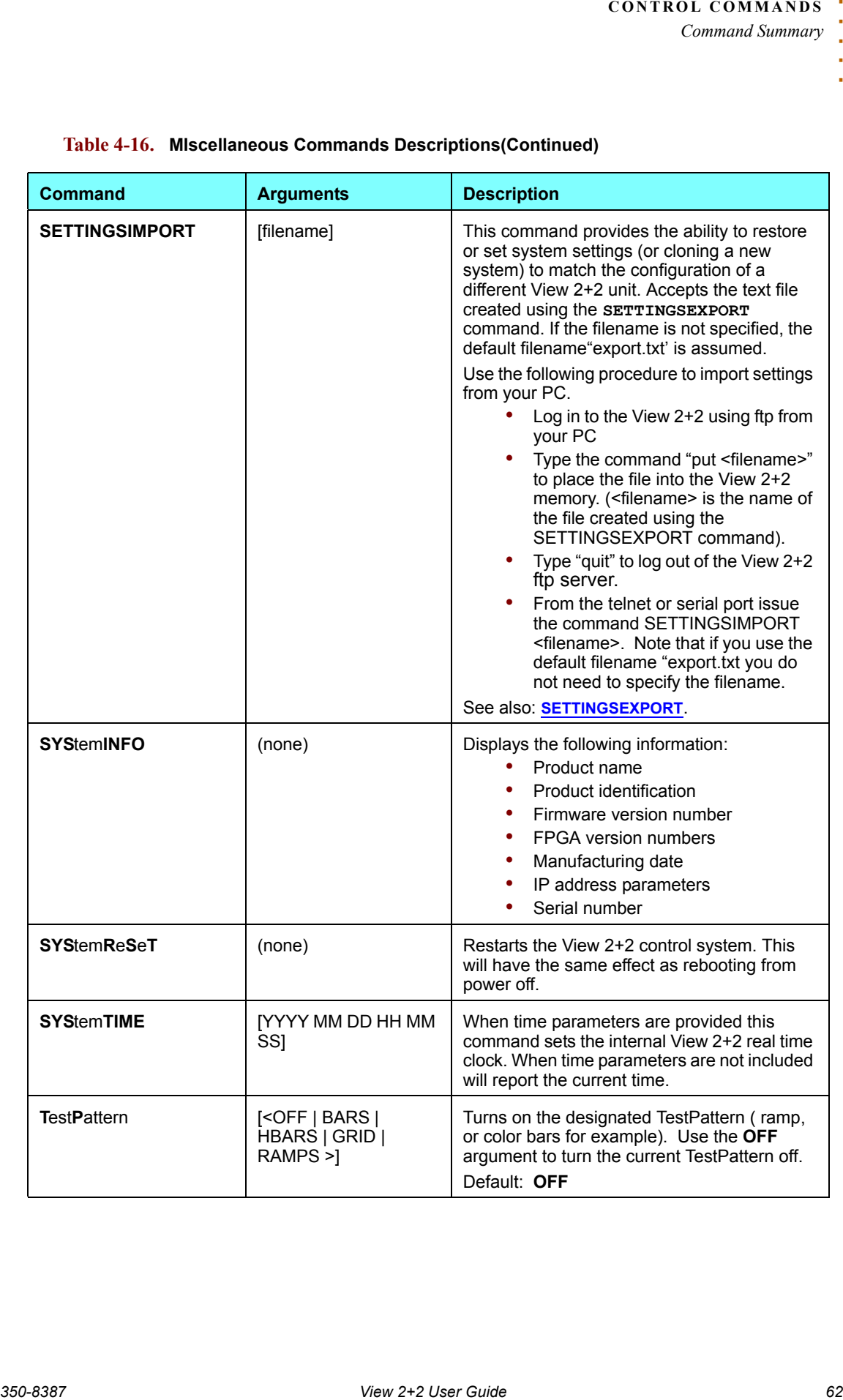

## <span id="page-68-4"></span><span id="page-68-3"></span><span id="page-68-2"></span><span id="page-68-1"></span><span id="page-68-0"></span>**Table 4-16. MIscellaneous Commands Descriptions(Continued)**

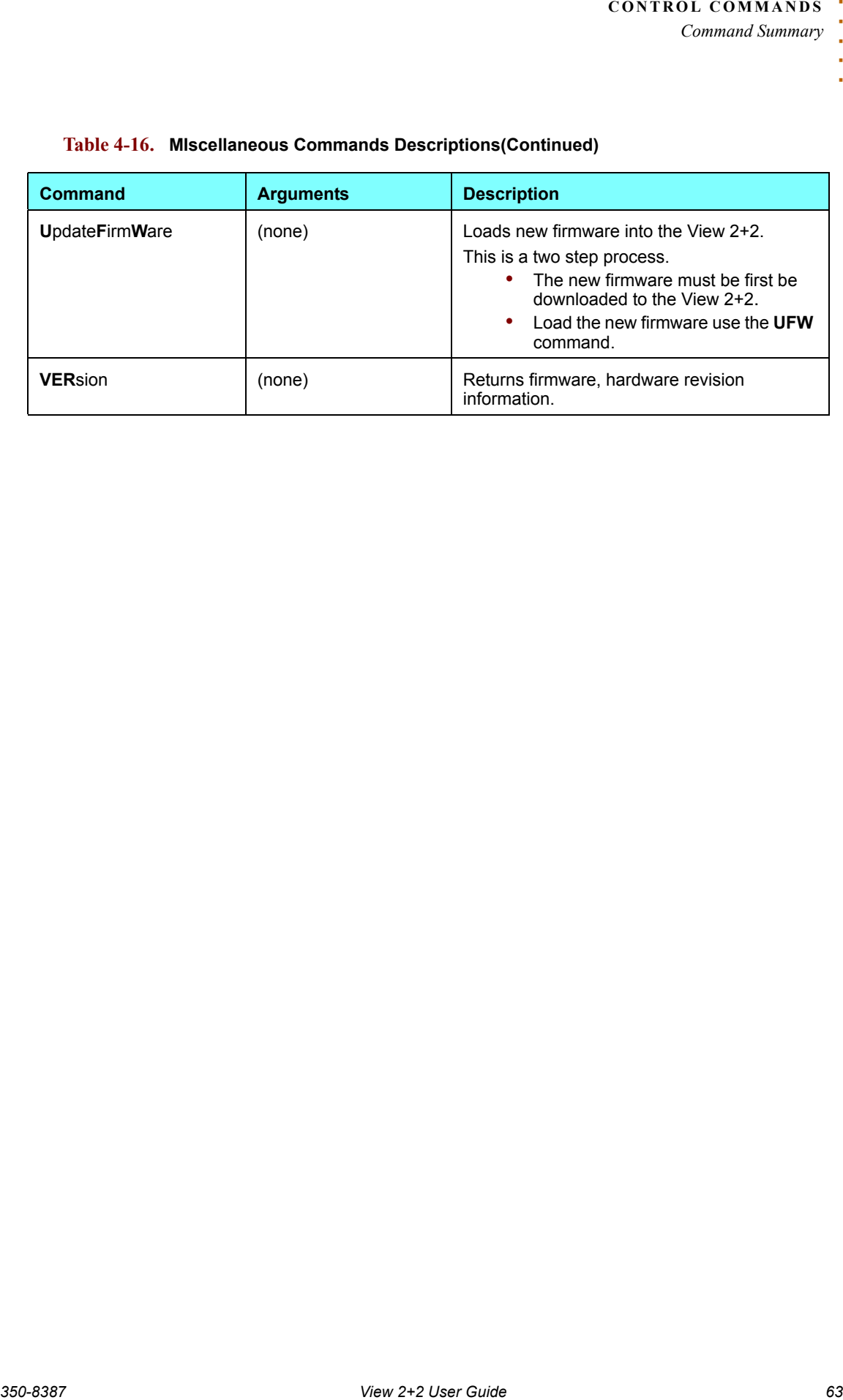

## <span id="page-69-1"></span><span id="page-69-0"></span>**Table 4-16. MIscellaneous Commands Descriptions(Continued)**

# <span id="page-70-0"></span>. . . . . . . . . . . . . . . . . . . . . . . . . . . . . **TIMING PARAMETERS**

The table below lists timing parameters, values and ranges used for both the input and output timing functions. Advanced users can also use the table to assist with values listed in the "**[Factory Timing List](#page-72-0)**."

For example, if you type INTM <input #> to query the system's **Input Timing** values, you will get a string of values (<hfp> <hs> <hbp> <hact> <vfp> <vs> <vbp> <vact>) that represent View 2+2's settings for that input. The table below will greatly assist in clarifying each value's meaning.

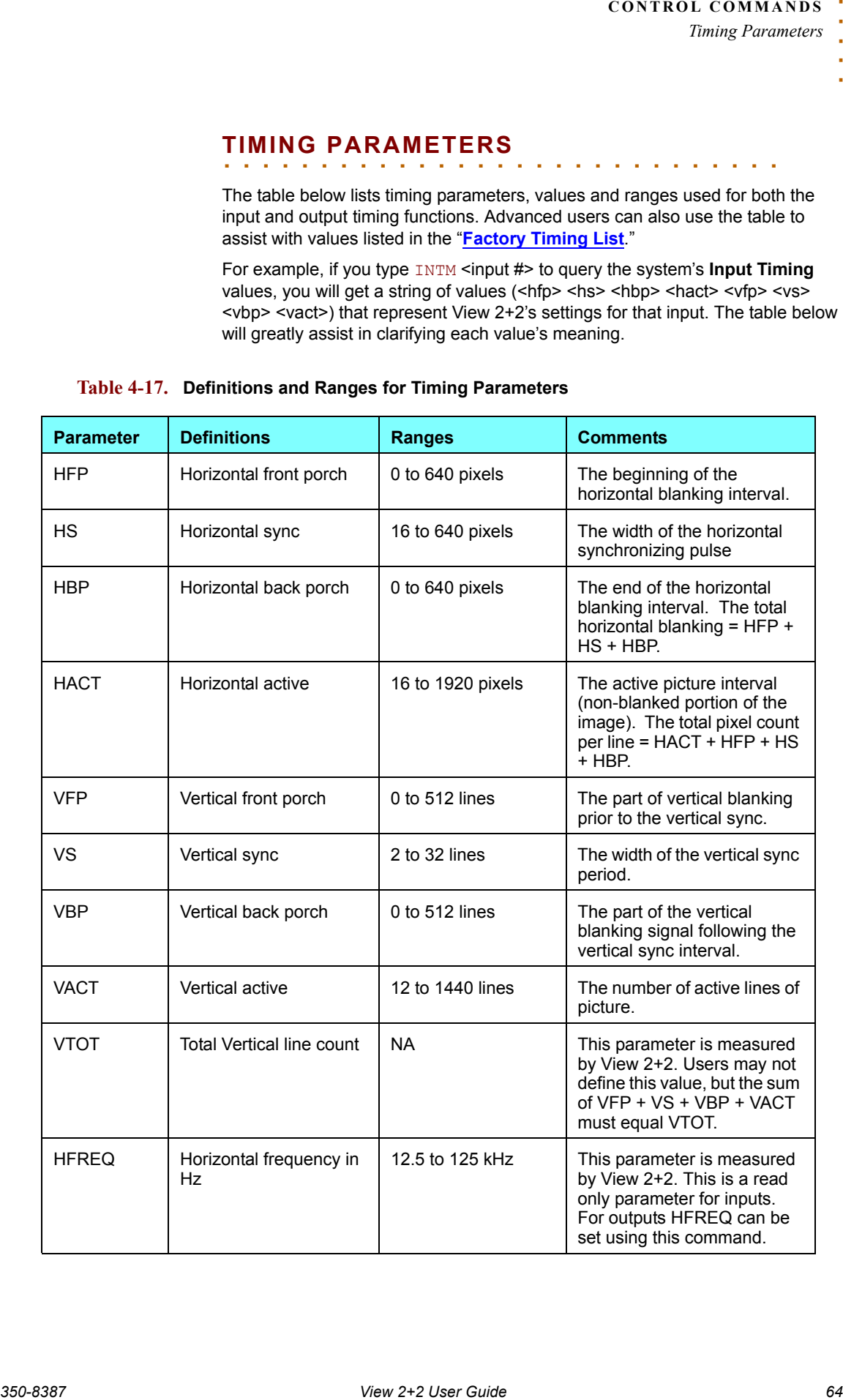

#### **Table 4-17. Definitions and Ranges for Timing Parameters**

*Timing Parameters*

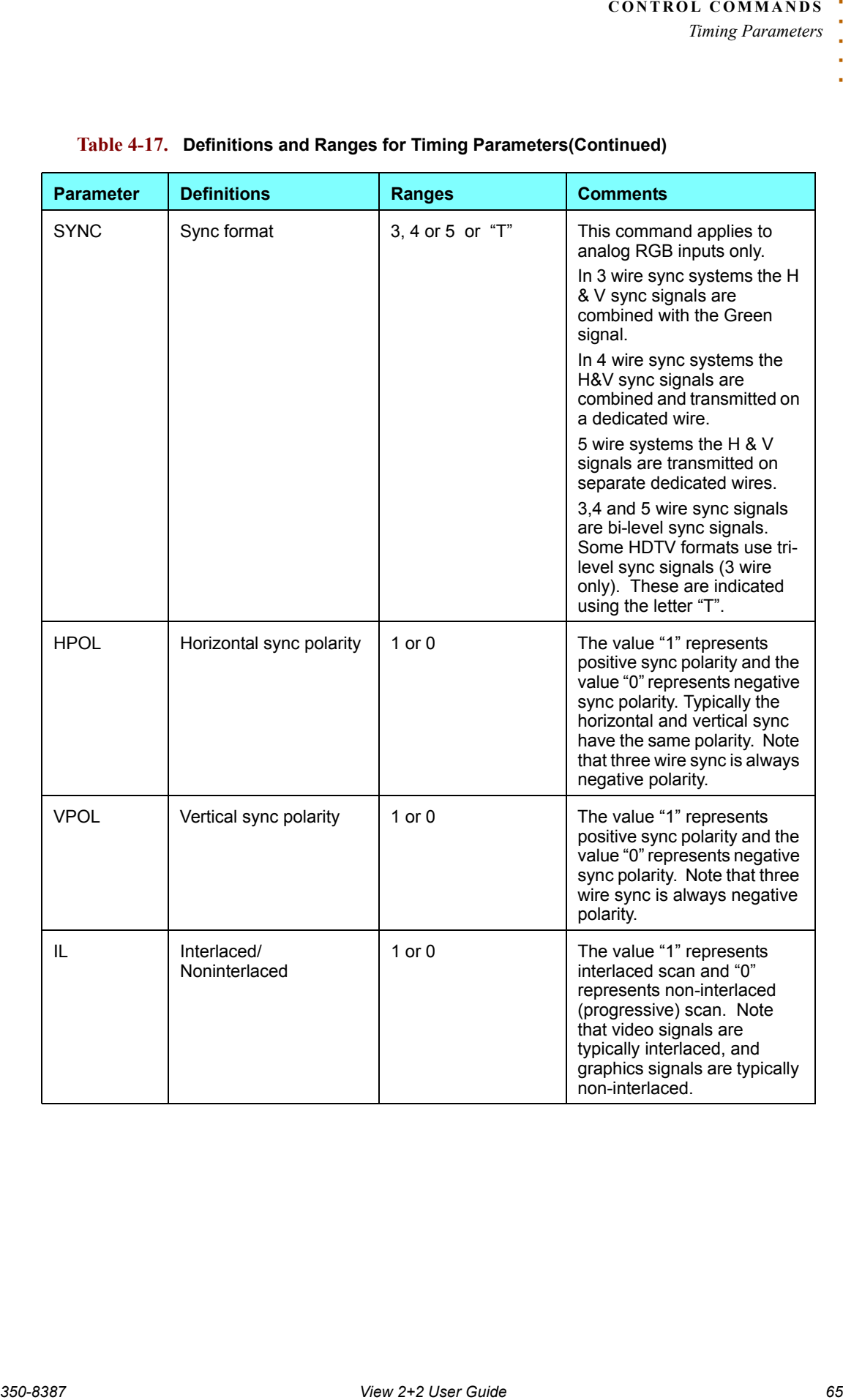

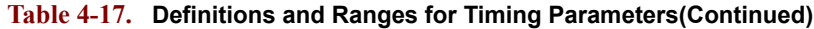
## . . . . . . . . . . . . . . . . . . . . . . . . . . . . . **FACTORY TIMING LIST**

The table below lists all of View 2+2's preset timing format settings. User defined settings can also be added to this list. These settings are used both to match the system's output to that of your display device and also match input timing.

Columns are provided for the timing ID, plus all of the individual parameters such as frequency, sync, polarity, interlace and many more. Refer to the "**[Timing](#page-70-0)  [Parameters](#page-70-0)**" section for a detailed explanation of each parameter.

Please note:

- Because all parameters can be modified with the "**[OutPutTiMing](#page-49-0)**" function, advanced users can "tweak" output settings and then store them in the first ten registers, using the "**[OutPutTiMingSAVE](#page-49-1)**" function.
- Custom settings can also be named using the "**[OutPutTiMingNAME](#page-49-2)**" function.
- If desired, print this list and keep a record of any user-defined settings that you configure.

#### **Table 4-18. Factory Timing List**

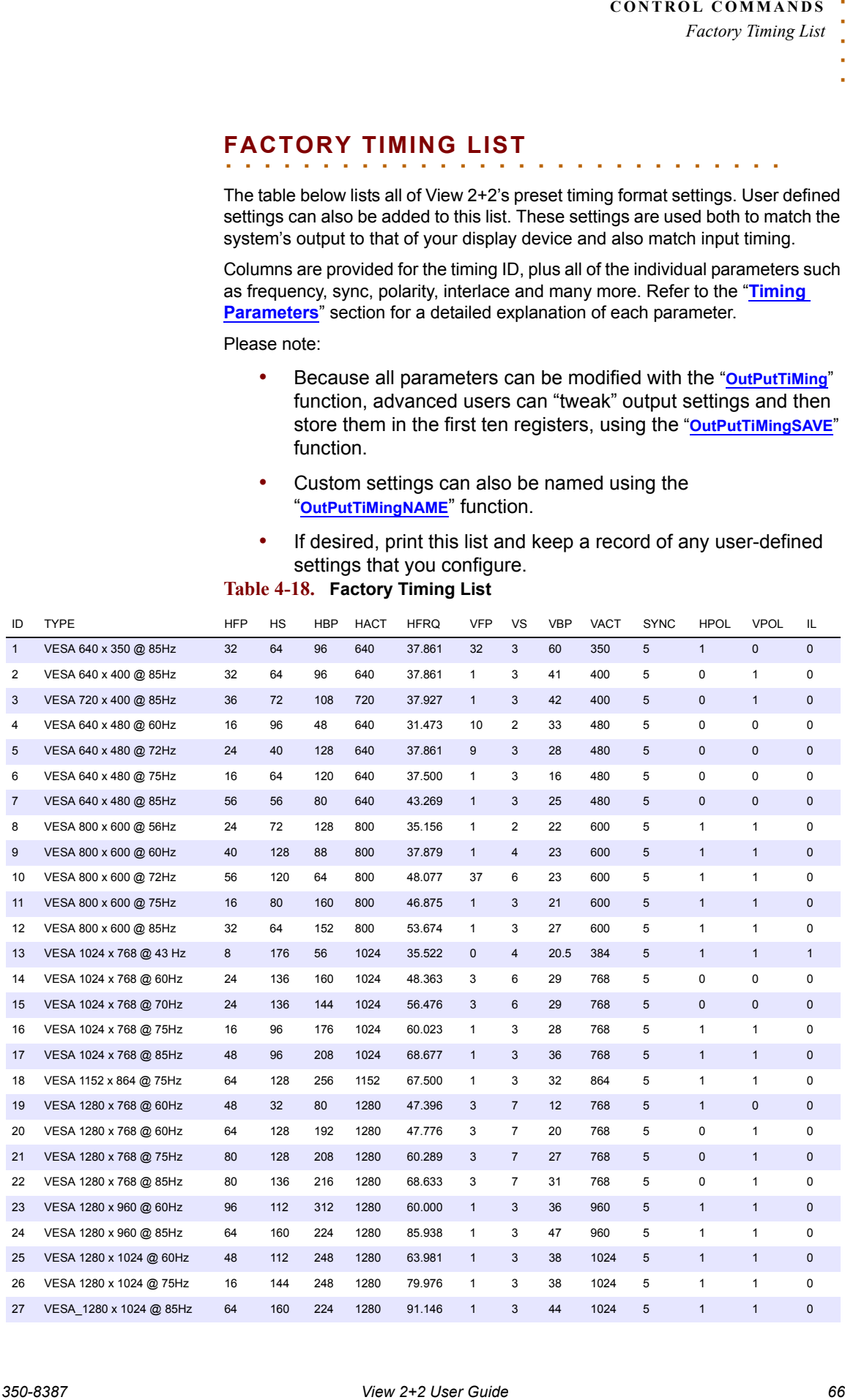

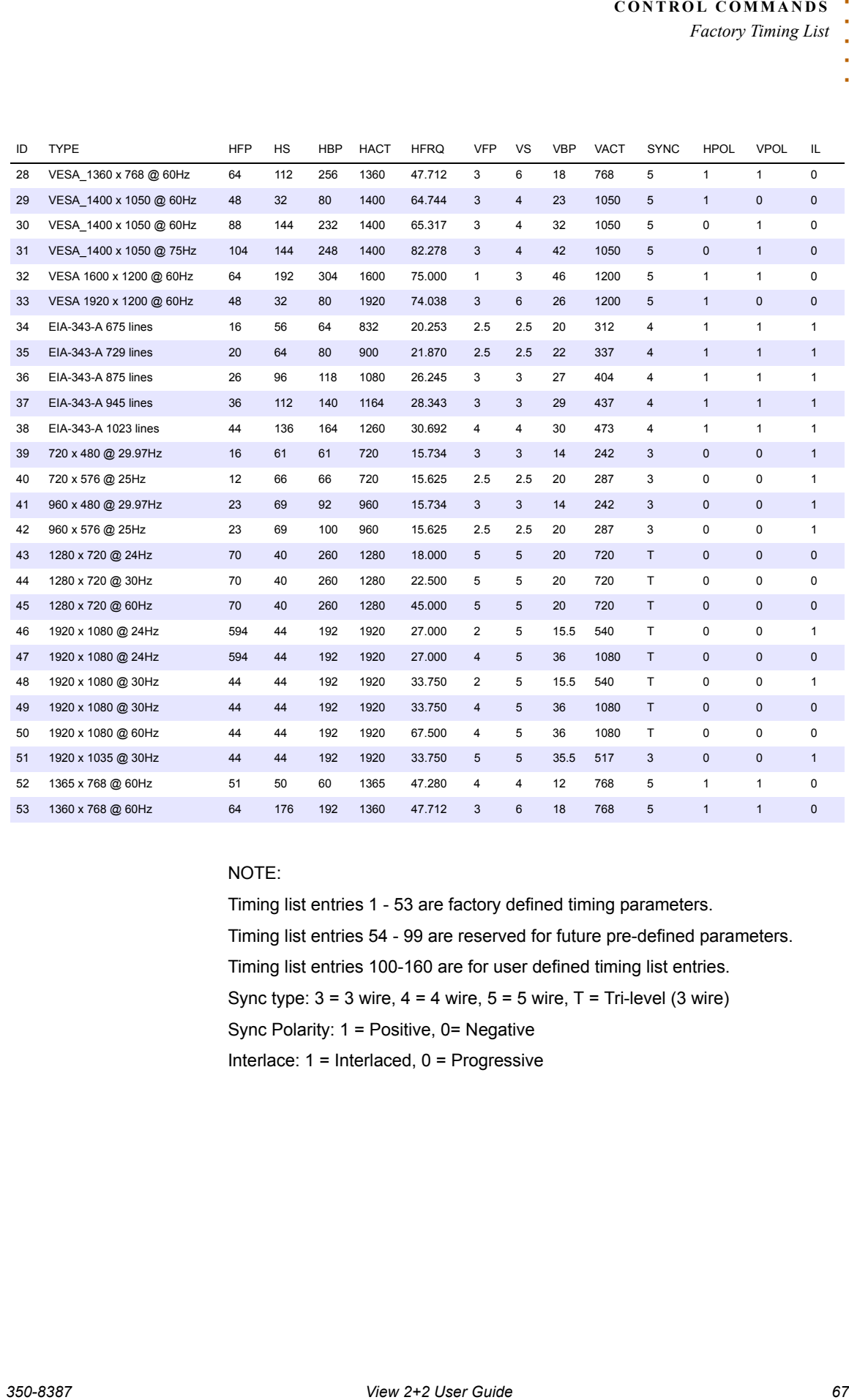

### NOTE:

Timing list entries 1 - 53 are factory defined timing parameters. Timing list entries 54 - 99 are reserved for future pre-defined parameters. Timing list entries 100-160 are for user defined timing list entries. Sync type:  $3 = 3$  wire,  $4 = 4$  wire,  $5 = 5$  wire,  $T = Tri$ -level  $(3$  wire) Sync Polarity: 1 = Positive, 0= Negative Interlace: 1 = Interlaced, 0 = Progressive

## . . . . . . . . . . . . . . . . . . . . . . . . . . . . . **IN THIS CHAPTER**

This chapter provides describes how to perform the advanced setup features of the View 2+2 using the Web Control Panel (WCP) graphical user interface. For details about using the WCP to perform operations see [Chapter 3.](#page-19-0)

### . . . . . . . . . . . . . . . . . . . . . . . . . . . . . **WEB CONTROL PANEL**

The Web Control Panel (WCP) is a graphical interface that can be used to set up and operate the View 2+2. You will use a standard web browser and do not need to load any special View 2+2 software onto your PC.

**STARTING THE WEB**  . . . . . . . . . **CONTROL PANEL** If the WCP is not already open, launch a web browser and enter the IP address for the View 2+2 into the browser address line. The default IP address is 192.168.1.200.

When the browser has connected to the View 2+2 the WCP control panel should appear in the browser window ([Figure 5-1\)](#page-74-0).

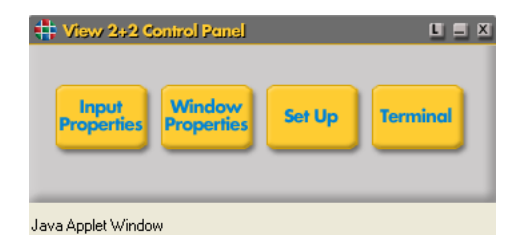

#### <span id="page-74-0"></span>**Figure 5-1. WCP Control Panel**

Note  $\parallel$  The WCP control panel is a floating page so it may be obscured by the browser window. If you don't see the WCP control panel, then minimize the browser window or check the task bar at the bottom of the window and click on the "RGB" symbol to bring it to the front of the browser.

**SETUP CONTROLS** Setup controls are accessible directly from the Web Control Panel providing the following features:

- Input Properties
	- $\sim$  Input timing selection and adjustment
- Set Up
	- $\sim$  System Settings
	- $\sim$  Output Timing (format)
	- ~ Output Background selection (see **[page 28](#page-34-0)**)

## . . . . . . . . . . . . . . . . . . . . . . . . . . . . . **SYSTEM SETTINGS**

To open the system page, open the WCP control panel and click on the **Set Up**  button [\(Figure 5-1](#page-74-0)). Click on the **System** tab to open the **System** page and a page similar to [Figure 5-2](#page-75-0) will be shown.

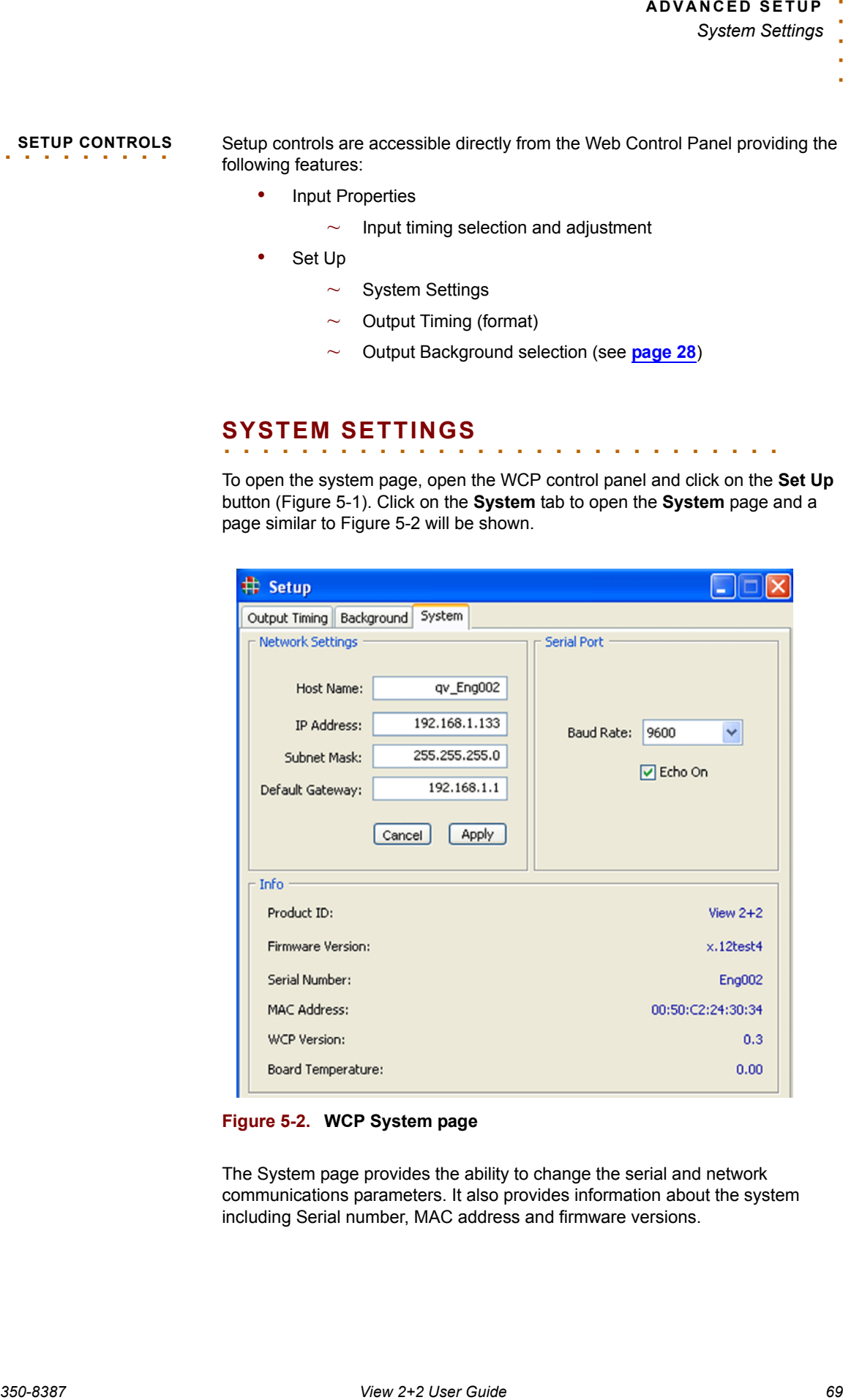

<span id="page-75-0"></span>**Figure 5-2. WCP System page**

The System page provides the ability to change the serial and network communications parameters. It also provides information about the system including Serial number, MAC address and firmware versions.

### **SERIAL PORT**   $SETTINGS$

View 2+2 provides a choice of baud rates ranging from 9600 baud to 115200 baud.

The default baud rate is 9600 baud. To change the baud rate use the following procedure:

- Click on the WCP control panel [\(Figure 5-1](#page-74-0)) **Set Up** button
- Select the **System** page [\(Figure 5-2\)](#page-75-0)
- Click on the radio button corresponding to the desired baud rate

If you are using View 2+2 with a terminal emulator you will probably want to have the serial port echo turned on. In some control applications you may want to disable echo. To turn the serial port echo OFF, use the following procedure:

- Click on the WCP control panel [\(Figure 5-1](#page-74-0)) "Set Up" button
- Select the System Page [\(Figure 5-2](#page-75-0))
- Click on the Echo On check box to deselect (or select) serial port Echo.

### **NETWORK**

 $SETTINGS$ 

There are a number of network settings that are used to set up the IP parameters for the View 2+2. These include the following:

- Host Name
- IP Address
- Subnet Mask
- Default Gateway

**35 FRAL PORT** View 2+2 provides a choice of baud rates reaging from 9000 baud to 115000<br> **350-8387**<br> **350-8387 System Seminary**<br> **350-8387 The Culture is the SOOD baud. To change the baud rate use the following<br>
<b>350-8387** Hint The network settings are not applied until **Apply** button has been clicked. It is recommended that you make all of the network changes and then click the **Apply** button to accept them all as a group.

To set the host name, enter the new host name directly into the **Host Name**  entry box in the Network section of the System page.

The View 2+2 uses static IP addressing. Before changing the address check with your network manager or system administrator to be sure that the new IP address is compatible with the network.

To set the new IP address, enter the address directly into the **IP Address** entry box.

To set a subnetmask, enter the address directly into the **Subnet Mask** entry box.

To set a new default gateway, enter the address directly into the **Default Gateway** entry box.

After making all the changes click on the Apply button to accept the new entries.

Note **After making changes to the IP address from a web browser** the browser will be disconnected from the View 2+2. To reconnect you will have to enter the new IP address into the browser address line and click GO (or ENTER).

# . . . . . . . . . . . . . . . . . . . . . . . . . . . . . **OUTPUT SETTINGS**

**OUTPUT TIMING** View 2+2 supports a wide range of pre-defined output formats including the majority of standard VESA formats. This page provides the ability to select from pre-defined (standard) output formats as well as entering custom timing definitions.

To open the Output Timing page use the following procedure:

- From the Web Control Panel ([Figure 5-1\)](#page-74-0) click on the **Set Up** button
- On the **Set Up** page click on the **Output Timing** tab

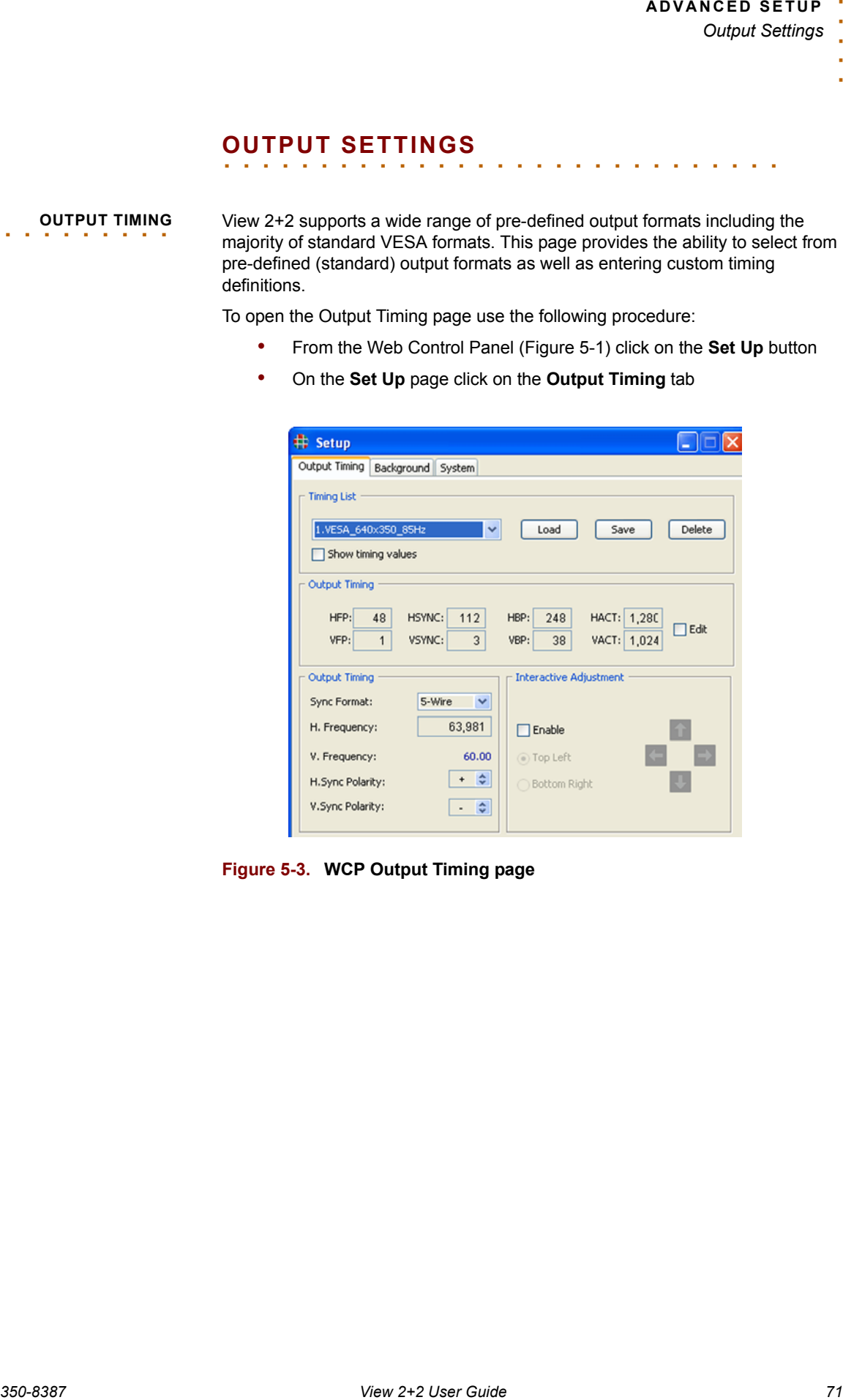

<span id="page-77-0"></span>**Figure 5-3. WCP Output Timing page**

#### **SELECTING NEW TIMING SETTINGS**

To select a new timing format use the following procedure:

• Use the drop down **Output Timing List** menu to select the timing format that you require.

- Note Timing list entries 1-53 are factory defined. Timing list entries 100-160 are available for user defined custom entries. These are accessible for use on the input and output of the View 2+2. Timing that you save from the output can also be used for the input and vice versa.
	- Click the **Load** button adjacent to the Timing List box.

After loading the new timing values, the output timing will be updated and the new values will be displayed in the Output TIming section of the **Output Timing** page.

#### **VIEWING CURRENT OUTPUT TIMING SETTINGS**

**350-82 USER (A CONTRACT) 350-84 USER (2) 350-84 USER (2) 350-84 USER (3) 350-84 USER (3) 350-84 USER CONTRACT) 350-84 USER CONTRACT CONTRACT CONTRACT CONTRACT CONTRACT CONTRACT CONTRACT CONTRACT CONTRACT CONT** The timing parameters displayed in the lower section of the page relate to the currently loaded output. If you use the drop down box to select a new timing entry, the timing values associated with that entry will not be displayed unless you load them. To view the timings settings without loading them check the box **Show Timing Values.** To indicate that the values displayed in the Output Timing section differ from those currently being used, the values in the associated parameter boxes will be displayed in red.

#### **MANUALLY SETTING OUTPUT TIMING**

In most cases you will find the desired output format in the pre-defined factory list of timing values (the Output Timing List). If you have special format that you wish to generate however, this can be accomplished by entering the timing parameters into the View 2+2 and saving them into the Output Timing List

Note **After you have saved the timing parameters to the list they** are also available for use as Input Timing parameters and vice versa.

If you know all the parameters for the output format then enter them directly into the Output Timing entry boxes. You will need to provide the following parameters:

- HFP Horizontal Front Porch width
- HSYNC- Horizontal Sync pulse width
- HBP Horizontal Back Porch width
- HACT Horizontal Active width (visible pixels per line)
- VFP Vertical Front Porch width
- VSYNC Vertical Sync width
- VBP Vertical Back Porch width
- VACT Vertical Active area (number of visible lines per frame)
- Sync Format (3,4 or 5 wire)
- Horizontal Frequency
- Horizontal Sync Polarity (Positive/Negative)
- Vertical Sync Polarity (Positive/Negative)

Use the following procedure to enter the timing parameters:

- Click the Enable button in the **Interactive Adjustment** section of the **Output Timing page** (**[Figure 5-3](#page-77-0)**)
- Click the **Top Left** radio button
- Use the cursor keys in the Interactive Adjustment section to position the upper left corner of the output image into the top left of the display device
- Click the **Bottom Right** radio button
- Use the cursor keys in the Interactive Adjustment section to position the lower right corner of the output image into the bottom right
- Click the **Save** button to save the new timing settings to the Output Timing List

After you have entered all the parameters click the **Load** button to load them into the output timing generator. Click the **Save** button to save them as custom values to the Output Timing List.

#### **INTERACTIVE OUTPUT TIMING ADJUSTMENT**

**350-9487**<br> **350-9487 VACT - Vertect Adisie tens (number of visible lines get frame)<br>
<b>350-8387**<br> **350-8387 Control (3.4 of studie 730-8387)**<br> **350-8387 Control (3.4 of studie 730-8387)**<br> **350-8387 Control (3.4 of studie 7** If Output Timing list does not include timing for the display device that you are going to use, and you do not know the details of the device you can interactively set the output timing parameters to match the requirements of your display.

Use the following procedure to set the output timing interactively:

- Click the Enable button in the **Interactive Adjustment** section of the **Output Timing page** (**[Figure 5-3](#page-77-0)**)
- Click the **Top Left** radio button
- Use the cursor keys in the Interactive Adjustment section to position the upper left corner of the output image into the top left of the display device
- Click the **Bottom Right** radio button
- Use the cursor keys in the Interactive Adjustment section to position the lower right corner of the output image into the bottom right
- Click the **Save** button to save the new timing settings to the Output Timing List

## . . . . . . . . . . . . . . . . . . . . . . . . . . . . . **INPUT SETTINGS**

. . . . . . . . . **INPUT TIMING** There are a wide variety of graphics signals that can be used with View 2+2, many of which are supported directly by a pre-defined timing list. When a signal is connected to a graphics input, View 2+2 automatically searches the list for a match, and will load the timing values to exactly match the input signal. If a match is not found, then it is possible to define the parameters of the signal (interactively or parametrically) and to add them to the timing list.

To open the Input Timing page use the following procedure:

- From the Web Control Panel ([Figure 5-1\)](#page-74-0) click on the **Input Properties** button
- Select the Window corresponding to the Input that you wish to adjust by clicking on the **Selected Window** radio button.

Note | Timing adjustments only apply to the RGB graphics windows. The Timing list cannot be applied to Composite or S-Video sources.

The upper part of the Input Properties page is used to control the View 2+2 input timing.

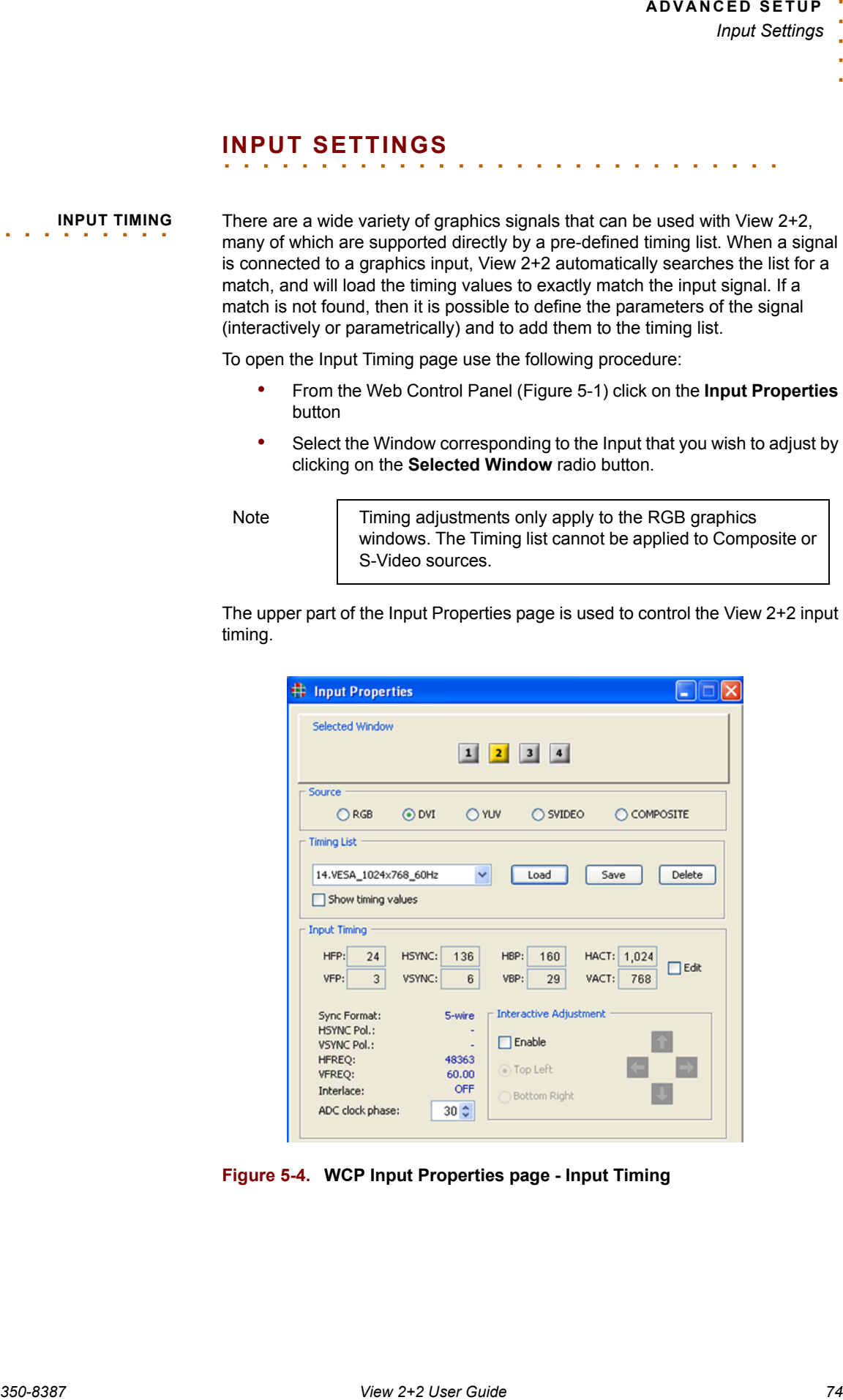

**Figure 5-4. WCP Input Properties page - Input Timing**

#### **LOADING FROM THE TIMING LIST**

If you know the timing parameters of the signal you can manually load the timing from the either the factory timing list or the user defined timing list.

Use the following procedure to load a new input timing set.

- Click on the **Timing** scroll button and scroll through the list to the required timing entry
- For a list of pre-defined timing parameters please consult the View 2+2 Technical Reference Manual
- Click the **LOAD** button to accept the selected entry in the list

#### **CREATING A NEW TIMING ENTRY**

**350-8487 View 200 350-847 View 200** *350-8487* **(<b>350-847 C**)<br> **350-847 View 200 <b>350** *Separation* **350** *Separation* **350 350 350 350 350 350 350 350 350 350 350 350 350 350 350 350 350** If there is no entry in the timing list that matches your specific signal you can create a new entry in the list containing the exact parameters of your input signal. You may find an entry in the list that is very close to your parameters, and in this case you can load the entry, modify it, and then save the new entry to the user defined timing list. Use the following procedure to create a new (user defined) entry in the timing list:

- Click the **EDIT** button in the **Input Timing** section of the Input Properties page
- Enter new timing parameters into each of the timing parameter boxes
- Scroll to an empty timing list slot in the **Timing List** entry box
- Click the **SAVE** button in the **Timing List** section of the Input Properties page

#### **INTERACTIVE TIMING**

If you do not know the exact timing parameters for an input signal, you can adjust the timing parameters interactively so that you can exactly adjust the parameters visually. This allows you to adjust the displayed area to exactly fill the display screen. To set the timing parameters interactively use the following procedure:

- Allow View 2+2 to automatically lock to the input signal
- Disconnect and then reconnect the input signal if you want to trigger View 2+2 to begin the search again
- Click the **Enable** button in the **Interactive Adjustmen**t section of the Input Properties page
- Click the radio button labeled **Top Left**
- Use the Up/Down, Left/Right adjustment buttons in the **Interactive Adjustment** section to position the top left corner of the input image in the desired location at the top left of the display
- Click the radio button labeled **Bottom Right**
- Use the **Up/Down**, **Left/Right** adjustment buttons in the **Interactive Adjustment** section to position the lower right corner of the input image in the desired location at the lower right corner of the display
- Recheck the top left corner of the image and readiust as needed to position the image in the top left corner of the display
- Recheck the bottom right corner of the image and readjust as needed to position the image in the bottom right corner of the display
- Repeat the previous two steps if necessary until you are satisfied that both corners of the image are correctly positioned
- From the timing scroll list select a new entry to save your new timing parameters to
- Click the **SAVE** button

A dialog box requesting a name by which the new entry will known in the timing list.

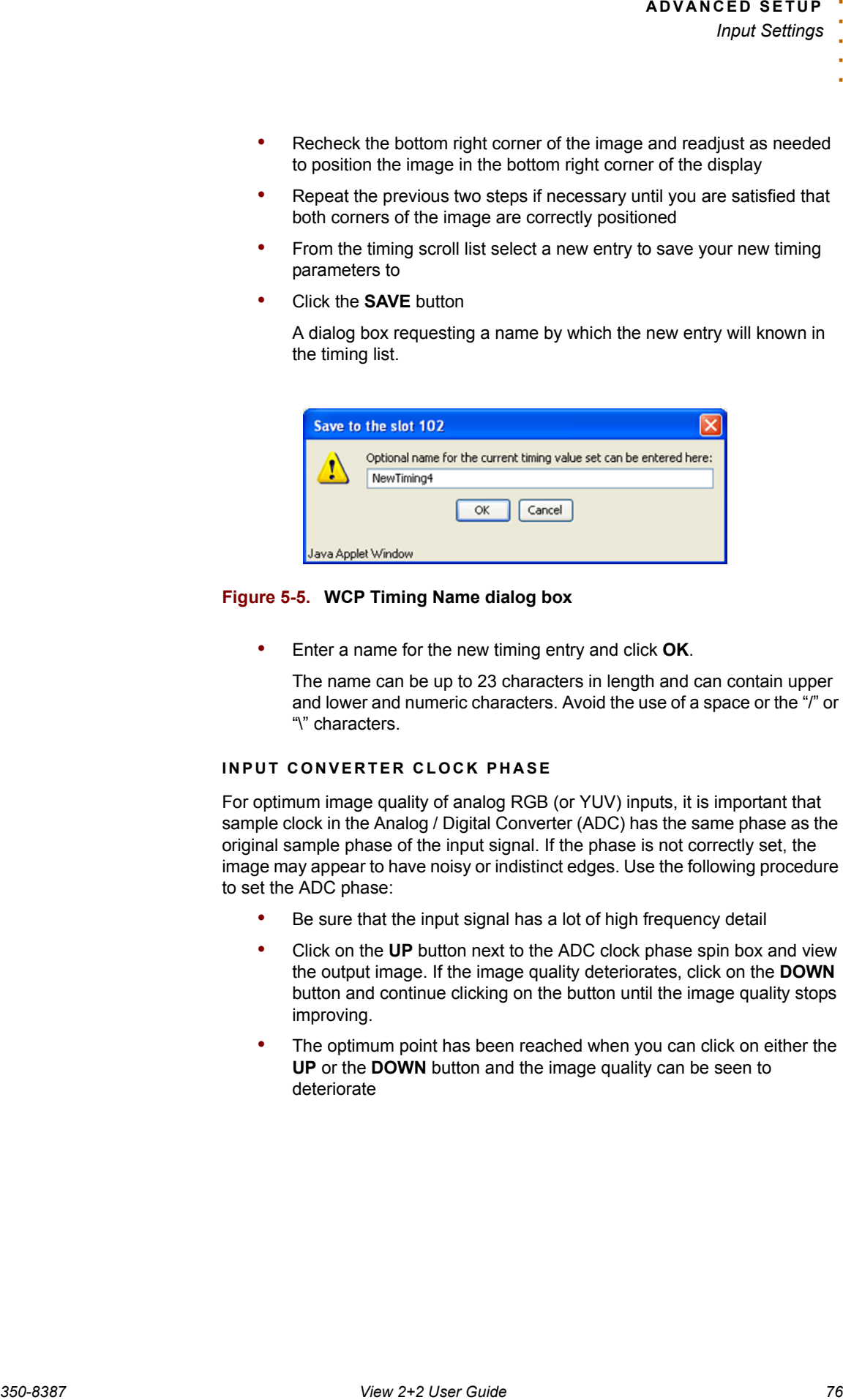

#### **Figure 5-5. WCP Timing Name dialog box**

• Enter a name for the new timing entry and click **OK**.

The name can be up to 23 characters in length and can contain upper and lower and numeric characters. Avoid the use of a space or the "/" or "\" characters.

#### **INPUT CONVERTER CLOCK PHASE**

For optimum image quality of analog RGB (or YUV) inputs, it is important that sample clock in the Analog / Digital Converter (ADC) has the same phase as the original sample phase of the input signal. If the phase is not correctly set, the image may appear to have noisy or indistinct edges. Use the following procedure to set the ADC phase:

- Be sure that the input signal has a lot of high frequency detail
- Click on the **UP** button next to the ADC clock phase spin box and view the output image. If the image quality deteriorates, click on the **DOWN** button and continue clicking on the button until the image quality stops improving.
- The optimum point has been reached when you can click on either the **UP** or the **DOWN** button and the image quality can be seen to deteriorate

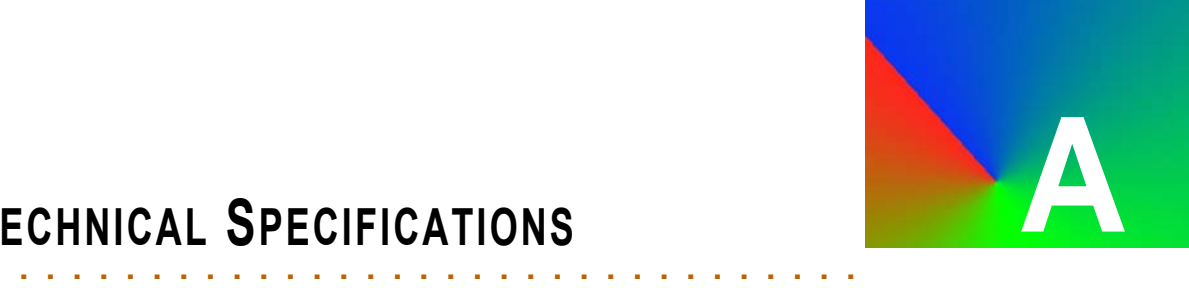

## . . . . . . . . . . . . . . . . . . . . . . . . . . . . . **IN THIS APPENDIX**

This appendix details system specifications and information about the connector / pin outs for the View 2+2

# . . . . . . . . . . . . . . . . . . . . . . . . . . . . . **SYSTEM SPECIFICATIONS**

This section contains details about the following View 2+2 technical specifications:

- **[General Specifications](#page-84-0)**
- **[Digital Input Specifications](#page-84-1)**
- **[Analog Input Specifications](#page-85-0)**
- **[Composite Video Input Specifications](#page-86-0)**
- **[S-Video Input Specifications](#page-86-1)**
- **[Graphic Output Specifications](#page-87-0)**
- **[Window Control Specifications](#page-87-1)**
- **[Control Specifications](#page-88-0)**
- **[Power and Physical Specifications](#page-89-0)**

**GENERAL**  The table below lists View 2+2 system characteristics:

### <span id="page-84-0"></span>. . . . . . . . . **SPECIFICATIONS**

#### **Table A-1. General Specifications**

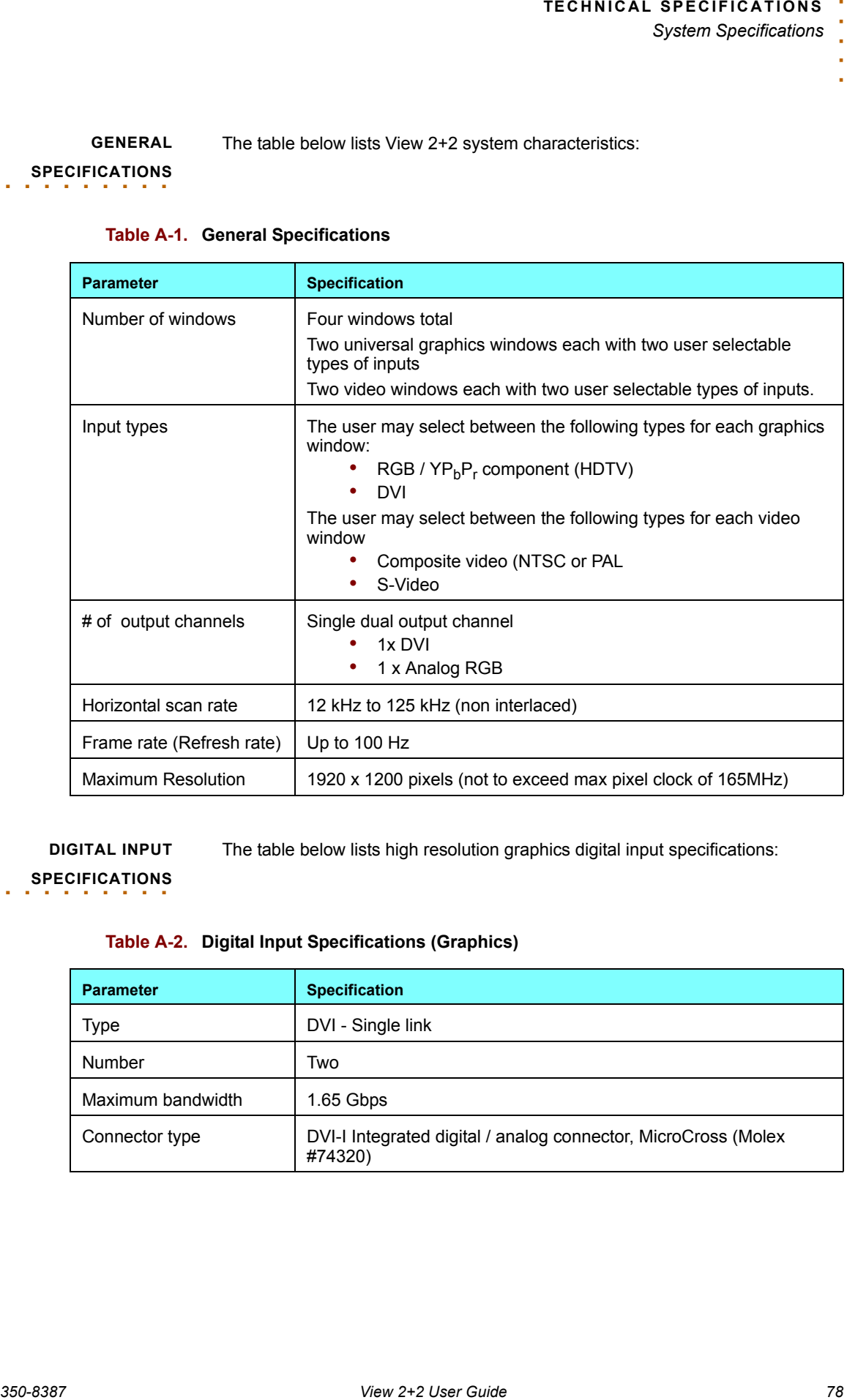

<span id="page-84-1"></span>**DIGITAL INPUT**  . . . . . . . . . **SPECIFICATIONS** The table below lists high resolution graphics digital input specifications:

#### **Table A-2. Digital Input Specifications (Graphics)**

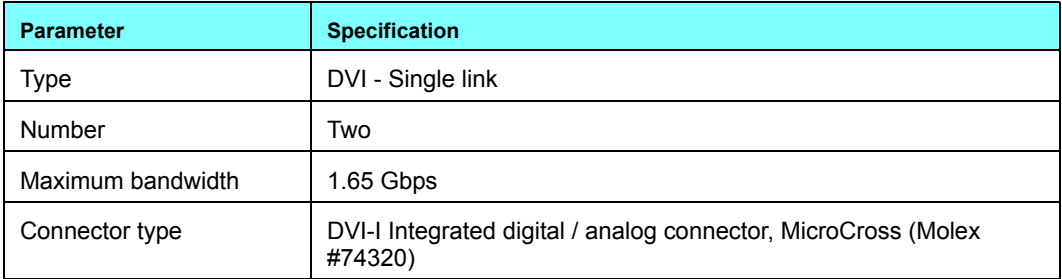

<span id="page-85-0"></span>**ANALOG INPUT**  . . . . . . . . . **SPECIFICATIONS** The table below lists high resolution graphics analog input specifications:

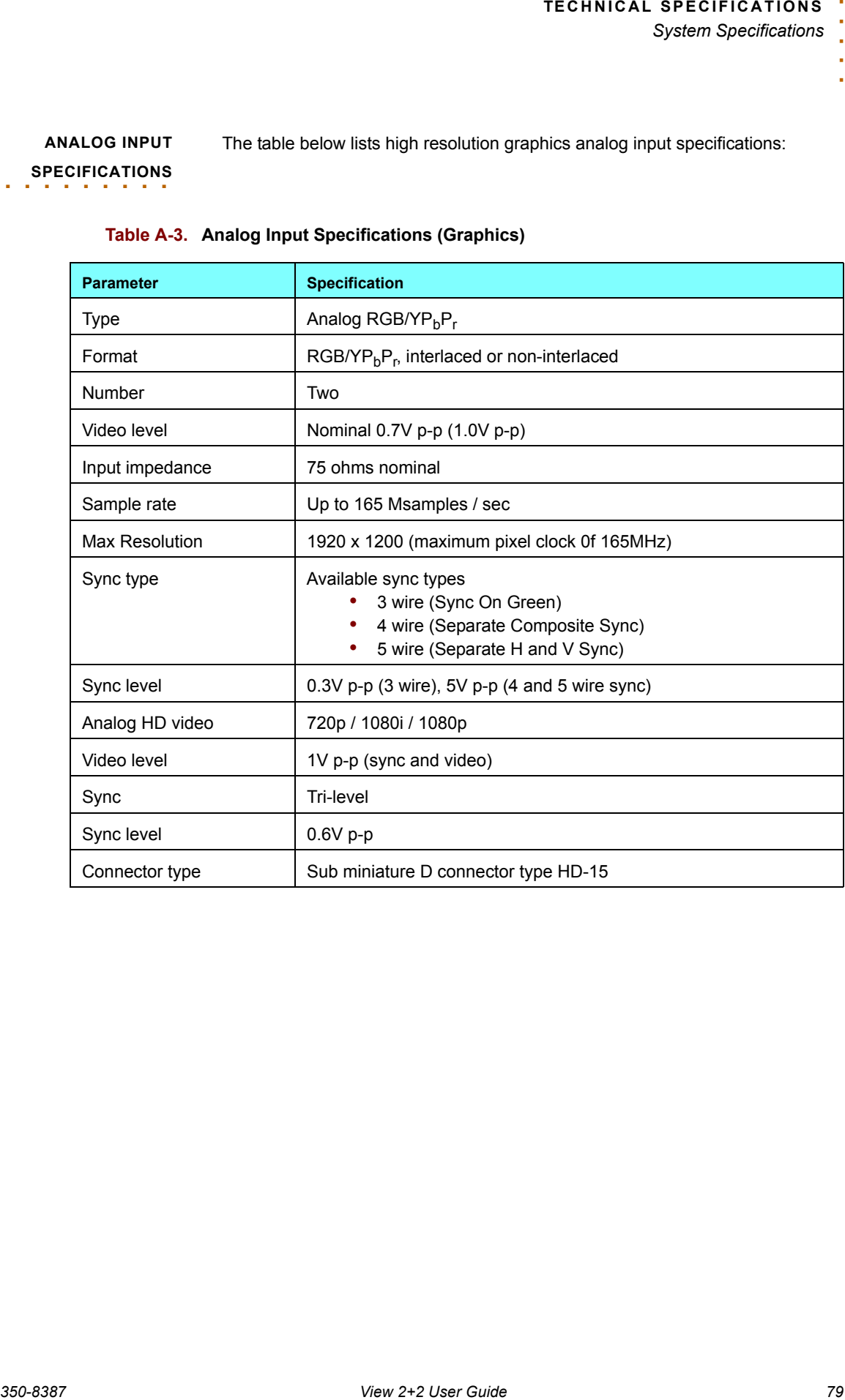

### **Table A-3. Analog Input Specifications (Graphics)**

<span id="page-86-0"></span>**COMPOSITE VIDEO INPUT**  . . . . . . . . . **SPECIFICATIONS** The table below lists composite video input specifications:

#### **Table A-4. Composite Video Input Specifications (Video)**

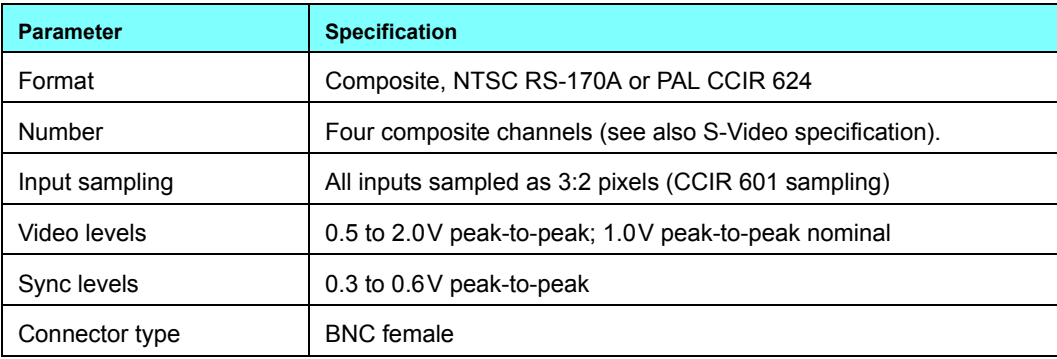

#### **S-VIDEO INPUT**

The table below lists S-Video input specifications:

### <span id="page-86-1"></span>. . . . . . . . . **SPECIFICATIONS**

**Table A-5. S-Video Input Specifications (Video)**

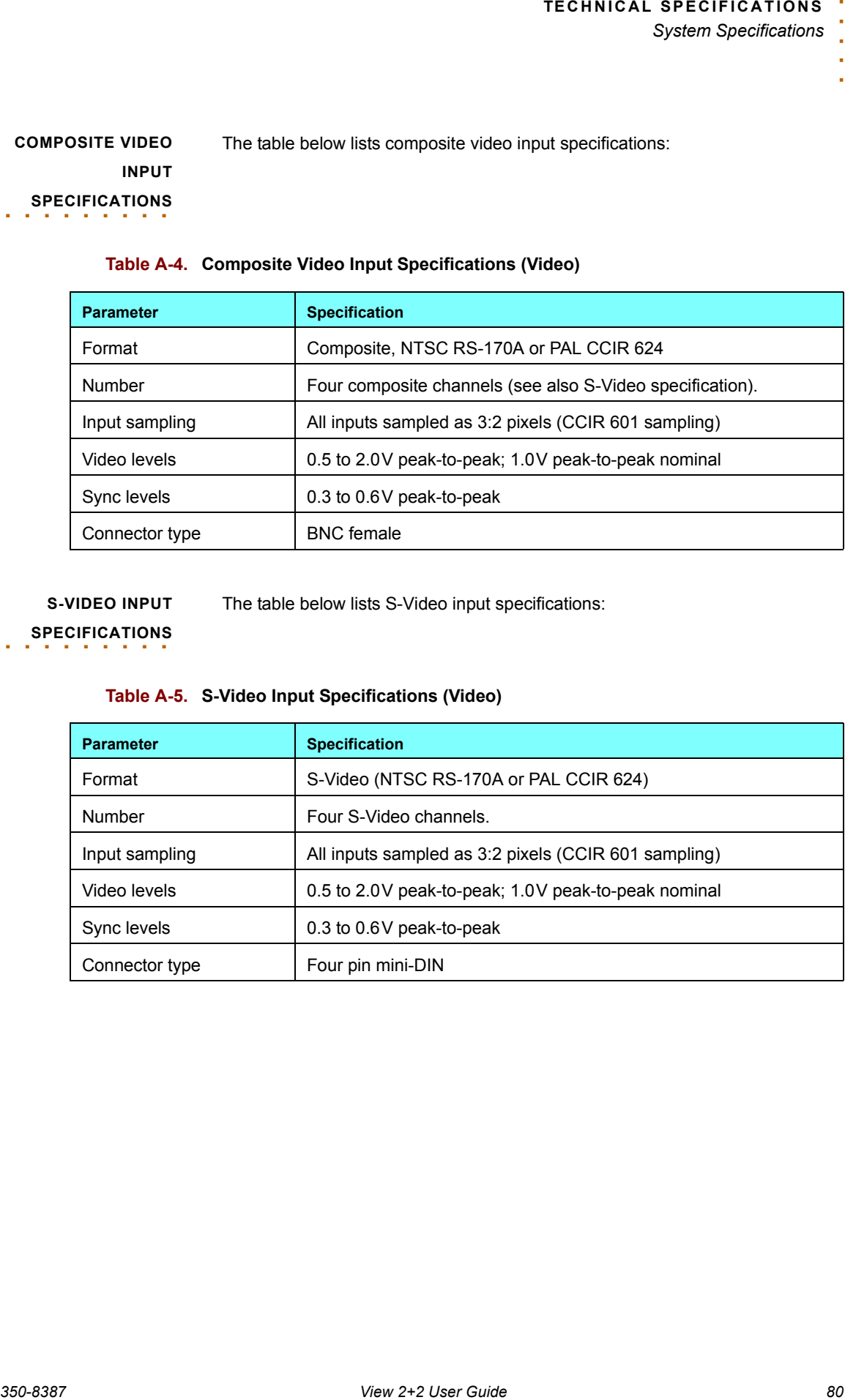

<span id="page-87-0"></span>**GRAPHIC OUTPUT**  . . . . . . . . . **SPECIFICATIONS** The table below lists high resolution graphic output specifications:

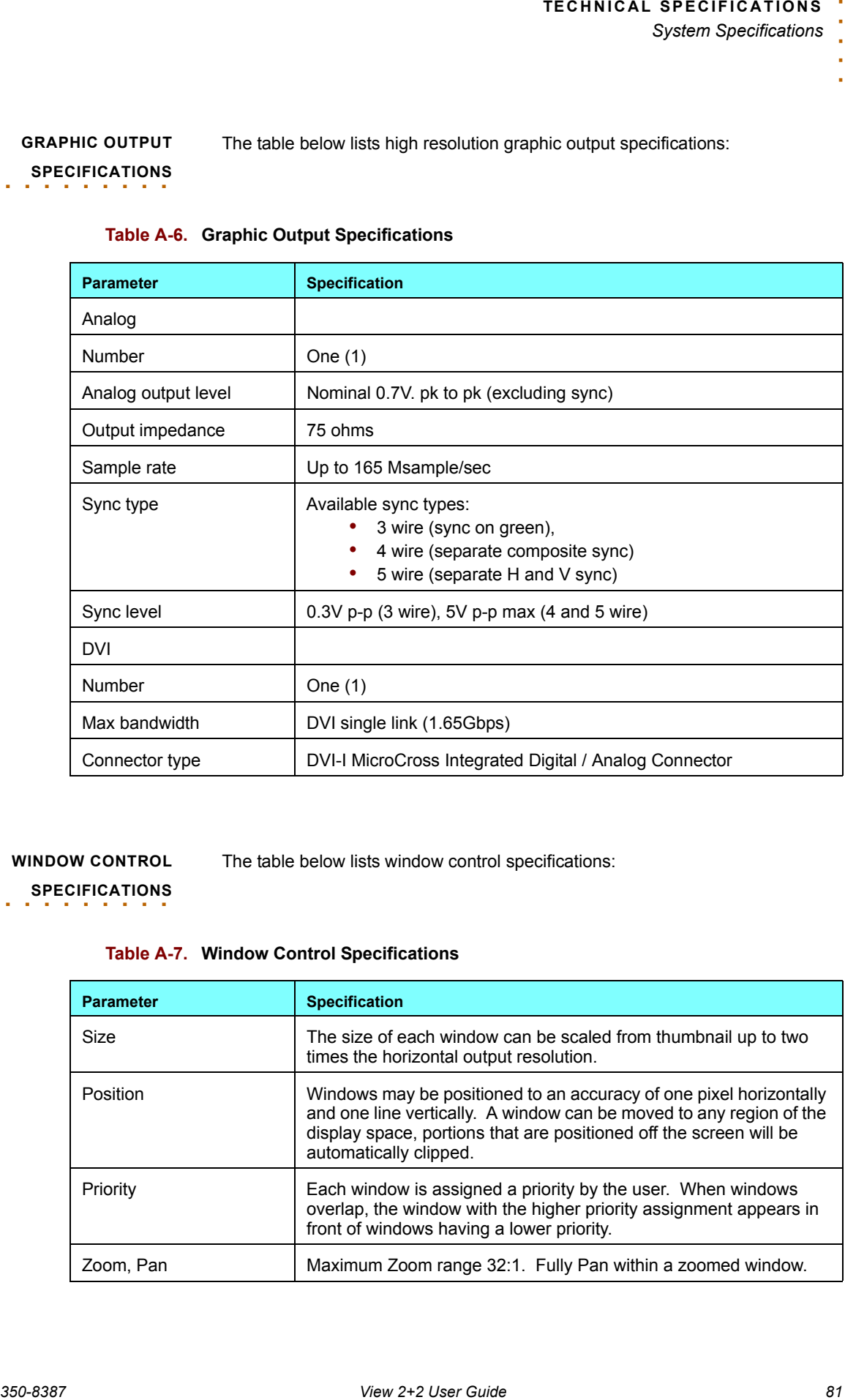

#### **Table A-6. Graphic Output Specifications**

### <span id="page-87-1"></span>**WINDOW CONTROL**  . . . . . . . . . **SPECIFICATIONS**

The table below lists window control specifications:

### **Table A-7. Window Control Specifications**

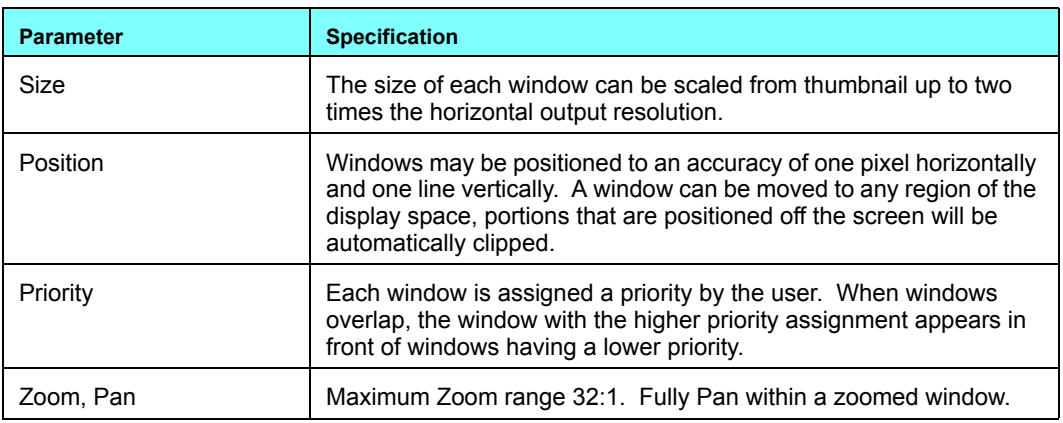

### **Table A-7. Window Control Specifications**

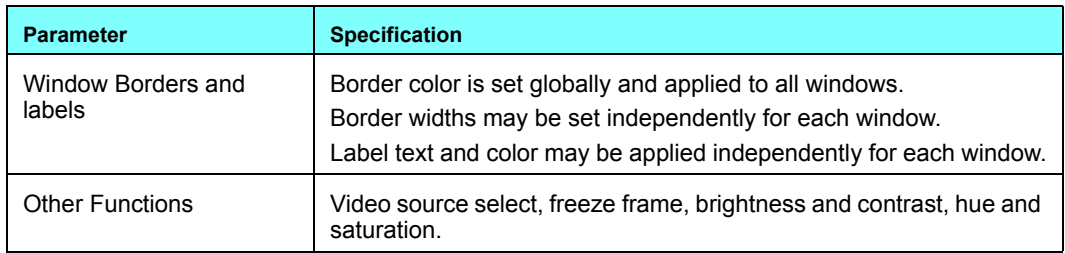

**CONTROL** 

The table below lists View 2+2 control specifications:

### <span id="page-88-0"></span>. . . . . . . . . **SPECIFICATIONS**

### **Table A-8. Control Specifications**

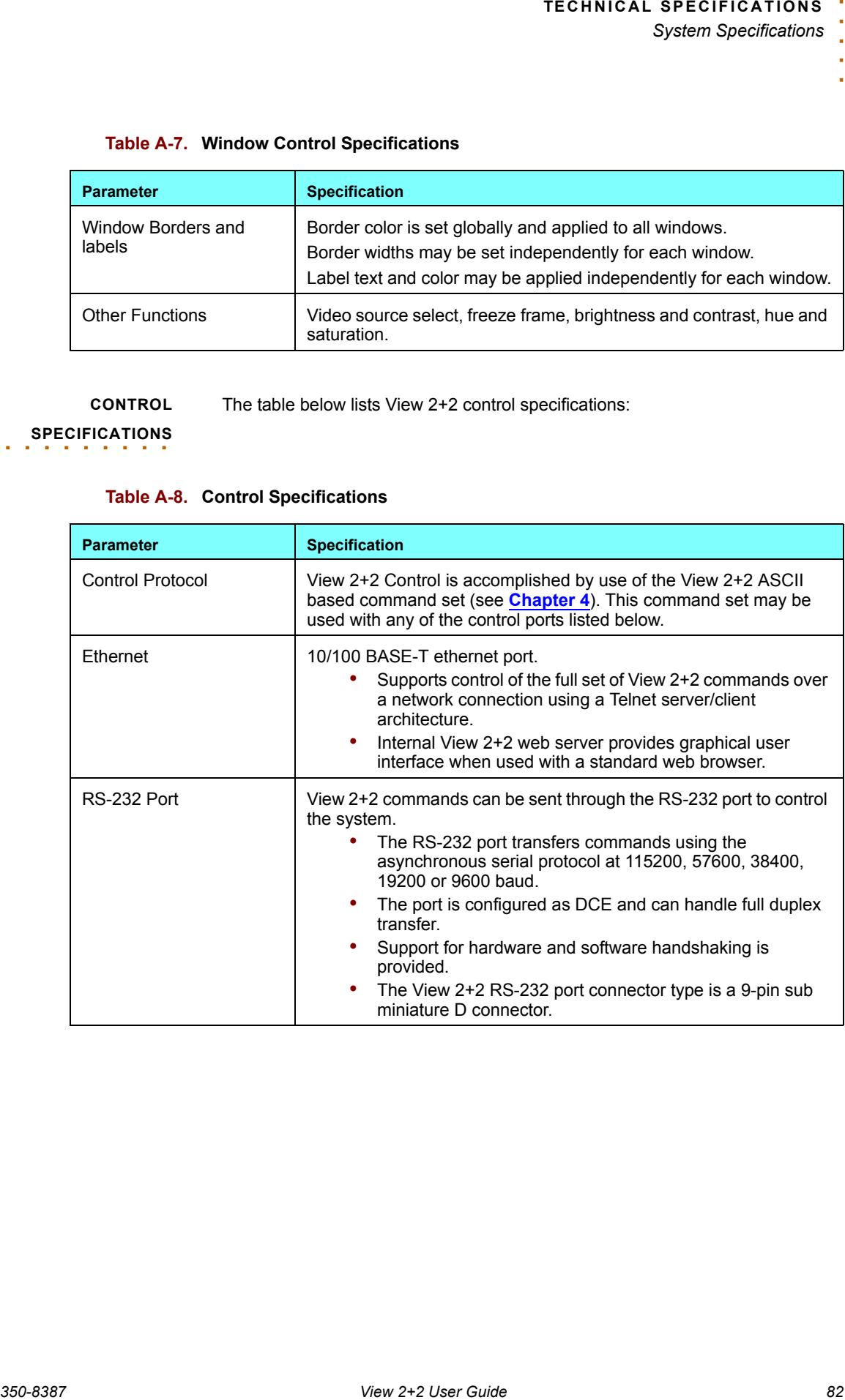

**POWER AND**  The table below lists View 2+2 power and physical specifications:

**PHYSICAL** 

<span id="page-89-0"></span>. . . . . . . . . **SPECIFICATIONS**

### **Table A-9. Power and Physical Specifications**

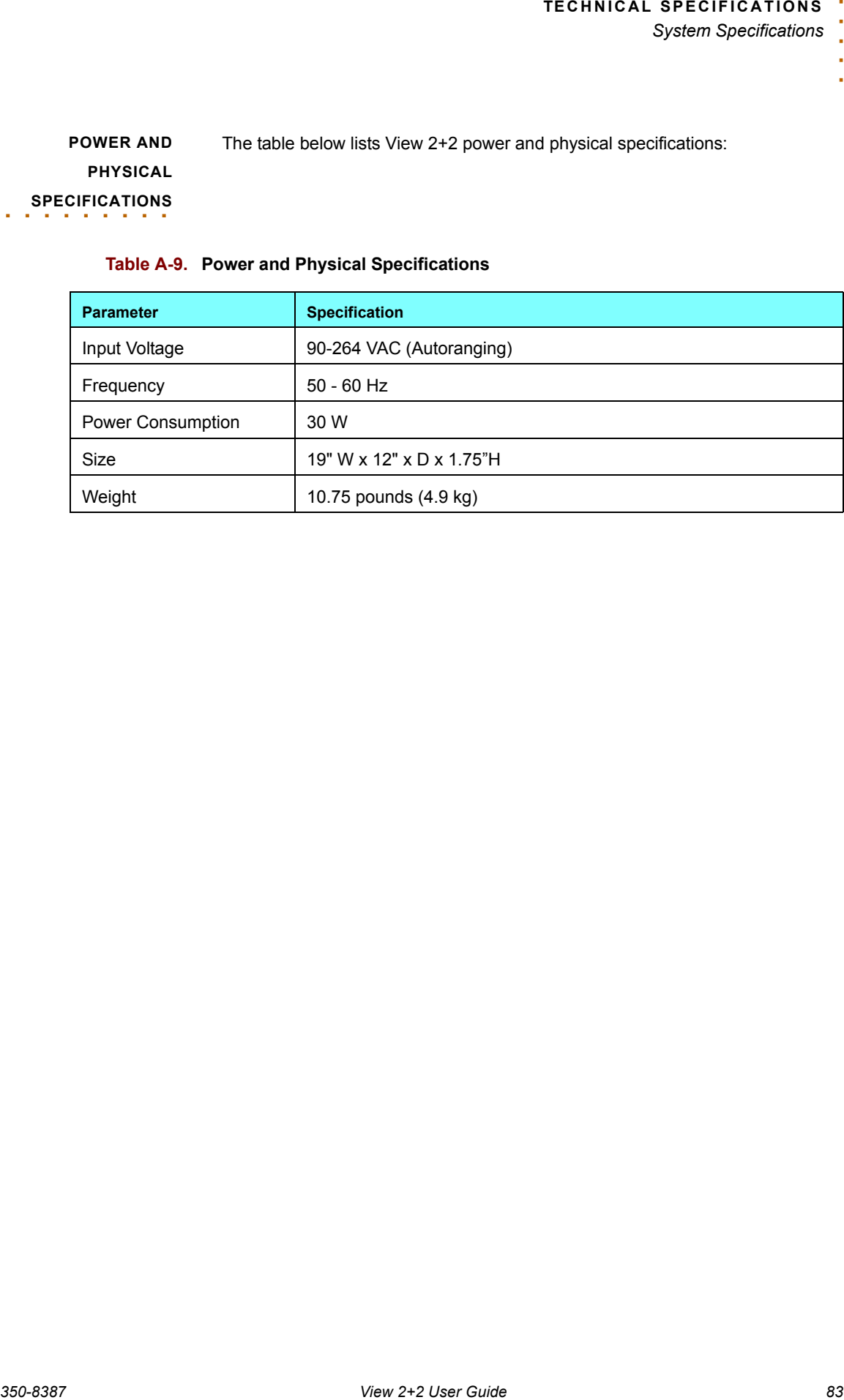

# . . . . . . . . . . . . . . . . . . . . . . . . . . . . . **CONNECTORS AND PINOUTS**

This section provides information about the signal and control connectors used in View 2+2.

- **[DVI-I Connector](#page-90-0)**
- **[Composite Video Connector](#page-92-0)**
- **[Ethernet Connector](#page-93-0)**
- **[RS-232 Connector](#page-94-0)**

<span id="page-90-0"></span>

**DVI-I CONNECTOR** The DVI connector is used to interconnect graphics devices. This is a standard connector based on the work of the Digital Display Working Group (DDWG).

#### **CONNECTOR TYPE AND PINOUTS**

The connector used in the View 2+2 is a 29-pin DVI-I connector, supporting both analog and digital signals. The DVI-I connector (as shown below) is used for the standard View 2+2 DVI input and output signals.

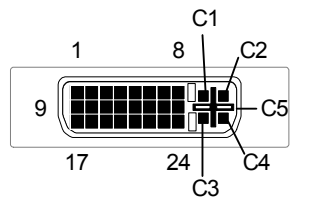

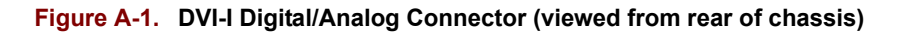

The 29 pin DVI-I connector (Molex #74320) has the following pin assignments:

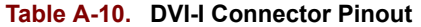

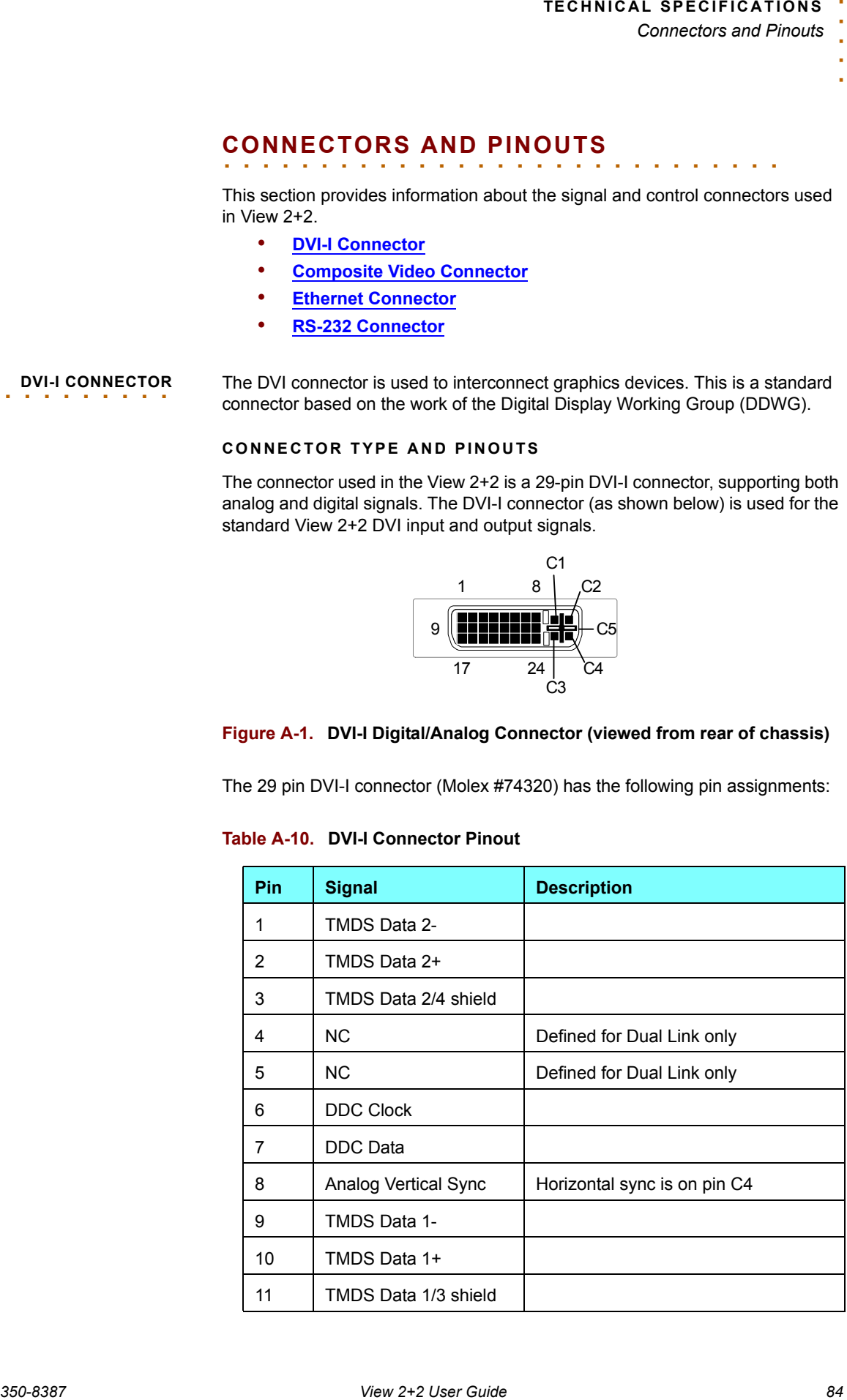

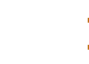

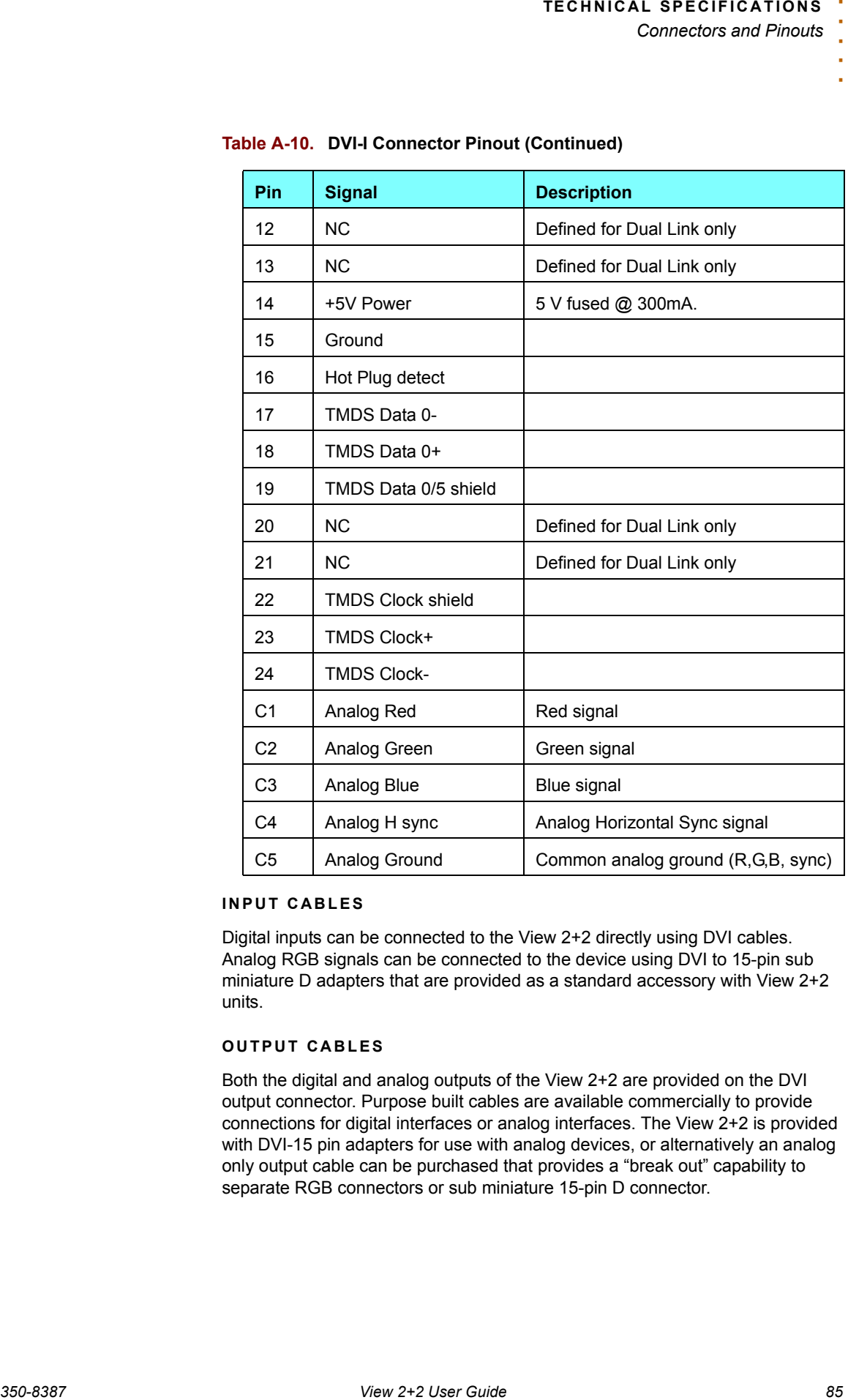

#### **Table A-10. DVI-I Connector Pinout (Continued)**

#### **INPUT CABLES**

Digital inputs can be connected to the View 2+2 directly using DVI cables. Analog RGB signals can be connected to the device using DVI to 15-pin sub miniature D adapters that are provided as a standard accessory with View 2+2 units.

#### **OUTPUT CABLES**

Both the digital and analog outputs of the View 2+2 are provided on the DVI output connector. Purpose built cables are available commercially to provide connections for digital interfaces or analog interfaces. The View 2+2 is provided with DVI-15 pin adapters for use with analog devices, or alternatively an analog only output cable can be purchased that provides a "break out" capability to separate RGB connectors or sub miniature 15-pin D connector.

<span id="page-92-0"></span>**COMPOSITE VIDEO**  . . . . . . . . . **CONNECTOR** The composite video signal inputs use the industry standard 75  $\Omega$  BNC connector.

Signal conductor

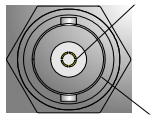

Ground/Shield

#### **Figure A-2. BNC connector (viewed from rear of chassis)**

**350-8387**<br> **350-8387**<br> **350-8** The BNC connector is designed for use with coaxial cables. Coaxial cables are well suited for the transmission of high frequency signals over moderate distances. Coaxial cable is commonly available with a characteristic impedance of either 50 or 75  $\Omega$ . Video signals exclusively use 75  $\Omega$  cable and connectors. For best signal quality it is important to use a high quality 75  $\Omega$  coaxial cable. The use of 50  $\Omega$  cable will cause a signal mismatch which may result in visible artifacts on video images.

Ready made cables are available commercially or can be easily customized on site to suit your particular requirements.

#### <span id="page-93-0"></span>**ETHERNET CONNECTOR TYPE AND PINOUTS**

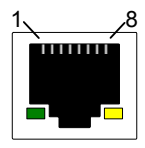

#### **Figure A-3. Ethernet connector (viewed from rear of chassis)**

|                  |                                                                                                    |                                                                                                    | TECHNICAL SPECIFICATIONS<br><b>Connectors and Pinouts</b>                                                                                                    |  |
|------------------|----------------------------------------------------------------------------------------------------|----------------------------------------------------------------------------------------------------|----------------------------------------------------------------------------------------------------|--|
|                  |                                                                                                    |                                                                                                    |                                                                                                    |  |
| <b>ETHERNET</b>  | <b>CONNECTOR TYPE AND PINOUTS</b>                                                                                                    |                                                                                                    |                                                                                                    |  |
| <b>CONNECTOR</b> | The Ethernet connector is a standard RJ-45 type connector.                                                                                                    |                                                                                                    |                                                                                                    |  |
|                  |                                                                                                    |                                                                                                    |                                                                                                    |  |
|                  |                                                                                                    |                                                                                                    | Figure A-3. Ethernet connector (viewed from rear of chassis)                                                                                                    |  |
|                  |                                                                                                    | The 8 pin RJ-45 Ethernet connector has the following signals:.                                                                                                    |                                                                                                    |  |
|                  |                                                                                                    | Table A-11. Ethernet Connector Pinouts (EIA/TIA 568B)                                                                                                    |                                                                                                    |  |
|                  | Pin                                                                                                    | <b>Signal</b>                                                                                                    | <b>Wire Color</b>                                                                                                    |  |
|                  | 1                                                                                                    | TX Data +                                                                                                    | White/Orange                                                                                                    |  |
|                  | 2                                                                                                    | TX Data -                                                                                                    | Orange                                                                                                    |  |
|                  | 3                                                                                                    | RX Data+                                                                                                    | White/Green                                                                                                    |  |
|                  | 4                                                                                                    |                                                                                                    | <b>Blue</b>                                                                                                    |  |
|                  | 5                                                                                                    |                                                                                                    | White/Blue                                                                                                    |  |
|                  | 6                                                                                                    | RX Data-                                                                                                    | Green                                                                                                    |  |
|                  | 7                                                                                                    |                                                                                                    | White/Brown                                                                                                    |  |
|                  | 8                                                                                                    |                                                                                                    | <b>Brown</b>                                                                                                    |  |
|                  |                                                                                                    | <b>STANDARD CABLES</b><br>Standard Ethernet cables are available commercially in many different lengths.<br>The standard cable is wired pin for pin (straight through) which means that pin 1<br>of the connector at one end of the cable is wired to pin 1 of the connector at the<br>opposite end of the cable. This type of cable is used to connect the View 2+2<br>directly to the network — typically using an Ethernet hub or switch. To connect<br>directly from a PC to the View 2+2, a crossover cable must be used (see the<br>following section for details). |                                                                                                    |  |
|                  |                                                                                                    | <b>CROSSOVER CABLES</b>                                                                                                    |                                                                                                    |  |
|                  | To connect directly from a PC to the View 2+2 without connecting to the network,<br>an Ethernet "crossover" cable must be used. Crossover cables are available<br>commercially. |                                                                                                    |                                                                                                    |  |
|                  |                                                                                                    | In a crossover cable, one end of the cable is wired as a straight through cable,<br>using the pin assignments shown in Table A-11. At the other end of the cable,<br>the TX and RX interconnections are exchanged (crossed over).                                                                                                    |                                                                                                    |  |
|                  |                                                                                                    |                                                                                                    | Ethernet uses balanced differential signals on twisted pairs of conductors. It is<br>important to use wires from the same pair for each pair of signals. The standard<br>pairs are shown in Table A-11. Note that one wire of the pair has a solid color.<br>The other wire (of the pair) is white with a stripe of the same color as the other |  |
|                  |                                                                                                    |                                                                                                    |                                                                                                    |  |

<span id="page-93-1"></span>**Table A-11. Ethernet Connector Pinouts (EIA/TIA 568B)**

#### **STANDARD CABLES**

#### **CROSSOVER CABLES**

wire (e.g., Orange and White/Orange).

<span id="page-94-0"></span>RS-232 CONNECTOR The RS-232 port is configured according to the Electronic Industries Association Standard RS-232-C published in August 1969. The View 2+2 can be explicitly controlled with ASCII Command Set instructions sent via the RS-232 serial port from either a computer or an ASCII terminal. Refer to the View 2+2 Technical Reference Guide, for details on all commands.

#### **CONNECTOR TYPE AND PINOUTS**

Physically, the RS-232 port is a 9-pin D-Sub female connector. The pins for the RS-232 connector are numbered from top to bottom, right to left. Looking at the connector, pin #1 is located in the upper right corner, and pin #9 is in the lower left corner.

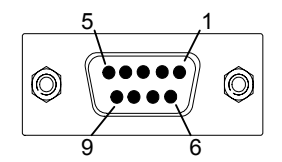

#### **Figure A-4. 9-pin D-Sub RS-232 Female Connector**

The 9-pin D-Sub connector has the following signals:

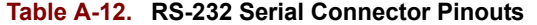

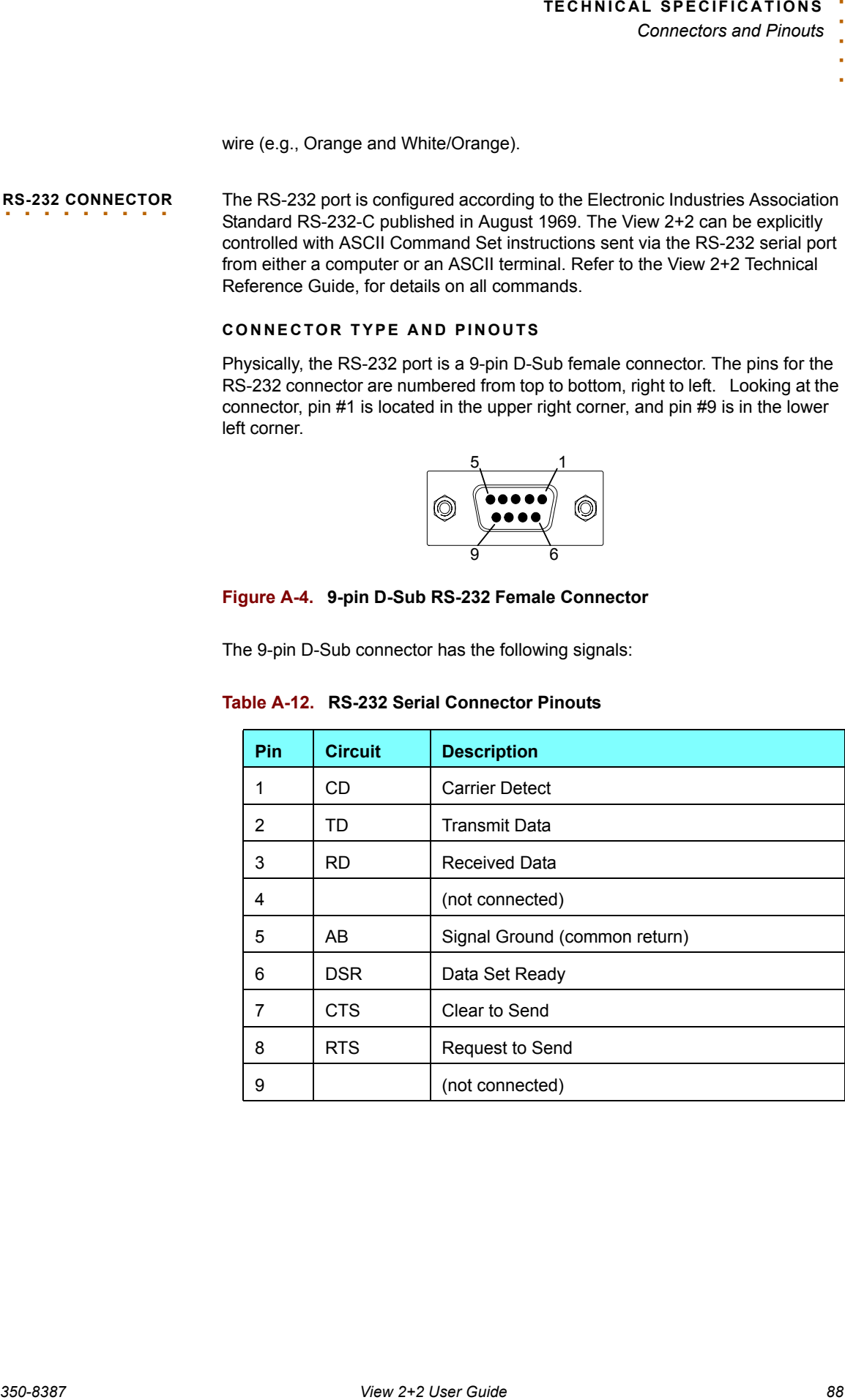

#### *Connectors and Pinouts*

#### **NULL MODEM**

*350-8387 View 2+2 User Guide 89*. . . . . You may need to connect the View 2+2's serial port to a computer configured as Data Communications Equipment (DCE). This is done using a null modem. The net effect of a null modem is to reverse the Transmitted Data and Received Data connections within the cable. Also, the Request to Send (RTS) and Clear to Send (CTS) connections are reversed. This may be done by using a special "null modem" cable, or by inserting a small "null modem" box or cable in series with a regular "straight through" cable.